# Uživatelský manuál

24PHK5210

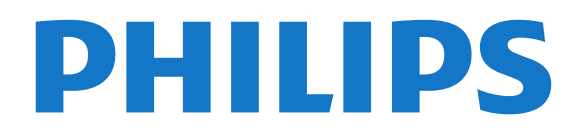

# Obsah

#### [1 Váš nový televizor](#page-2-0)*[3](#page-2-0)*

[1.1 Pozastavení televize a nahrávání](#page-2-1)*[3](#page-2-1)* [1.2 EasyLink \(digitální sběrnice mezi audio video](#page-2-2) [zařízeními\)](#page-2-2)*[3](#page-2-2)*

#### [2 Instalace](#page-3-0)*[4](#page-3-0)*

- [2.1 Přečtěte si bezpečnostní pokyny](#page-3-1)*[4](#page-3-1)*
- [2.2 Podstavec televizoru a montáž na zeď](#page-3-2)*[4](#page-3-2)*
- [2.3 Tipy pro umístění](#page-3-3)*[4](#page-3-3)*
- [2.4 Napájecí kabel](#page-3-4)*[4](#page-3-4)*
- [2.5 Kabel antény](#page-4-0) [2.6 Satelitní anténa](#page-4-1)*[5](#page-4-1)*

#### [3 Připojení](#page-5-0)*[6](#page-5-0)*

- [3.1 Tipy pro připojení](#page-5-1)*[6](#page-5-1)*
- [3.2 EasyLink HDMI CEC](#page-6-0)*[7](#page-6-0)*
- [3.3 Běžné rozhraní modul CAM](#page-7-0)*[8](#page-7-0)*
- [3.4 Set-top box STB](#page-8-0)*[9](#page-8-0)*
- [3.5 Satelitní přijímač](#page-8-1)*[9](#page-8-1)*
- [3.6 Systém domácího kina HTS](#page-8-2)*[9](#page-8-2)*
- [3.7 Přehrávač disků Blu-ray](#page-10-0)*[11](#page-10-0)*
- [3.8 DVD přehrávač](#page-10-1)*[11](#page-10-1)*
- [3.9 Herní konzola](#page-10-2)*[11](#page-10-2)*
- [3.10 Pevný disk USB](#page-10-3)*[11](#page-10-3)*
- [3.11 Jednotka Flash USB](#page-11-0)*[12](#page-11-0)*
- [3.12 Videokamera](#page-11-1)*[12](#page-11-1)* [3.13 Počítač](#page-12-0)*[13](#page-12-0)*
- [3.14 Sluchátka \(pro modely televizorů 5210\)](#page-12-1)*[13](#page-12-1)*

#### [4 Zapnutí](#page-13-0)*[14](#page-13-0)*

[4.1 Zapnutí nebo pohotovostní režim \(pro modely](#page-13-1) [televizorů 4000, 5210\)](#page-13-1)*[14](#page-13-1)*

#### [5 Dálkový ovladač](#page-14-0)*[15](#page-14-0)*

[5.1 Přehled tlačítek \(pro modely televizorů 4000, 4100,](#page-14-1) [4200, 5210\)](#page-14-1)*[15](#page-14-1)*

- [5.2 Infračervený senzor](#page-14-2)*[15](#page-14-2)*
- [5.3 Baterie](#page-15-0)*[16](#page-15-0)*
- [5.4 Čištění](#page-15-1)*[16](#page-15-1)*

#### [6 Televizní kanály](#page-16-0)*[17](#page-16-0)*

[6.1 Sledování televizních kanálů](#page-16-1)*[17](#page-16-1)* [6.2 Nastavení předvoleb](#page-19-0)*[20](#page-19-0)*

#### [7 Satelitní kanály \(pro modely PxK\)](#page-24-0)*[25](#page-24-0)*

- [7.1 Sledování satelitních kanálů](#page-24-1)*[25](#page-24-1)*
- [7.2 Seznam satelitních kanálů](#page-24-2)*[25](#page-24-2)*
- [7.3 Oblíbené satelitní kanály](#page-24-3)*[25](#page-24-3)*
- [7.4 Zámek satelitních kanálů](#page-25-0)*[26](#page-25-0)*
- [7.5 Instalace satelitu](#page-26-0)*[27](#page-26-0)*
- [7.6 Problémy se satelity](#page-29-0)*[30](#page-29-0)*

#### [8 TV průvodce](#page-30-0)*[31](#page-30-0)*

- [8.1 Používání TV průvodce](#page-30-1)*[31](#page-30-1)*
- [8.2 Nahrávky](#page-30-2)*[31](#page-30-2)*
- [8.3 Příjem dat TV průvodce](#page-30-3)*[31](#page-30-3)*

#### [9 Zdroje](#page-32-0)*[33](#page-32-0)*

[9.1 Seznam zdrojů](#page-32-1)*[33](#page-32-1)* [9.2 Z pohotovostního režimu](#page-32-2)*[33](#page-32-2)* [9.3 EasyLink \(digitální sběrnice mezi audio video](#page-32-3)<br>zařízeními) 33 [zařízeními\)](#page-32-3)*[33](#page-32-3)*

#### [10 Časovače a hodiny](#page-33-0)*[34](#page-33-0)*

- [10.1 Časovač](#page-33-1)*[34](#page-33-1)*
- [10.2 Hodiny](#page-33-2)*[34](#page-33-2)*
- [10.3 Automatické vypnutí](#page-33-3)*[34](#page-33-3)*
- [11 Fotografie, videa a hudba](#page-34-0)*[35](#page-34-0)*

#### [11.1 Z připojení USB](#page-34-1)*[35](#page-34-1)*

#### [12 Pozastavení televizního vysílání](#page-36-0)*[37](#page-36-0)*

[12.1 Pozastavení televizního vysílání](#page-36-1)*[37](#page-36-1)*

#### [13 Nahrávání](#page-37-0)*[38](#page-37-0)*

- [13.1 Co je potřeba](#page-37-1)*[38](#page-37-1)*
- [13.2 Nahrávání programu](#page-37-2)*[38](#page-37-2)*
- [13.3 Sledování nahrávky](#page-37-3)*[38](#page-37-3)*

#### [14 Nastavení](#page-38-0)*[39](#page-38-0)*

- [14.1 Obraz](#page-38-1)*[39](#page-38-1)*
- [14.2 Hra nebo počítač](#page-40-0)*[41](#page-40-0)*
- [14.3 Formát a okraje](#page-40-1)*[41](#page-40-1)*
- [14.4 Sluch](#page-40-2)*[41](#page-40-2)*
- [14.5 Ambilight \(pro modely televizorů 6300\)](#page-43-0)*[44](#page-43-0)*

#### [15 Specifikace](#page-45-0)*[46](#page-45-0)*

- [15.1 Ochrana životního prostředí](#page-45-1)*[46](#page-45-1)*
- [15.2 Příjem modelů PxK](#page-45-2)*[46](#page-45-2)*
- [15.3 Displej](#page-46-0)*[47](#page-46-0)*
- [15.4 Spotřeba](#page-46-1)*[47](#page-46-1)*
- [15.5 Rozměry a hmotnost](#page-46-2)*[47](#page-46-2)*
- [15.6 Připojení modelů Pxx5210](#page-47-0)*[48](#page-47-0)*
- [15.7 Sluch](#page-48-0)*[49](#page-48-0)*
- [15.8 Multimédia](#page-48-1)*[49](#page-48-1)*

#### [16 Software](#page-49-0)*[50](#page-49-0)*

- [16.1 Aktualizace softwaru](#page-49-1)*[50](#page-49-1)*
- [16.2 Verze softwaru](#page-49-2)
- [16.3 Software s otevřeným zdrojovým kódem](#page-49-3)*[50](#page-49-3)*

### [17 Odstraňování problémů a podpora](#page-50-0)

- *[51](#page-50-0)* [17.1 Odstraňování problémů](#page-50-1)*[51](#page-50-1)*
- [17.2 Registrace](#page-51-0)*[52](#page-51-0)*
- [17.3 Nápověda](#page-51-1)
- [17.4 Nápověda online](#page-52-0)*[53](#page-52-0)*
- [17.5 Péče o zákazníky / Opravy](#page-52-1)*[53](#page-52-1)*

#### [18 Bezpečnost a péče](#page-53-0)*[54](#page-53-0)*

- [18.1 Bezpečnost](#page-53-1)*[54](#page-53-1)*
- [18.2 Péče o obrazovku](#page-54-0)*[55](#page-54-0)*

#### 19<sub>..</sub> Podmínk<u>y</u> použití, autorská práva [a licence](#page-55-0)*[56](#page-55-0)*

[19.1 Zásady použití](#page-55-1)*[56](#page-55-1)* [19.2 Autorská práva a licence](#page-55-2)*[56](#page-55-2)*

#### [Rejstřík](#page-57-0)*[58](#page-57-0)*

# <span id="page-2-0"></span>1 Váš nový televizor

#### <span id="page-2-1"></span> $\overline{1.1}$

# Pozastavení televize a nahrávání

Pokud připojíte pevný disk USB, můžete pozastavit a nahrát vysílání z digitálního televizního kanálu.

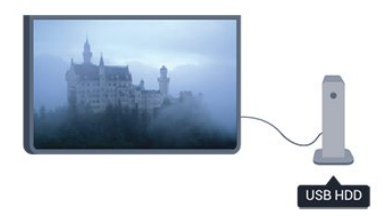

Pozastavte televizi a vezměte naléhavý hovor nebo si jednoduše dejte přestávku během sportovního zápasu. Televizor zatím uloží vysílání na pevný disk USB a vy je můžete začít sledovat později.

# <span id="page-2-2"></span> $\overline{12}$ EasyLink (digitální sběrnice mezi audio video zařízeními)

Funkce EasyLink vám umožní ovládat připojené zařízení, například přehrávač disků Blu-ray, pomocí dálkového ovladače televizoru.

Funkce EasyLink využívá ke komunikaci s připojenými zařízeními rozhraní HDMI CEC.

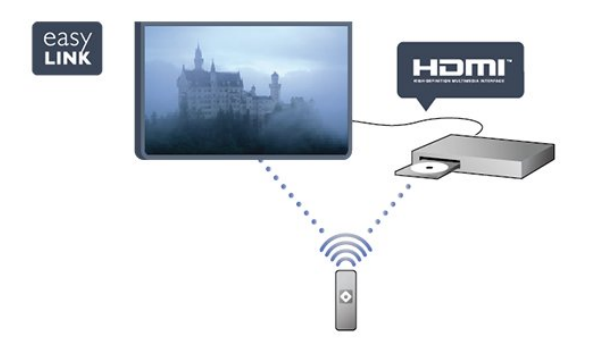

# <span id="page-3-0"></span>2 Instalace

#### <span id="page-3-1"></span> $\overline{21}$

# Přečtěte si bezpečnostní pokyny

Před prvním použitím televizoru si přečtěte bezpečnostní pokyny.

V nabídce Nápověda přejděte do části Bezpečnost a péče > Bezpečnost.

#### <span id="page-3-2"></span> $\overline{22}$

# Podstavec televizoru a montáž na zeď

# Podstavec pod televizor

Pokyny pro montáž podstavce televizoru naleznete ve Stručném návodu k rychlému použití, jenž byl dodán spolu s televizorem. Pokud jste tento návod ztratili, můžete si jej stáhnout z webových stránek [www.philips.com.](http://www.philips.com)

Při hledání Stručného návodu k rychlému použití ke stažení použijte typové číslo výrobku.

# Připevnění na zeď

Televizor je připraven k připevnění na držák pro montáž na zeď, který odpovídá standardu VESA (prodává se samostatně).

<span id="page-3-3"></span>Při nákupu držáku pro montáž na zeď použijte následující kód VESA . . .

Aby byl držák připevněn bezpečně, použijte šrouby v délce, jež je zobrazena na výkresu.

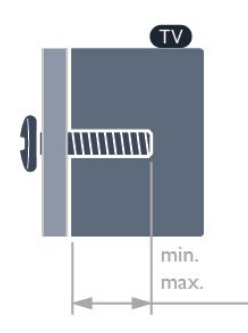

<span id="page-3-4"></span>- 22Pxx4000 - VESA MIS-F 75x75, M4 (minimálně 10 mm, maximálně 10,5 mm)

- 24Pxx4000 - VESA MIS-F 75x75, M4 (minimálně 10 mm, maximálně 10,5 mm)

- 24PHx5210 - VESA MIS-F 75x75, M4 (minimálně

10 mm, maximálně 10,5 mm)

- 32PFx4100 - VESA MIS-F 100x100, M4 (minimálně 10 mm, maximálně 14 mm) - 32PHx4100/12 - VESA MIS-F 100x100, M4 (minimálně 10 mm, maximálně 14 mm) - 32PHx4100/88 - VESA MIS-F 100x100, M4 (minimálně 10 mm, maximálně 14 mm) - 32PHT4100/60 - VESA MIS-F 100x100, M4 (minimálně 12 mm, maximálně 16 mm) - 40Pxx4100 - VESA MIS-F 200x200, M4 (minimálně 12 mm, maximálně 16 mm) - 48Pxx4100 - VESA MIS-F 200x200, M6 (minimálně 12 mm, maximálně 16 mm)

- 32Pxx4200 - VESA MIS-F 100x100, M4 (minimálně 10 mm, maximálně 14 mm) - 40Pxx4200 - VESA MIS-F 200x200, M4 (minimálně 12 mm, maximálně 16 mm)

- 40Pxx6300 - VESA MIS-F 200x200, M6 (minimálně 14 mm, maximálně 24 mm) - 48Pxx6300 - VESA MIS-F 400x400, M6 (minimálně 14 mm, maximálně 24 mm) - 55Pxx6300 - VESA MIS-F 400x400, M6 (minimálně 14 mm, maximálně 24 mm)

#### Upozornění

Připevnění televizoru na zeď vyžaduje zvláštní dovednosti a měl by jej provést kvalifikovaný pracovník. Montáž televizoru na zeď musí splňovat bezpečnostní normy podle hmotnosti televizoru. Před umístěním televizoru si také přečtěte bezpečnostní opatření.

Společnost TP Vision Europe B.V. nenese žádnou odpovědnost za nesprávnou montáž ani za nehodu nebo úraz, k nimž může při montáži dojít.

# $\overline{23}$ Tipy pro umístění

- Umístěte televizor na místo, kde nebude na obrazovku svítit přímé světlo.

- Televizor umístěte až 15 cm od zdi.

- Ideální vzdálenost pro sledování televize je trojnásobkem velikosti úhlopříčky obrazovky. Při sezení by měly vaše oči být v rovině se středem obrazovky.

# 2.4 Napájecí kabel

- Zapojte napájecí kabel do konektoru POWER
- v zadní části televizoru.
- Zkontrolujte, zda je napájecí kabel pevně zasunutý do konektoru.
- Ujistěte se, že zástrčka v zásuvce je stále přístupná.
- Při odpojování napájecího kabelu tahejte vždy za

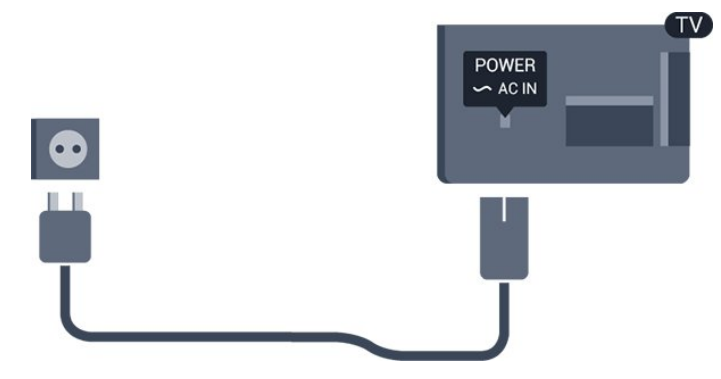

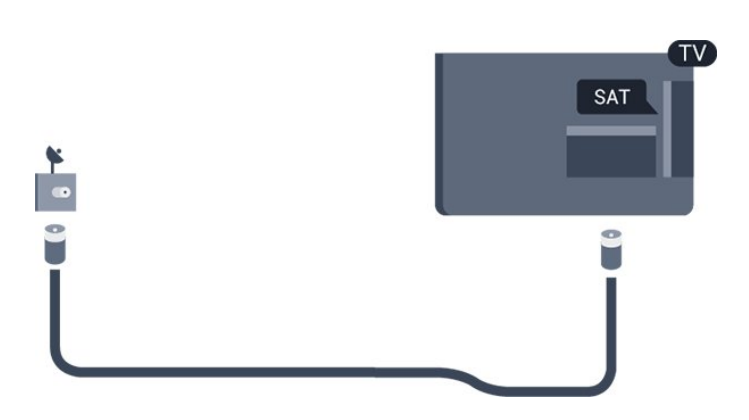

I když má tento televizor velmi nízkou spotřebu energie, pokud jej nebudete delší dobu používat, odpojte z důvodu úspory energie napájecí kabel.

# <span id="page-4-0"></span>2.5 Kabel antény

Zasuňte zástrčku antény pevně do zásuvky ANTENNA umístěné na zadní straně televizoru.

Můžete použít vlastní anténu nebo signál antény z anténního distribučního systému. Použijte koaxiální kabel s anténním konektorem IEC (RF) 75 ohmů.

Toto připojení antény použijte pro vstupní signály DVB-T a DVB-C.

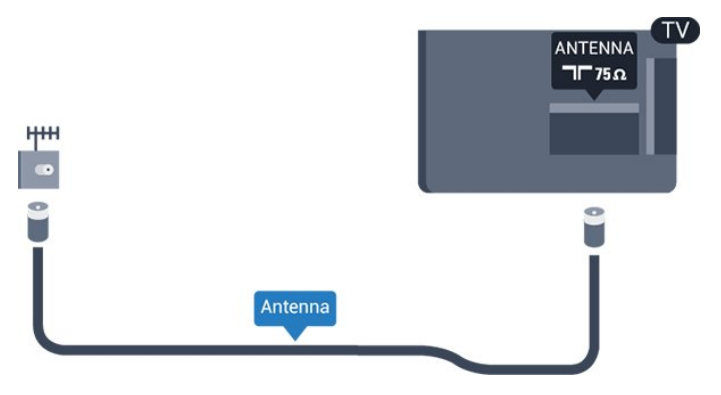

# <span id="page-4-1"></span> $\overline{26}$ Satelitní anténa

- pro modely PxK

Připojte satelitní konektor typu F k satelitnímu konektoru SAT na zadní straně televizoru.

# <span id="page-5-0"></span> $\overline{3}$ Připojení

#### <span id="page-5-1"></span> $\overline{31}$

# Tipy pro připojení

# Průvodce možnostmi připojení

Zařízení vždy připojujte k televizoru pomocí konektoru nejvyšší dostupné kvality. Používejte také velmi kvalitní kabely, abyste zajistili kvalitní přenos obrazu a zvuku.

Potřebujete-li pomoc s připojením několika zařízení k televizoru, můžete navštívit Průvodce možnostmi připojení televizoru Philips. Tento průvodce nabízí informace o tom, jak vytvořit připojení a které kabely použít.

Přejděte na webové stránky www.connectivityguide.philips.com

### Anténa

Máte-li set top box (digitální přijímač) nebo rekordér, připojte kabely antény tak, aby signál antény procházel nejprve set top boxem nebo rekordérem a poté teprve vstoupil do televizoru. Takto mohou anténa a set top box odesílat případné další kanály do rekordéru k nahrávání.

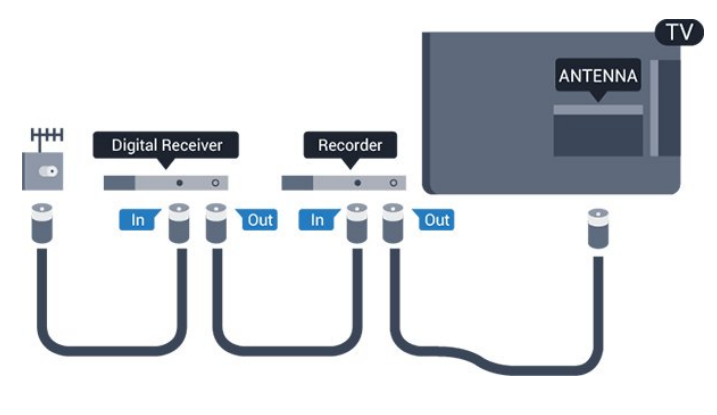

# Rozhraní HDMI

#### HDMI CEC

Nejlepší kvalitu obrazu a zvuku nabízí připojení HDMI. Jediný kabel HDMI přenáší obrazový i zvukový signál. Používejte kabel HDMI pro signály s kvalitou obrazu HD (High Definition) nebo Full HD (FHD). Pro nejlepší kvalitu přenosu použijte vysokorychlostní kabel HDMI; nepoužívejte kabel delší než 5 m.

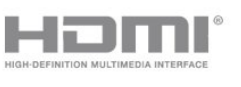

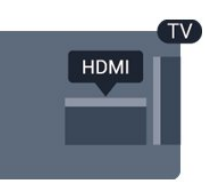

#### EasyLink HDMI CEC

Pokud jsou zařízení připojena prostřednictvím rozhraní HDMI a jsou vybavena funkcí EasyLink, můžete je ovládat pomocí dálkového ovladače televizoru. V televizoru a připojeném zařízení musí být zapnuta funkce EasyLink HDMI CEC.

#### DVI na HDMI

Má-li vaše zařízení pouze konektor DVI, použijte adaptér DVI na HDMI. Použijte jeden z konektorů HDMI a audio kabel L/R (minikonektor 3,5 mm) připojte ke konektoru Audio In na zadní straně televizoru.

#### Ochrana proti kopírování

Kabely DVI a HDMI podporují funkci HDCP (Highbandwidth Digital Content Protection). HDCP je signál ochrany proti kopírování chránící obsah disků DVD nebo Blu-ray. Označuje se také jako DRM (Digital Rights Managament).

#### HDMI ARC

Připojení HDMI 1 v televizoru má zpětný zvukový kanál HDMI ARC (neboli Audio Return Channel). Pokud má zařízení, obvykle systém domácího kina (HTS neboli Home Theatre System), rovněž konektor HDMI ARC, připojte je ke konektoru HDMI 1 na tomto televizoru. Použijete-li připojení HDMI ARC, není třeba připojovat zvláštní audio kabel, který odesílá zvuk televizního obrazu do zařízení HTS. Připojení HDMI ARC oba signály kombinuje.

Pokud chcete funkci ARC u připojení HDMI vypnout, stiskněte tlačítko  $\bigwedge$ , vyberte možnost Nastavení a stiskněte tlačítko OK. Vyberte možnost Nastavení televizoru > Zvuk > Pokročilé > HDMI 1 – ARC.

# Scart

SCART je připojení dobré kvality. Připojení SCART lze použít pro video signály CVBS a RGB. Nelze je však použít pro televizní signály s vysokým rozlišením (HD). Připojení SCART kombinuje video signály i audio signály.

K připojení zařízení použijte kabel adaptéru SCART.

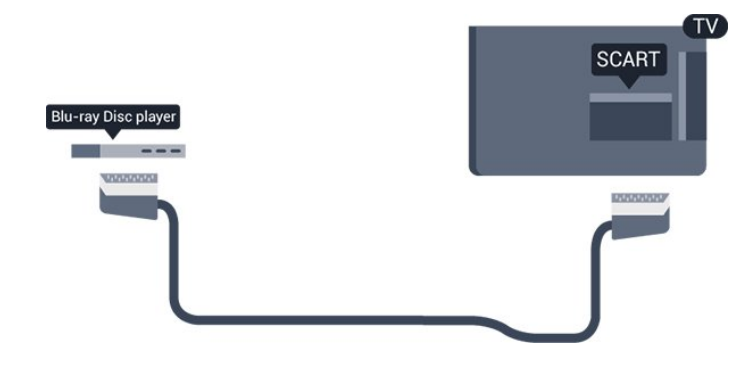

### Audio Out – optický

Audio Out – optický je vysoce kvalitní zvukové připojení. Toto optické připojení dokáže přenášet audio kanály 5.1. Pokud audio zařízení, obvykle systém domácího kina (HTS neboli Home Theatre System), nemá žádný konektor HDMI ARC, můžete tento kabel připojit ke konektoru Audio In – optický na zařízení HTS. Výstup Audio Out – optický odešle zvuk televizoru do zařízení HTS.

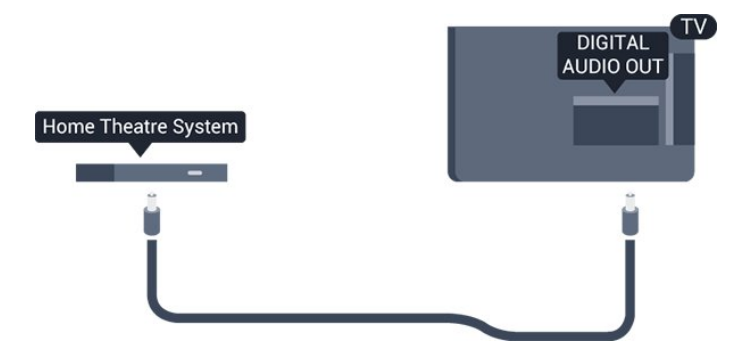

Můžete nastavit typ výstupního audio signálu tak, aby odpovídal možnostem vašeho systému domácího kina.

Pokud zvuk neodpovídá obrazu na obrazovce, můžete upravit synchronizaci zvuku a obrazu.

# <span id="page-6-0"></span> $\overline{32}$ EasyLink HDMI CEC

# EasyLink (digitální sběrnice mezi audio video zařízeními)

Funkce EasyLink umožňuje ovládat připojená zařízení pomocí dálkového ovladače televizoru. Funkce EasyLink využívá ke komunikaci s připojenými zařízeními funkci HDMI CEC (Consumer Electronics Control). Zařízení musejí podporovat funkci HDMI CEC a musí být připojena prostřednictvím konektoru HDMI.

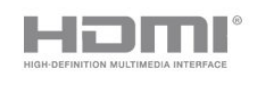

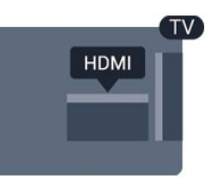

#### Nastavení funkce EasyLink

Televizor se dodává se zapnutou funkcí EasyLink. Zkontrolujte, zda je na připojených zařízeních EasyLink správné nastavení funkce HDMI-CEC. Funkce EasyLink nemusí fungovat u zařízení jiných značek.

#### HDMI-CEC u jiných značek

Funkce HDMI-CEC má u jiných značek jiné názvy, například: Anynet, Aquos Link, Bravia Theatre Sync, Kuro Link, Simplink a Viera Link. Ne všechny značky jsou s funkcí EasyLink plně kompatibilní.

Uvedené příklady značek používaných pro funkci HDMI CEC jsou majetkem jejich příslušných vlastníků.

# Ovládání zařízení (pro modely televizorů 4000, 4100, 4200, 5210)

Chcete-li ovládat zařízení připojené ke konektoru HDMI a nastavit je prostřednictvím funkce EasyLink, vyberte zařízení (nebo jeho činnost) v seznamu připojení televizoru. Stiskněte tlačítko **s** SOURCES, vyberte zařízení připojené ke konektoru HDMI a poté stiskněte tlačítko OK.

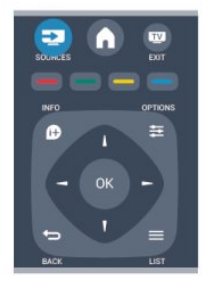

Jakmile je zařízení vybráno, lze zařízení ovládat pomocí dálkového ovladače televizoru. Avšak tlačítka A a  $\pm$  OPTIONS a některá jiná tlačítka pro ovládání televizoru se do zařízení nepředávají.

Pokud potřebné tlačítko není na dálkovém ovladači televizoru, můžete vybrat tlačítko v nabídce Možnosti.

<span id="page-7-0"></span>Stiskněte tlačítko  $\equiv$  OPTIONS a na liště nabídek vyberte možnost Ovládací prvky. Na obrazovce vyberte požadované zařízení a stiskněte tlačítko OK. Některá velmi specifická tlačítka zařízení nemusejí být v nabídce Ovládací prvky k dispozici.

Upozornění: Na dálkový ovladač televizoru budou reagovat pouze zařízení, která podporují funkci dálkového ovládání EasyLink.

### Nastavení funkce EasyLink

Televizor se dodává se všemi nastaveními funkce EasyLink zapnutými. Je možné samostatně vypnout jakékoli nastavení funkce EasyLink.

#### EasyLink (digitální sběrnice mezi audio video zařízeními)

Postup úplného vypnutí funkce EasyLink . . .

1. Stiskněte tlačítko  $\bigwedge$  vyberte možnost Nastavení a stiskněte tlačítko OK.

2. Vyberte možnost Nastavení televizoru > Obecná nastavení > EasyLink.

3. Vyberte možnost EasyLink.

4. Vyberte možnost Vypnuto a stiskněte tlačítko OK.

5. Stisknutím tlačítka (v případě potřeby opakovaným) nabídku zavřete.

#### Dálkový ovladač EasyLink

Chcete-li, aby zařízení komunikovalo, ale nechcete je ovládat pomocí dálkového ovladače televizoru, můžete dálkové ovládání EasyLink samostatně vypnout.

Pomocí dálkového ovladače televizoru můžete ovládat více zařízení vyhovujících standardu HDMI-CEC.

V nabídce nastavení funkce EasyLink vyberte možnost Dálkový ovladač EasyLink a vyberte možnost Vypnuto.

#### Přehrávání stisknutím jednoho tlačítka

Když aktivujete zařízení vyhovující standardu HDMI-CEC, televizor se zapne z pohotovostního režimu a přepne se na správný zdroj.

#### Pohotovostní režim stisknutím jednoho tlačítka

Stisknutím tlačítka  $\Phi$  na dálkovém ovladači televizoru přepnete televizor i zařízení vyhovující standardu do pohotovostního režimu.

#### Systémové ovládání audia

Připojíte-li zařízení vyhovující standardu HDMI-CEC s reproduktory ke konektoru HDMI ARC, můžete si

nastavit poslech zvuku televizoru z těchto reproduktorů.

# 3.3 Běžné rozhraní – modul CAM

# $Cl<sub>+</sub>$

Tento televizor je připraven pro služby podmíněného přístupu CI+.

Služby CI+ vám umožní sledovat prémiové programy v kvalitě HD, například filmy a sport, jež nabízejí televizní vysílací společnosti ve vašem regionu. Tyto pořady jsou kódovány televizní vysílací společností a dekódovány modulem CI+.

Vysílací společnosti zajišťující digitální televizní vysílání vám poskytnou tento modul CI+ (Conditional Access Module – modul podmíněného přístupu neboli CAM), když si předplatíte jejich prémiové programy. Tyto programy se vyznačují vysokou úrovní ochrany proti kopírování.

Další informace o podmínkách vám poskytne vysílací společnost zajišťující digitální televizní vysílání.

 $|Cl+$ 

#### CAM

#### Vložení modulu CAM

Před vložením modulu CAM vypněte televizor. Správný směr vložení zjistíte pohledem na modul CAM. Nesprávným vložením můžete poškodit modul CAM a televizor.

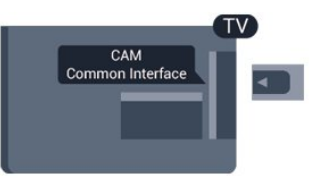

Vložte kartu CAM do slotu Common interface (běžného rozhraní) televizoru.

Otočte kartu CAM tak, aby její přední strana směřovala k vám, a opatrně ji zasuňte až nadoraz. Ponechte kartu trvale ve slotu.

Aktivace modulu CAM může trvat několik minut. Vyjmutím modulu CAM služby televizního vysílání deaktivujete.

Pokud je vložen modul CAM a je uhrazeno předplatné (způsoby připojení se mohou lišit), můžete sledovat televizní vysílání. Vložený modul CAM je

# <span id="page-8-0"></span> $\overline{34}$ Set-top box – STB

Pomocí dvou kabelů antény připojte anténu k set top boxu (digitálnímu přijímači) a k televizoru.

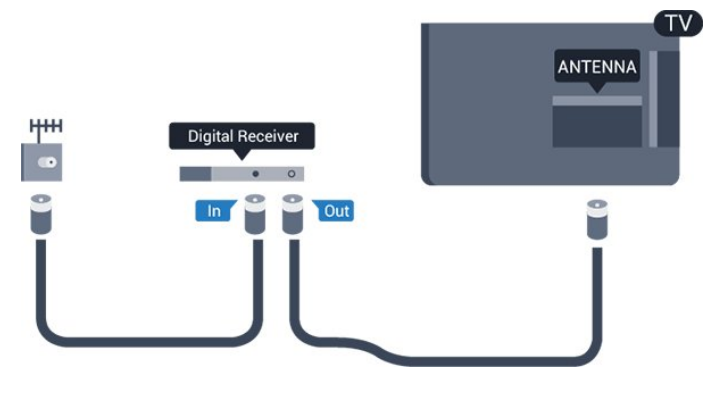

Kromě připojení antény přidejte kabel HDMI a připojte set-top box k televizoru. Případně můžete použít kabel SCART, pokud set-top box není vybaven konektorem HDMI.

#### Automatické vypnutí

<span id="page-8-2"></span>Tento automatický časovač vypnutí vypněte, pokud používáte pouze dálkový ovladač set top boxu. Tímto způsobem zabráníte automatickému vypnutí televizoru po uplynutí 4 hodin, během nichž nebylo stisknuto tlačítko na dálkovém ovladači televizoru.

Chcete-li časovač vypnutí vypnout, stiskněte tlačítko  $\bigcap$ , vyberte možnost Nastavení a stiskněte tlačítko OK.

Vyberte možnost Nastavení televizoru > Obecná nastavení > Automatické vypnutí a přesuňte posuvník na hodnotu Vypnuto.

# <span id="page-8-1"></span> $\overline{35}$ Satelitní přijímač

Připojte kabel satelitní antény k satelitnímu přijímači.

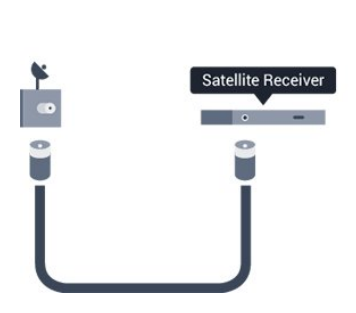

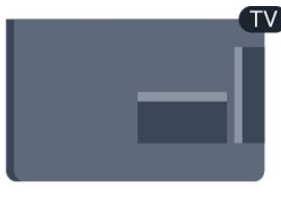

Kromě připojení antény přidejte kabel HDMI a připojte zařízení k televizoru. Případně můžete použít kabel SCART, pokud zařízení není vybaveno konektorem HDMI.

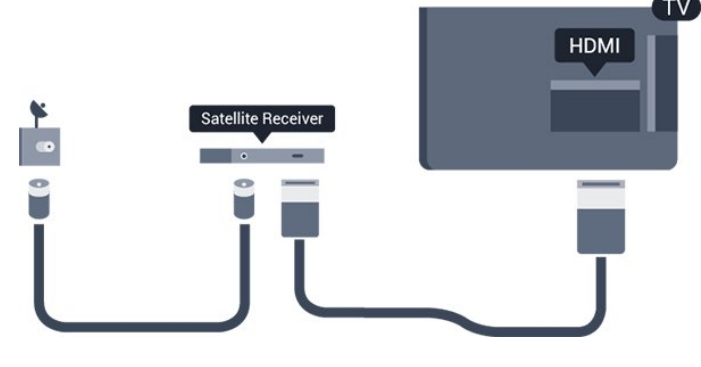

#### Automatické vypnutí

Tento automatický časovač vypnutí vypněte, pokud používáte pouze dálkový ovladač set top boxu. Tímto způsobem zabráníte automatickému vypnutí televizoru po uplynutí 4 hodin, během nichž nebylo stisknuto tlačítko na dálkovém ovladači televizoru.

Chcete-li časovač vypnutí vypnout, stiskněte tlačítko  $\bigwedge$  vyberte možnost Nastavení a stiskněte tlačítko OK.

Vyberte možnost Nastavení televizoru > Obecná nastavení > Automatické vypnutí a přesuňte posuvník na hodnotu Vypnuto.

# Systém domácího kina – HTS

### Připojení systému domácího kina

Systém domácího kina (HTS) připojte k televizoru pomocí kabelu HDMI. Můžete připojit zařízení Philips Soundbar nebo systém HTS s vestavěným přehrávačem disků.

Případně můžete použít kabel SCART, pokud zařízení není vybaveno konektorem HDMI.

#### HDMI ARC

3.6

Připojení HDMI 1 v televizoru má zpětný zvukový kanál HDMI ARC (neboli Audio Return Channel). Pokud má zařízení, obvykle systém domácího kina (HTS neboli Home Theatre System), rovněž konektor HDMI ARC, připojte je ke konektoru HDMI 1 na tomto televizoru. Použijete-li připojení HDMI ARC, není třeba připojovat zvláštní audio kabel, který odesílá zvuk televizního obrazu do zařízení HTS. Připojení HDMI ARC oba signály kombinuje.

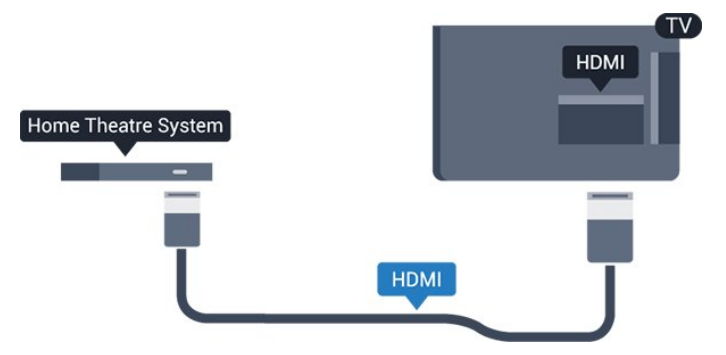

Jestliže systém domácího kina není vybaven

konektorem HDMI ARC, přidejte optický audio kabel pro odesílání zvuku (Toslink) k televiznímu obrazu do systému domácího kina.

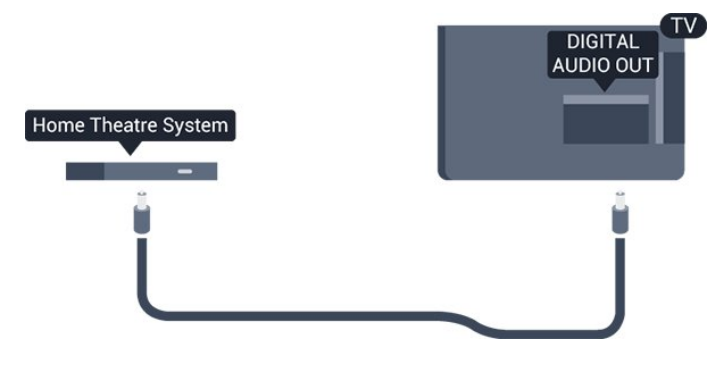

#### Synchronizace zvuku s obrazem (synchr.)

Pokud zvuk neodpovídá obrazu na obrazovce, můžete u většiny systémů domácího kina nastavit prodlevu, aby si zvuk a obraz odpovídaly.

#### Nastavení výstupu zvuku

#### Zpoždění zvukového výstupu

Je-li k televizoru připojen systém domácího kina (HTS), obraz na televizoru a zvuk z domácího kina by měly být synchronizovány.

#### Automatická synchronizace zvuku s obrazem

U nejnovějších systémů domácího kina Philips se zvuk s obrazem synchronizují automaticky a jsou vždy v pořádku.

#### Prodleva synchronizace zvuku

U některých systémů domácího kina může být třeba upravit zpoždění audio výstupu, aby došlo k synchronizaci zvuku a obrazu. Zvyšujte hodnotu zpoždění v systému domácího kina, dokud si obraz a zvuk nebudou odpovídat. Může nutné nastavit hodnotu zpoždění 180 ms. Přečtěte si uživatelskou příručku systému domácího kina. Je-li nastavena hodnota zpoždění v systému domácího kina, je třeba vypnout Zpoždění audio výstupu v televizoru.

Postup vypnutí zpoždění audio výstupu . . .

1. Stiskněte tlačítko , vyberte možnost Nastavení a stiskněte tlačítko OK.

2. Vyberte možnost Nastavení televizoru > Zvuk > Pokročilé > Zpoždění zvukového výstupu.

3. Vyberte možnost Vypnuto a stiskněte tlačítko OK.

4. Stisknutím tlačítka  $\rightarrow$  (v případě potřeby opakovaným) nabídku zavřete.

#### Synchronizace audio výstupu

Pokud nelze nastavit zpoždění v systému domácího kina, můžete nastavit synchronizaci zvuku v televizoru. Je možné nastavit zpoždění, která vyrovnává čas, jenž systém domácího kina potřebuje ke zpracování zvuku k obrazu na televizoru. Hodnotu lze nastavit v krocích po 1 ms. Maximální nastavení je 12 ms. Možnost Zpoždění audio výstupu by měla být zapnuta.

Postup synchronizace zvuku v televizoru . . .

1. Stiskněte tlačítko  $\bigwedge$ , vyberte možnost Nastavení a stiskněte tlačítko OK.

2. Vyberte možnost Nastavení televizoru > Zvuk > Pokročilé > Synchronizace zvukového výstupu. 3. Pomocí posuvníku nastavte zpoždění zvuku a stiskněte tlačítko OK. 4. Stisknutím tlačítka  $\rightarrow$  (v případě potřeby

opakovaným) nabídku zavřete.

#### Formát výstupu zvuku

Máte-li systém domácího kina (HTS neboli Home Theatre System) vybavený funkcemi pro zpracování vícekanálového zvuku, jako je například Dolby Digital, DTS® nebo podobné systémy, nastavte možnost Formát výstupu zvuku na možnost Vícekanálový. Je-li nastavena hodnota Vícekanálový, televizor může odesílat komprimovaný signál vícekanálového zvuku z televizního kanálu nebo připojeného přehrávače do systému domácího kina. Máte-li systém domácího kina bez funkce zpracování vícekanálového zvuku, vyberte možnost Stereo.

Postup nastavení Formátu výstupu zvuku . . .

1. Stiskněte tlačítko  $\bigwedge$ , vyberte možnost Nastavení a stiskněte tlačítko OK.

2. Vyberte možnost Nastavení televizoru > Zvuk > Pokročilé > Formát výstupu zvuku.

3. Vyberte možnost Vícekanálový nebo Stereo. 4. Stisknutím tlačítka  $\rightarrow$  (v případě potřeby opakovaným) nabídku zavřete.

#### Vyrovnání výstupu zvuku

Nastavení Vyrovnání výstupu zvuku slouží k nastavení úrovně hlasitosti televizoru a systému domácího kina, když mezi nimi přepínáte. Rozdíly v hlasitosti mohou být způsobeny rozdíly ve zpracování zvuku.

Postup vyrovnání rozdílu hlasitosti . . .

1. Stiskněte tlačítko  $\bigwedge$ , vyberte možnost Nastavení a stiskněte tlačítko OK.

2. Vyberte možnost Nastavení televizoru > Zvuk > Pokročilé > Vyrovnání výstupu zvuku.

3. Pokud je rozdíl v hlasitosti značný, vyberte

možnost Více. Pokud je rozdíl v hlasitosti malý, vyberte možnost Méně. Stisknutím tlačítka 
Budaní v případě potřeby opakovaným) nabídku zavřete.

Vyrovnání výstupu zvuku ovlivňuje zvukové signály z konektorů Audio Out – optický a HDMI ARC.

### Problémy se zvukem systému domácího kina

#### Zvuk s hlasitým šumem

Pokud sledujete video ze zapojené jednotky USB Flash nebo počítače, zvuk z vašeho systému domácího kina může být zkreslený.

1. Stiskněte tlačítko **A**, vyberte možnost Nastavení a stiskněte tlačítko OK.

2. Vyberte možnost Nastavení televizoru > Zvuk > Pokročilé > Formát výstupu zvuku.

#### Žádný zvuk

Pokud není slyšet zvuk televizoru ze systému domácího kina, zkontrolujte následující položky . . .

<span id="page-10-2"></span>- Zkontrolujte, zda jste připojili kabel HDMI ke konektoru HDMI ARC na systému domácího kina. Všechny konektory HDMI na televizoru jsou konektory typu HDMI ARC.

- Zkontrolujte, zda je nastavení HDMI ARC televizoru na hodnotě Zapnuto.

Přejděte do nabídky  $\bigwedge$  > Nastavení > Nastavení televizoru > Zvuk > Pokročilé > HDMI1 ARC.

# <span id="page-10-0"></span> $\overline{37}$

# Přehrávač disků Blu-ray

Přehrávač Blu-ray disků připojte k televizoru pomocí vysokorychlostního kabelu HDMI.

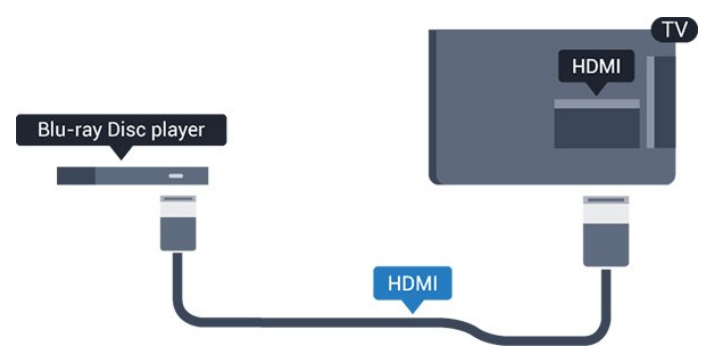

<span id="page-10-3"></span><span id="page-10-1"></span>Pokud je přehrávač Blu-ray disků vybaven rozhraním EasyLink HDMI CEC, můžete jej ovládat pomocí dálkového ovladače televizoru.

# $\overline{38}$ DVD přehrávač

DVD přehrávač připojte k televizoru pomocí kabelu HDMI.

Případně můžete použít kabel SCART, pokud zařízení není vybaveno konektorem HDMI.

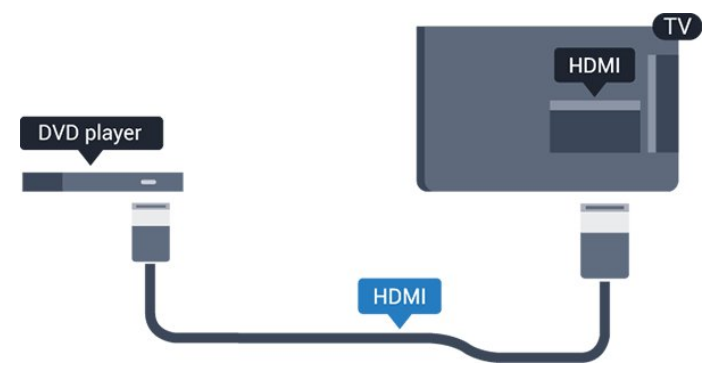

Je-li DVD přehrávač připojen pomocí kabelu HDMI a je vybaven rozhraním EasyLink CEC, můžete jej ovládat pomocí dálkového ovladače televizoru.

# 3.9 Herní konzola

# Rozhraní HDMI

Nejlepší kvality dosáhnete, pokud herní konzoli připojíte ke konektoru na televizoru pomocí vysokorychlostního kabelu HDMI.

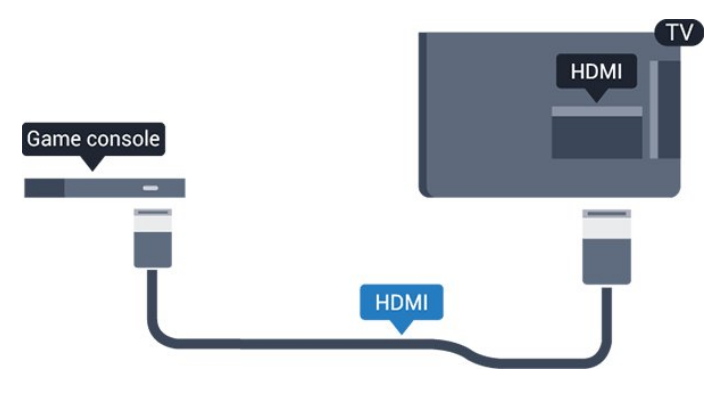

3.10 Pevný disk USB

# Co je potřeba

Pokud připojíte pevný disk USB, můžete pozastavit nebo nahrávat televizní vysílání. Televizní vysílání musí být digitální (vysílání DVB nebo podobně).

#### Pozastavení

Abyste mohli vysílání pozastavit, je nutné používat pevný disk kompatibilní s rozhraním USB 2.0 s minimální kapacitou 32 GB.

#### Nahrávání

Chcete-li pozastavit nebo nahrávat vysílání, je nezbytný pevný disk s alespoň 250 GB volného místa.

<span id="page-11-0"></span>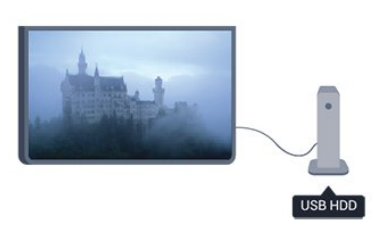

#### TV průvodce

Než se rozhodnete zakoupit pevný disk USB pro nahrávání, můžete si prověřit, zda lze ve vaší zemi nahrávat digitální televizní kanály.

Stiskněte tlačítko **E TV GUIDE** na dálkovém ovladači. Je-li na stránce TV průvodce k dispozici tlačítko Nahrávání, můžete nahrávat.

# Instalace

Vysílání můžete pozastavovat a nahrávat teprve po připojení a zformátování pevného disku USB.

1. Připojte pevný disk USB k jednomu z portů USB na televizoru. Během formátování nepřipojujte žádné jiné zařízení USB do ostatních portů USB.

<span id="page-11-1"></span>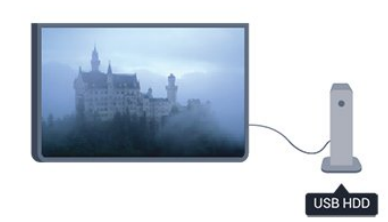

2. Zapněte pevný disk USB a televizor.

3. Když je televizor naladěn na digitální televizní kanál, stiskněte tlačítko **II** (Pozastavit). Pokus o pozastavení spustí formátování.

Postupujte podle instrukcí na obrazovce.

Během formátování pevný disk USB neodpojujte. Když je pevný disk USB naformátován, nechte jej trvale připojený.

#### Varování

Pevný disk USB je zformátován výhradně pro tento televizor. Uložené nahrávky nelze použít na jiném televizoru nebo na počítači. Nahrávané soubory na pevném disku USB nekopírujte a neměňte žádnou počítačovou aplikací. Můžete je tak poškodit. Pokud naformátujete jiný pevný disk USB, bude obsah na něm ztracen. Pevný disk USB nainstalovaný v televizoru musíte před použitím s počítačem znovu naformátovat.

# $\frac{1}{3}$  11 Jednotka Flash USB

Můžete zobrazit fotografie nebo přehrávat hudbu z připojené jednotky USB Flash.

Když je televizor zapnutý, připojte jednotku USB Flash do jednoho z konektorů USB na televizoru.

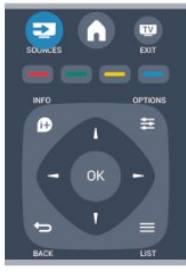

Televizor jednotku USB Flash rozpozná a otevře seznam s jejím obsahem.

Pokud se seznam obsahu nezobrazí automaticky, stiskněte tlačítko **SOURCE**, vyberte možnost USB a stiskněte tlačítko OK.

Chcete-li přestat sledovat obsah jednotky USB Flash, stiskněte tlačítko **v** EXIT nebo vyberte jinou činnost. Chcete-li jednotku USB Flash odpojit, můžete ji kdykoli vysunout.

# $\frac{1}{3}$ Videokamera

# Rozhraní HDMI

Nejlepší kvality dosáhnete, pokud videokameru připojíte k televizoru pomocí kabelu HDMI.

<span id="page-12-1"></span>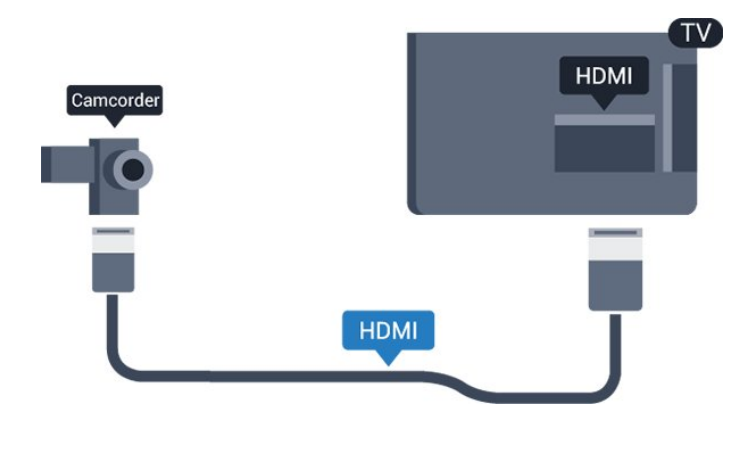

# <span id="page-12-0"></span> $3.13$ Počítač

# Připojení

K televizoru můžete připojit počítač a používat televizor jako počítačový monitor.

#### Pomocí konektoru HDMI

Počítač připojte k televizoru pomocí kabelu HDMI.

#### Pomocí adaptéru DVI na HDMI

Případně můžete použít adaptér DVI na HDMI a připojit počítač ke konektoru HDMI a audio kabel L/R (stereofonní minikonektor 3,5 mm) připojit ke vstupu AUDIO IN – L/R na zadní straně televizoru.

### Nastavení

#### Ideální nastavení monitoru

Je-li váš počítač přidán jako typ zařízení Počítač v nabídce Zdroj (seznam připojení), televizor automaticky přejde na ideální nastavení pro Počítač.

Pokud používáte počítač ke sledování filmů nebo k hraní her, pravděpodobně budete chtít nastavit televizor zpět na hodnoty ideální pro sledování televize nebo hraní.

Ideální nastavení televizoru ručně . . .

1. Stiskněte tlačítko 
<sub>.</sub> vyberte možnost Nastavení a stiskněte tlačítko OK.

2. Vyberte možnost Nastavení TV > Obraz > Pokročilý > Hra nebo počítač a stiskněte tlačítko OK.

3. Vyberte možnost Hra (pro hraní) nebo vyberte možnost Počítač (pro sledování filmu) a stiskněte tlačítko OK.

4. Stisknutím tlačítka  $\rightarrow$  (v případě potřeby opakovaným) nabídku zavřete.

Nezapomeňte po skončení hraní hry vrátit nastavení Hra nebo počítač zpět na hodnotu Počítač.

 $\frac{1}{3.14}$ 

# Sluchátka (pro modely televizorů 5210)

Sluchátka můžete připojit ke konektoru na televizoru. Jedná se o minikonektor 3,5 mm. Hlasitost sluchátek lze nastavit samostatně.

Postup nastavení rychlosti . . .

1. Stiskněte tlačítko  $\bigwedge$  vyberte možnost Nastavení a stiskněte tlačítko OK.

2. Vyberte možnost Nastavení televizoru > Zvuk > Hlasitost sluchátek a stiskněte tlačítko OK.

3. Pomocí tlačítek  $\triangle$  (nahoru) nebo  $\blacktriangledown$  (dolů) upravte hlasitost.

4. Stisknutím tlačítka  $\rightarrow$  (v případě potřeby opakovaným) nabídku zavřete.

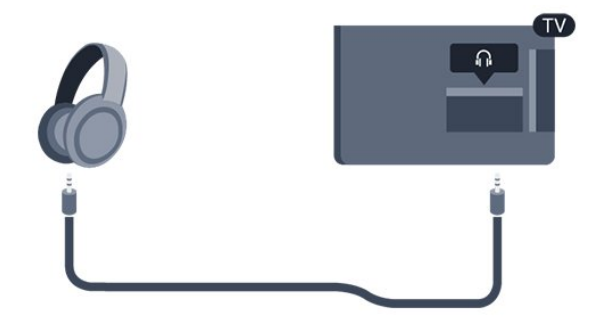

# <span id="page-13-0"></span> $\overline{4}$ Zapnutí

### <span id="page-13-1"></span> $\overline{41}$

Zapnutí nebo pohotovostní režim (pro modely televizorů 4000, 5210)

Než televizor zapnete, zkontrolujte na jeho zadní straně, zda je připojen do sítě.

Je-li červená kontrolka zhasnutá, stiskněte hlavní vypínač na straně televizoru a přepněte televizor do pohotovostního režimu (červená kontrolka se rozsvítí).

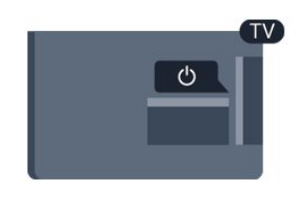

Když je televizor v pohotovostním režimu, stisknutím tlačítka **O** na dálkovém ovladači televizor zapnete.

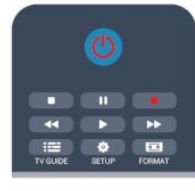

#### Přepnutí do pohotovostního režimu

Chcete-li televizor přepnout do pohotovostního režimu, stiskněte tlačítko **v** na dálkovém ovladači.

#### Vypnutí

Chcete-li televizor vypnout, stiskněte hlavní vypínač na straně televizoru. Červená kontrolka zhasne. Televizor je stále připojen do elektrické sítě, ale spotřebovává minimum energie. Pokud chcete televizor vypnout úplně, odpojte zástrčku napájení z elektrické zásuvky. Při odpojování zástrčky vždy tahejte za zástrčku, nikdy ne za kabel. Zajistěte, aby zástrčka, napájecí kabel i zásuvka byla neustále zcela přístupná.

# Dálkový ovladač

<span id="page-14-1"></span> $\overline{51}$ 

<span id="page-14-0"></span> $\overline{5}$ 

# Přehled tlačítek (pro modely televizorů 4000, 4100, 4200, 5210)

# Horní

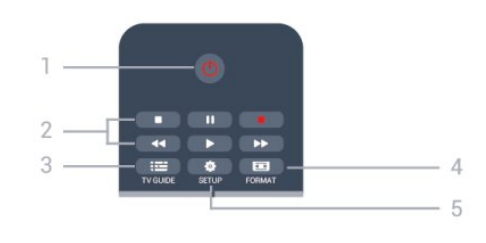

#### 1. **O** Pohotovostní režim / Zapnuto

Slouží k zapnutí televizoru nebo pro návrat do pohotovostního režimu.

#### Tlačítka 2. přehrávání

- Přehrávání , pro spuštění přehrávání
- Pozastavení **II**, pro pozastavení přehrávání
- Zastavení , pro zastavení přehrávání
- Posun zpět <, pro rychlý posun dozadu
- Rychlý posun vpřed », pro rychlý posun dopředu
- Nahrávání · pro okamžité spuštění nahrávání
- $3.$   $\equiv$  TV GUIDE

Otevře nebo zavře TV průvodce.

#### 4. **B** SETUP

Otevře nabídku Nastavení.

#### 5. **Exa** FORMAT

Otevře nebo zavře nabídku Formát obrazu.

# Střed

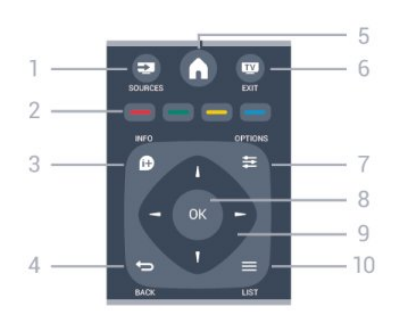

#### **12** SOURCES

<span id="page-14-2"></span>Otevře nebo zavře nabídku Zdroje – seznam připojených zařízení.

2. Barevná tlačítka

Funkce tlačítek naleznete v pokynech na obrazovce.

#### $3.$  **A** INFO

Otevření nebo zavření informací o pořadech.

#### 4.  $\leftrightarrow$  BACK

Přechod na předchozí zobrazený kanál. Zavře nabídku bez změny nastavení.

#### 5. HOME

Otevře nebo zavře výchozí nabídku.

#### 6. **IN EXIT**

Přepne zpět na sledování televize.

#### 7.  $\equiv$  OPTIONS

Slouží k otevření nebo zavření nabídky možností.

# 8. Tlačítko OK

Potvrzení výběru nebo nastavení.

9. Kurzorová/navigační tlačítka Slouží k procházení nahoru, dolů, vlevo nebo vpravo.

#### $10 = 11ST$

Otevření nebo zavření seznamu kanálů.

# Spodní část

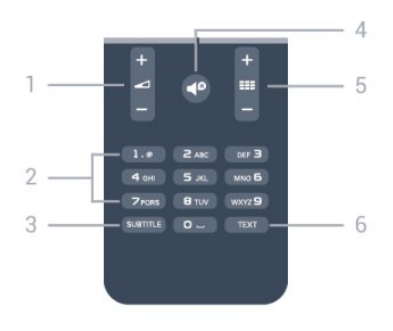

#### 1. **I** Hlasitost

Slouží k úpravě úrovně hlasitosti.

2. Číselná tlačítka a textová klávesnice Slouží k přímému výběru televizního kanálu nebo k zadávání textu.

#### 3. SUBTITLE

Nastaví titulky: Zapnout, Vypnout, Automatické.

#### 4. **<sup>@</sup>** Ztlumení

Slouží k vypnutí nebo obnovení zvuku.

#### 5. **III** Kanál

Přepne na další nebo předchozí kanál ze seznamu kanálů, otevře další nebo předchozí stránku teletextu nebo spustí následující či předchozí kapitolu na disku.

#### 6. TEXT

Otevření nebo zavření funkce Teletext.

# $\overline{52}$ Infračervený senzor

Televizor může přijímat příkazy z dálkového ovladače využívajícího k odesílání příkazů infračervené signály (IR neboli infrared). Pokud používáte tento typ dálkového ovladače, vždy dbejte na to, abyste dálkovým ovladačem mířili na infračervený snímač na přední části televizoru.

# <span id="page-15-0"></span>5.3 Baterie

1. Posuňte kryt prostoru na baterie ve směru, který ukazuje šipka.

2. Vyměňte staré baterie za dvě 1,5V baterie typu AAA-LR03. Dbejte na to, aby byly póly + a - baterie zarovnány správně.

3. Vložte zpět kryt prostoru na baterie.

4. Zasuňte jej, až zacvakne.

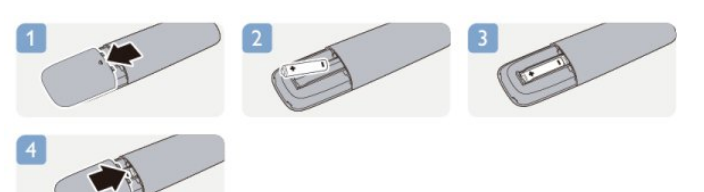

Pokud dálkový ovladač delší dobu nepoužíváte, vyjměte baterie.

Staré baterie zlikvidujte v souladu s pokyny o likvidaci.

# <span id="page-15-1"></span>5.4 Čištění

Dálkový ovladač je opatřen povrchovou vrstvou odolnou vůči poškrábání.

Dálkový ovladač čistěte měkkým navlhčeným hadříkem. K čištění dálkového ovladače nepoužívejte alkohol, chemické látky ani čisticí prostředky pro domácnost.

# <span id="page-16-0"></span>6 Televizní kanály

#### <span id="page-16-1"></span> $\overline{61}$

# Sledování televizních kanálů

Přepínání kanálů (pro modely televizorů 4000, 4100, 4200, 5210)

# Chcete-li sledovat TV kanály, stiskněte tlačítko **.** Televizor se naladí na naposledy sledovaný TV kanál.

Případně můžete stisknutím tlačítka 
e otevřít nabídku Domů, vybrat možnost TV a poté stisknout tlačítko OK.

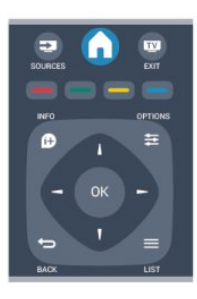

Chcete-li přepínat kanály, stiskněte tlačítko  $\equiv$ nebo **III.** - Znáte-li číslo kanálu, zadejte číslo číselnými tlačítky.

#### Po zadání čísla kanálu na něj ihned přepnete stisknutím tlačítka OK.

Chcete-li přepnout zpět na předchozí naladěný kanál, stiskněte tlačítko ...

#### Přepnutí na kanál ze seznamu kanálů

Během sledování TV kanálu stiskněte tlačítko LIST a otevřete seznamy kanálů.

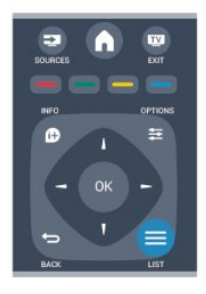

Seznam kanálů může obsahovat několik stránek s kanály. Chcete-li zobrazit další nebo předchozí stránku, stiskněte tlačítko **:::** + nebo **:::** -Chcete-li seznam kanálů zavřít bez přepínání na jiný kanál, znovu stiskněte tlačítko = LIST.

#### Rozhlasové kanály

Je-li k dispozici digitální vysílání, v průběhu instalace se nainstalují digitální rádiové stanice. Na rádiový kanál přepnete stejným způsobem jako na kanál televizní.

# Seznam kanálů

#### Zobrazení celého seznamu kanálů

1. Během sledování televizního kanálu stiskněte tlačítko LIST a otevřete seznam kanálů. 2. Stisknutím tlačítka **E** OPTIONS otevřete nabídku Možnosti.

3. Vyberte možnost Seznam a poté můžete vybrat z nabídky Vše, Oblíbené, Rádio nebo Nové kanály.

#### Přejmenování kanálů

Kanály v seznamu kanálů lze přejmenovat.

1. Z jednoho ze seznamu kanálů vyberte kanál, který chcete přejmenovat.

2. Stiskněte tlačítko **·** OPTIONS .

3. Vyberte možnost Přejmenovat a stiskněte tlačítko OK.

#### Uzamknutí kanálu

Chcete-li dětem zabránit ve sledování kanálu nebo pořadu, můžete kanály zamknout nebo zamknout pořady hodnocené podle věku.

#### Uzamknutí kanálu

Máte možnost zamknout kanál, a tím zabránit dětem v jeho sledování. Pro sledování zamknutého kanálu je nutné zadat kód rodičovského zámku. Programy z připojeného zařízení nelze uzamknout.

Postup uzamknutí kanálu . . .

1. Během sledování TV kanálu stiskněte tlačítko LIST a otevřete Seznam kanálů. 2. Vyberte kanál pro uzamknutí v libovolném seznamu.

3. Stiskněte tlačítko  $\equiv$  OPTIONS a vyberte možnost Zamknout kanál. Zamknutý kanál se v seznamu kanálů zobrazuje se značkou zámku  $\mathbf{A}$ .

Chcete-li kanál odemknout, vyberte zamknutý kanál v seznamu, stiskněte tlačítko  $\equiv$  OPTIONS a vyberte možnost Odemknout kanál. Bude nutné zadat kód rodičovského zámku.

#### Rodičovské hodnocení

Chcete-li zabránit dětem ve sledování pořadu nevhodného pro jejich věk, můžete použít vhodnost

#### podle věku.

Některé digitální vysílací společnosti své pořady hodnotí. Pokud je vhodnost pořadu podle věku rovna nebo převyšuje věk, jenž jste nastavili jako vhodnost podle věku pro své dítě, pořad se zablokuje. Chcete-li sledovat zamknutý program, musíte zadat kód rodičovského zámku. Rodičovský zámek se nastaví pro všechny kanály.

Postup nastavení vhodnosti podle věku . . .

1. Stiskněte tlačítko **A**, vyberte možnost Nastavení a stiskněte tlačítko OK.

2. Vyberte možnost Nastavení kanálů > Rodičovský zámek > Rodičovské hodnocení a stiskněte tlačítko OK.

3. Zadejte čtyřciferný kód rodičovského zámku. Zadejte čtyřciferný kód rodičovského zámku a potvrďte jej. Nyní můžete nastavit vhodnost podle věku.

4. Nastavte věk a stiskněte tlačítko OK.

5. Stisknutím tlačítka (v případě potřeby opakovaným) nabídku zavřete.

6. Chcete-li vypnout rodičovskou vhodnost podle věku, vyberte jako nastavení věku hodnotu Žádný.

Televizor vás požádá o kód zámku pro odemknutí programu. Někteří provozovatelé zamknou pouze programy s vyšším hodnocením podle věku.

#### Zadání nebo změna kódu zámku

Postup zadání kódu nebo změny aktuálního kódu . . .

1. Stiskněte tlačítko  $\bigwedge$ , vyberte možnost Nastavení a stiskněte tlačítko OK.

2. Vyberte možnost Nastavení kanálů > Rodičovský zámek > Změnit kód a stiskněte tlačítko OK.

3. Pokud je kód již nastaven, zadejte aktuální kód rodičovského zámku a poté dvakrát zadejte nový kód.

Nový kód je nastaven.

#### Zapomněli jste svůj kód?

Chcete-li provést přepis a zadat nový kód rodičovského zámku v případě, že jste jej zapomněli, zadeite 8888.

### Formát obrazu

Pokud se na obou stranách obrazu nahoře i dole objeví černé pruhy, můžete upravit formát obrazu tak, aby vyplnil celou obrazovku.

Postup změny formátu obrazu . . .

1. Během sledování TV kanálu stiskněte tlačítko a otevřete nabídku Formát obrazu.

2. Vyberte formát ze seznamu a stiskněte tlačítko OK.

K dispozici jsou následující formáty (nabídka závisí na obrazu na obrazovce) . . .

- Auto

Upraví formát obrazu podle vstupního zdroje.

- Super zoom

Odstraní černé pruhy po stranách při vysílání ve formátu 4:3. Obraz je přizpůsoben obrazovce.

#### - Rozšíření filmového zobrazení 16:9

Upraví formát 4:3 na 16:9. Nedoporučujeme u rozlišení HD a u vstupu z počítače.

#### - Širokoúhlý obraz

Roztáhne obraz na formát 16:9.

#### - Nepřepočítaný

Pokročilý režim pro vstup HD nebo počítač. Zobrazení pixel za pixel. U obrazu z počítače se mohou objevit černé pruhy.

#### $- 4:3$

Zobrazí klasický formát 4:3.

### **Teletext**

Stránky teletextu (pro modely televizoru 4000, 4100, 4200, 5210)

# Chcete-li při sledování televizních kanálů otevřít teletext, stiskněte tlačítko TEXT.

Chcete-li teletext zavřít, znovu stiskněte tlačítko TEXT.

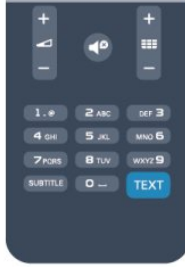

#### Výběr stránky teletextu

Postup výběru stránky . . .

- 1. Zadejte číslo stránky pomocí číselných tlačítek.
- 2. Pohybujte se pomocí kurzorových kláves.

3. Stisknutím barevného tlačítka vyberte jedno z barevně označených témat v dolní části obrazovky.

#### Podstránky teletextu

Číslo stránky teletextu může obsahovat několik podstránek. Čísla podstránek se zobrazují v pruhu vedle čísla hlavní stránky.

Chcete-li vybrat podstránku, stiskněte tlačítko  $nebo$ .

Tabulky stránek teletextu (T.O.P.)

Některé vysílací společnosti nabízejí tabulky stránek teletextu.

Chcete-li v teletextu otevřít tabulky stránek teletextu, stiskněte tlačítko **= OPTIONS** a vyberte možnost Přehled T.O.P.

#### Oblíbené stránky

Televizor vytváří seznam 10 naposledy otevřených stránek teletextu. Můžete je snadno znovu otevřít ve sloupci Oblíbené stránky teletextu.

1. V teletextu vyberte hvězdičku v levém horním rohu obrazovky a zobrazte sloupec s oblíbenými stránkami.

2. Pomocí tlačítek v (dolů) a ▲ (nahoru) vyberte číslo stránky a stisknutím tlačítka OK otevřete stránku.

Seznam můžete vymazat pomocí možnosti Vymazat oblíbené stránky.

#### Hledání na teletextu

Lze vybrat slovo a vyhledat v teletextu všechny výskyty daného slova.

1. Otevřete stránku teletextu a stiskněte tlačítko OK. 2. Pomocí kurzorových kláves vyberte slovo nebo číslo.

3. Znovu stiskněte tlačítko OK: ihned přejdete na další výskyt tohoto slova nebo čísla.

4. Opětovným stisknutím tlačítka OK přejdete na následující výskyt.

5. Vyhledávání ukončíte opakovaným stisknutím tlačítka (nahoru) tak dlouho, až nebude označen žádný výběr.

#### Teletext z připojeného zařízení

Některá zařízení, která přijímají televizní kanály, mohou také nabízet teletext.

Postup otevření teletextu z připojeného zařízení . . .

1. Stiskněte tlačítko , vyberte zařízení a stiskněte tlačítko OK.

2. Během sledování kanálu na daném zařízení stiskněte tlačítko **= OPTIONS**, vyberte možnost Zobrazení tlačítek zařízení, vyberte tlačítko a stiskněte tlačítko OK.

3. Stisknutím tlačítka  $\leftrightarrow$  skryjete tlačítka zařízení.

4. Chcete-li teletext ukončit, znovu stiskněte tlačítko .⊂

#### Digitální teletext (pouze Velká Británie)

Někteří poskytovatelé digitálního vysílání nabízejí na svých digitálních televizních kanálech digitální teletext nebo interaktivní televizní kanály. Tyto služby zahrnují běžný teletext s výběrem a procházením prostřednictvím číselných a barevných tlačítek a kurzorových kláves.

Chcete-li digitální teletext ukončit, stiskněte tlačítko  $\leftarrow$ 

#### Možnosti teletextu

Při zobrazeném teletextu stiskněte tlačítko OPTIONS a vyberte následující položky . . .

- Zastavit stránku / Zrušit zastavení stránky Zastaví automatické otáčení podstránek.

- Dvojitá obrazovka / Celá obrazovka Zobrazí TV kanál a teletext vedle sebe.

- Přehled teletextu T.O.P. Otevře Tabulky stránek teletextu (T.O.P.).

- Zvětšit / Normální zobrazení Zvětší stránku teletextu pro pohodlnější čtení.

- Odkrýt Zruší skrytí informací na stránce.

- Opakování podstránek Opakuje dostupné podstránky.

#### - Jazyk

Přepne skupinu znaků, které teletext využívá ke správnému zobrazení.

#### - Teletext 2,5

Aktivuje Teletext 2.5, který nabízí více barev a lepší grafiku.

#### Nastavení teletextu

#### Jazyk teletextu

Některé společnosti poskytující digitální televizní vysílání mají k dispozici několik jazyků teletextu. Postup nastavení primárního a sekundárního jazyka teletextu . . .

1. Stiskněte tlačítko A, vyberte možnost Nastavení a stiskněte tlačítko OK.

2. Vyberte možnost Nastavení kanálů > Jazyky.

3. Vyberte možnost Primární teletext nebo Sekundární teletext.

4. Vyberte preferované jazyky teletextu. 5. Stisknutím tlačítka → (v případě potřeby

opakovaným) nabídku zavřete.

#### Teletext 2.5

Je-li Teletext 2.5 k dispozici, nabízí více barev a lepší grafiku. Teletext 2.5 se aktivuje jako standardní nastavení od výrobce. Postup vypnutí Teletextu 2.5 . . .

1. Stiskněte tlačítko TEXT.

2. Během sledování teletextu stiskněte tlačítko  $\equiv$ OPTIONS.

3. Vyberte možnost Teletext 2.5 > Vypnuto. 4. Stisknutím tlačítka  $\rightarrow$ , v případě potřeby opakovaným, nabídku zavřete.

# Titulky a jazyky

Titulky (pro modely televizorů 4000, 4100, 4200, 5210)

# Zapnutí titulků

Nabídku titulků otevřete stisknutím tlačítka SUBTITLE. Možnosti nastavení titulků: Titulky vypnuty, Titulky zapnuty nebo Automatické.

Chcete-li zobrazit titulky v případě, kdy vysílaný pořad není ve vašem jazyce (v jazyce nastaveném v televizoru), vyberte možnost Automaticky. Při tomto nastavení se titulky objeví také v případě, že ztlumíte zvuk tlačítkem  $\blacksquare$ 

U analogových kanálů je nutné zpřístupnit titulky v nabídce Teletext.

# **BTITLE D** ... TEXT

#### Titulky u digitálních kanálů

.

U digitálních kanálů není třeba nastavovat titulky v teletextu.

Digitální kanály mohou pro jeden pořad nabízet několik jazyků titulků. Můžete nastavit preferovaný primární a sekundární jazyk titulků. Pokud budou k dispozici titulky v jednom z těchto jazyků, televizor je zobrazí.

Pokud nejsou k dispozici titulky v žádném z preferovaných jazyků, můžete vybrat jiný dostupný jazyk titulků.

Nastavení primárního a sekundárního jazyka titulků . .

1. Stiskněte tlačítko  $\bigwedge$ , vyberte možnost Nastavení a stiskněte tlačítko OK.

2. Vyberte možnost Nastavení kanálů a položku Jazyky.

3. Vyberte možnost Primární jazyk titulků nebo Sekundární jazyk titulků a stiskněte tlačítko OK.

- 4. Vyberte jazyk a stiskněte tlačítko OK.
- 5. Stisknutím tlačítka → (v případě potřeby opakovaným) nabídku zavřete.

Postup výběru jazyka v případě, že není k dispozici žádný z preferovaných jazyků . . .

#### 1. Stiskněte tlačítko  $\equiv$  OPTIONS.

2. Vyberte možnost Jazyk titulků a vyberte jazyk pro dočasné použití. Poté stiskněte tlačítko OK.

#### Titulky u analogových kanálů

<span id="page-19-0"></span>U analogových kanálů je nutné ručně zpřístupnit

titulky pro jednotlivé kanály.

1. Přepněte na kanál a stisknutím tlačítka TEXT otevřete teletext.

2. Zadejte číslo stránky pro titulky, obvykle 888. 3. Opětovným stisknutím tlačítka TEXT teletext zavřete.

Pokud během sledování tohoto analogového kanálu v nabídce Titulky vyberete možnost Zapnuto, titulky se zobrazí (pokud jsou k dispozici).

Chcete-li zjistit, který kanál je analogový nebo digitální, přepněte na daný kanál a otevřete položku Stav v nabídce Možnosti.

#### Jazyky zvuku

.

Digitální TV kanály mohou pro jeden pořad vysílat zvuk s několika mluvenými jazyky. Můžete nastavit preferovaný primární a sekundární jazyk zvuku. Pokud je k dispozici zvuk v jednom z těchto jazyků, televizor na něj přepne.

Pokud není k dispozici žádný z preferovaných jazyků, můžete vybrat jiný dostupný jazyk zvuku.

Nastavení primárního a sekundárního jazyka zvuku . .

1. Stiskněte tlačítko  $\bigwedge$ , vyberte možnost Nastavení a stiskněte tlačítko OK.

2. Vyberte možnost Nastavení kanálů a položku Jazyky.

3. Vyberte možnost Hlavní jazyk zvuku nebo Sekundární jazyk zvuku a stiskněte tlačítko OK.

4. Vyberte jazyk a stiskněte tlačítko OK.

5. Stisknutím tlačítka → (v případě potřeby opakovaným) nabídku zavřete.

Výběr jazyka zvuku, když není k dispozici žádný z preferovaných jazyků . . .

1. Stiskněte tlačítko  $\equiv$  OPTIONS.

2. Vyberte možnost Jazyk zvuku a vyberte jazyk zvuku pro dočasné použití. Poté stiskněte tlačítko OK.

#### Jazyky zvuku pro sluchově a zrakově postižené

Některé digitální televizní kanály vysílají zvláštní zvuk a titulky přizpůsobené pro sluchově a zrakově postižené osoby.

#### Jazyk nabídky

Postup změny jazyka nabídek a zpráv televizoru . . .

1. Stiskněte tlačítko , vyberte možnost Nastavení a stiskněte tlačítko OK.

2. Vyberte možnost Nastavení televizoru > Obecná nastavení > Jazyk menu a stiskněte tlačítko OK.

3. Vyberte požadovaný jazyk a stiskněte tlačítko OK. 4. Stisknutím tlačítka  $\rightarrow$  (v případě potřeby opakovaným) nabídku zavřete.

# $\overline{62}$ Nastavení předvoleb

# Aktualizace kanálů

#### Automatická aktualizace

Pokud přijímáte digitální kanály, můžete televizor nastavit tak, aby automaticky aktualizoval seznam v případě výskytu nových kanálů. Případně můžete aktualizaci kanálů spustit sami.

#### Automatická aktualizace kanálu

Jednou denně, v 6:00, televizor provede aktualizaci kanálů a uloží nové kanály. Nové kanály se ukládají do seznamu Vše, ale také do seznamu Nové kanály. Prázdné kanály jsou odebrány.

Jsou-li nalezeny nové kanály nebo dojde k aktualizaci či odebrání kanálů, při spuštění televizoru se zobrazí zpráva. Aby mohl televizor provádět automatickou aktualizaci kanálů, musí být v pohotovostním režimu.

Postup vypnutí zprávy zobrazované při zapnutí televizoru . . .

1. Stiskněte tlačítko , vyberte možnost Nastavení a stiskněte tlačítko OK.

2. Vyberte možnost Nastavení kanálů a stiskněte tlačítko OK.

3. Vyberte možnost Instalace kanálů > Zpráva o aktualizaci kanálů > Vypnuto.

Vypnutí automatické aktualizace kanálů . . .

1. Stiskněte tlačítko  $\bigwedge$ , vyberte možnost Nastavení a stiskněte tlačítko OK.

2. Vyberte možnost Nastavení kanálů a stiskněte tlačítko OK.

3. Vyberte možnost Instalace kanálů > Automatická aktualizace kanálu > Vypnuto.

Spuštění aktualizace

Ruční spuštění aktualizace . . .

1. Stiskněte tlačítko , vyberte možnost Nastavení a stiskněte tlačítko OK.

2. Vyberte možnost Hledat kanály a stiskněte tlačítko OK.

3. Vyberte možnost Aktualizovat kanály a postupujte podle pokynů na obrazovce. Aktualizace může několik minut trvat.

V některých zemích se automatická aktualizace kanálů provádí během sledování televize nebo v libovolném okamžiku, kdy je televizor v pohotovostním režimu.

#### Nové kanály

Nové kanály přidané pomocí automatické aktualizace kanálů lze snadno nalézt v seznamu kanálů Nový. Tytéž nové kanály jsou uloženy rovněž v seznamech kanálů Vše nebo Rádio.

Nové kanály zůstávají v seznamu Nový, dokud je neoznačíte jako oblíbené nebo je nenaladíte.

# Opakovaná instalace kanálů

Můžete provést vyhledávání a opakovanou instalaci kanálů a ponechat všechna ostatní nastavení televizoru beze změny. Případně můžete provést kompletní novou instalaci televizoru.

Je-li nastaven kód dětského zámku, bude třeba tento kód zadat před opakovanou instalací kanálů.

Opakovaná instalace kanálů

Pouze provedení opakované instalace kanálů . . .

1. Stiskněte tlačítko  $\bigwedge$ , vyberte možnost Nastavení a stiskněte tlačítko OK.

2. Vyberte možnost Hledat kanály > Znovu

nainstalovat kanály a stiskněte tlačítko OK.

3. Vyberte zemi, kde je televizor instalován.

4. Vyberte možnost Anténa (DVB-T) nebo Kabel (DVB-

C). Vyhledávání kanálů může několik minut trvat.

Postupujte podle pokynů na obrazovce.

#### Úplná instalace

Provedení kompletní opětovné instalace televizoru . . .

#### 1. Stiskněte tlačítko  $\bigwedge$ , vyberte možnost Nastavení a stiskněte tlačítko OK.

2. Vyberte možnost Nastavení televizoru > Obecná nastavení > Znovu instalovat televizor a stiskněte tlačítko OK. Instalace může několik minut trvat. Postupujte podle pokynů na obrazovce.

#### Tovární nastavení

Tovární nastavení obnoví v televizoru původní nastavení obrazu a zvuku. Chcete-li obnovit původní tovární nastavení. . .

1. Stiskněte tlačítko , vyberte možnost Nastavení a stiskněte tlačítko OK.

2. Vyberte možnost Nastavení televizoru > Obecná nastavení > Tovární nastavení a stiskněte tlačítko OK. 3. Potvrďte tlačítkem OK.

4. Stisknutím tlačítka  $\rightarrow$  (v případě potřeby opakovaným) nabídku zavřete.

# Kopie seznamu kanálů

#### Úvod

Možnost Kopie seznamu kanálů je určena prodejcům a odborným uživatelům. V některých zemích umožňuje funkce Kopie seznamu kanálů kopírovat pouze satelitní kanály.

Díky možnosti Kopie seznamu kanálů lze zkopírovat kanály nainstalované v jednom televizoru do jiného televizoru Philips téže řady. Kopie seznamu kanálů ušetří čas při hledání kanálů, protože do televizoru se načte předdefinovaný seznam kanálů. Je třeba použít jednotku USB Flash s kapacitou nejméně 1 GB.

#### Podmínky

- Oba televizory jsou ze stejné modelové řady. - Oba televizory mají stejný typ hardwaru. Typ hardwaru zkontrolujete na typovém štítku na zadní straně televizoru. Obvykle je označen Q . . . LA - Oba televizory mají kompatibilní verze softwaru.

#### Aktuální verze

Aktuální verzi softwaru televizoru můžete zkontrolovat pomocí možnost Info o současném

softwaru v nabídce  $\bigwedge$  > Nastavení > Nastavení softwaru.

#### Kopírování seznamu kanálů

Postup kopírování seznamu kanálů . . .

1. Zapněte televizor s nainstalovanými kanály. Připojte paměťové zařízení USB.

2. Stiskněte tlačítko , vyberte možnost Nastavení a stiskněte tlačítko OK.

3. Vyberte možnost Nastavení televizoru > Obecná nastavení > Kopírování seznamu kanálů > Kopírovat na USB a stiskněte tlačítko OK. Při kopírování seznamu kanálů z televizoru můžete být během instalace vyzváni k zadání kódu rodičovského zámku, který jste zadali během instalace.

4. Po dokončení kopírování odpojte paměťové zařízení USB.

Nyní můžete zkopírovaný seznam kanálů přenést do jiného televizoru Philips.

#### Nahrání seznamu kanálů

#### Nahrání kopie seznamu kanálů

Podle toho, zda je váš televizor již nainstalován nebo ne, je třeba použít různé způsoby odeslání seznamu kanálů.

#### Do televizoru, který ještě není nainstalován

1. Zapojením zástrčky spusťte instalaci a vyberte jazyk

a zemi. Přeskočte možnost Hledat kanály. Dokončete instalaci.

2. Připojte zařízení USB se seznamem kanálů do jiného televizoru.

3. Chcete-li spustit odesílání seznamu kanálů, stiskněte tlačítko  $\bigwedge$ , vyberte možnost Nastavení a stiskněte tlačítko OK.

4. Vyberte možnost Nastavení televizoru > Obecná nastavení > Kopírování seznamu kanálů > Kopírovat do TV a stiskněte tlačítko OK. Je možné, že budete požádáni o zadání kódu rodičovského zámku tohoto televizoru.

5. Televizor vás informuje, zda se seznam kanálů do televizoru zkopíroval úspěšně. Odpojte paměťové zařízení USB.

#### Do již nainstalovaného televizoru

1. Ověřte nastavení televizoru podle dané země. (Pro ověření nastavení stiskněte tlačítko , vyberte možnost Nastavení a stiskněte tlačítko OK. Vyberte možnost Hledat kanály > Znovu nainstalovat kanály a stiskněte OK. Stisknutím tlačítka 
a poté možnosti Zrušit vynecháte možnost Hledat kanály.) Pokud je země nastavena správně, pokračujte zde uvedeným krokem 2.

Pokud země není nastavena správně, je třeba provést opakovanou instalaci. Chcete-li spustit opakovanou instalaci, stiskněte tlačítko  $\bigwedge$ , vyberte možnost Nastavení a stiskněte tlačítko OK. Vyberte možnost Nastavení televizoru > Obecná nastavení > Znovu instalovat televizor > OK. Vyberte správnou zemi a vynechejte možnost Hledat kanály. Dokončete instalaci. Po dokončení se vraťte ke kroku 2. 2. Připojte zařízení USB se seznamem kanálů do jiného televizoru.

3. Chcete-li spustit odesílání seznamu kanálů, stiskněte tlačítko  $\bigwedge$  vyberte možnost Nastavení a stiskněte tlačítko OK.

4. Vyberte možnost Nastavení televizoru > Obecná nastavení > Kopírování seznamu kanálů > Kopírovat do TV a stiskněte tlačítko OK. Je možné, že budete požádáni o zadání kódu rodičovského zámku tohoto televizoru.

5. Televizor vás informuje, zda se seznam kanálů do televizoru zkopíroval úspěšně. Odpojte paměťové zařízení USB.

# DVB-T nebo DVB-C

#### Příjem DVB-T nebo DVB-C

Je-li ve vaší zemi k dispozici příjem DVB-T i DVB-C a televizor je připraven přijímat DVB-T a DVB-C pro vaši zemi, jednu z možností vyberete během instalace kanálů.

Postup změny nastavení DVB a spuštění nové instalace kanálů . . .

1. Stiskněte tlačítko , vyberte možnost Nastavení a

#### stiskněte tlačítko OK.

2. Vyberte možnost Nastavení kanálů a stiskněte tlačítko OK.

3. Vyberte možnost Instalace kanálu > Připojení antény > Anténa (DVB-T) nebo Kabel (DVB-C) a stiskněte tlačítko OK.

4. Vyberte požadované nastavení DVB. 5. Stisknutím tlačítka (v případě potřeby opakovaným) nabídku zavřete.

#### Instalace kanálu DVB-C

Kvůli usnadnění použití jsou všechna nastavení DVB-C automatická.

Pokud vám poskytovatel služeb DVB-C poskytl konkrétní hodnoty DVB-C, ID sítě nebo frekvenci sítě, zadejte tyto hodnoty, až o ně televizor v průběhu instalace požádá.

Možná bude během instalace nutné upravit vyhledávání (plné nebo rychlé vyhledávání) nebo zadat konkrétní přenosovou rychlost v nabídce Nastavení. Chcete-li nastavit Přenosovou rychlost, nejprve nastavte možnost Přenosová rychlost na hodnotu Ruční.

#### Konflikty čísel kanálů

V některých zemích mohou mít různé TV kanály (vysílací společnosti) stejné číslo kanálu. Televizor v průběhu instalace zobrazí seznam s konflikty čísel kanálů. U vícenásobných čísel kanálů je třeba vybrat, který TV kanál chcete nainstalovat s daným číslem kanálu.

#### DVB-T + DVB-C

Pokud můžete použít nejen vstup antény DVB-T, ale také vstup DVB-C, můžete nastavit televizor na příjem DVB-T i DVB-C. Nainstalujte nejprve jeden systém a poté druhý, vždy se všemi potřebnými nastaveními. Jakmile je jeden systém nainstalován, je třeba přepnout vstupní signál antény na připojení Antény na zadní straně televizoru a nastavit televizor v příslušném systému, jenž umožní zobrazit kanály nainstalované v televizoru.

Chcete-li vybrat nastavení DVB-T nebo DVB-C, postupujte podle výše uvedených pokynů.

#### Nastavení DVB

Přístup k nastavením DVB

1. Stiskněte tlačítko  $\bigwedge$ , vyberte možnost Nastavení a stiskněte tlačítko OK.

2. Vyberte možnost Hledat kanály a stiskněte tlačítko OK.

- 3. Vyberte možnost Znovu nainstalovat kanály.
- 4. Vyberte zemi, kde je tento televizor instalován.
- 5. Vyberte možnost Kabel (DVB-C).

6. Vyberte možnost Spustit vyhledávání kanálů nebo

- vyberte možnost Nastavení pro Nastavení DVB-C .
- 7. Stisknutím tlačítka → (v případě potřeby

opakovaným) nabídku zavřete.

#### Režim přenosové rychlosti

Pokud vám poskytovatel kabelových služeb neposkytl konkrétní hodnotu přenosové rychlosti pro instalaci televizních kanálů, ponechte nastavení položky Režim přenosové rychlosti na hodnotě Automaticky.

Pokud jste obdrželi konkrétní hodnotu přenosové rychlosti, vyberte možnost Ručně. Hodnota, kterou jste obdrželi, by však již mohla být v předdefinovaném seznamu přenosových rychlostí. Podívejte se pod položku Předdefinované přenosové rychlosti a zjistěte, zda je vaše hodnota dostupná automaticky.

#### Přenosová rychlost

Pokud je položka Režim přenosové rychlosti nastavena na možnost Ručně, můžete zde zadat hodnotu přenosové rychlosti, kterou jste obdrželi od poskytovatele kabelových služeb. Hodnotu zadejte pomocí číselných kláves.

#### Síťová frekvence

Pokud je položka Prohledávání frekvence nastavena na hodnotu Rychlé nebo Pokročilé, můžete zde zadat hodnotu síťové frekvence, kterou jste obdrželi od poskytovatele kabelových služeb. Hodnotu zadejte pomocí číselných tlačítek.

#### Prohledávání frekvence

Vyberte metodu vyhledávání kanálů. Můžete vybrat rychlejší metodu Rychlé prohledávání a použít předdefinovaná nastavení používaná většinou poskytovatelů kabelových služeb ve vaší zemi.

Pokud tato metoda nevyhledá žádné kanály nebo pokud některé kanály chybí, můžete vybrat rozšířenou metodu Kompletní prohledávání. Vyhledání a instalace kanálů touto metodou trvá déle.

#### ID sítě

Pokud je položka Prohledávání frekvence nastavena na hodnotu Rychlé, můžete zde zadat hodnotu ID sítě, kterou jste obdrželi od poskytovatele kabelových služeb. Hodnotu zadejte pomocí číselných tlačítek.

#### Digitální kanály

Pokud víte, že poskytovatel kabelových služeb nenabízí digitální kanály, můžete vyhledávání digitálních kanálů vynechat. Vyberte možnost Vypnuto.

#### Analogové kanály

Pokud víte, že poskytovatel kabelových služeb nenabízí analogové kanály, můžete vyhledávání analogových kanálů vynechat. Vyberte možnost Vypnuto.

#### Volně dostupné / Kódované

Máte-li předplatné a modul CAM (Conditional Access Module – modul podmíněného přístupu) pro placené televizní služby, vyberte možnost Volně dostupné + Kódované . Pokud jste si nepředplatili televizní kanály nebo služby, můžete vybrat možnost Pouze volně dostupné kanály.

#### Ruční instalace

Analogové televizní kanály lze postupně nainstalovat ručně.

Ruční instalace analogových kanálů . . .

1. Stiskněte tlačítko **A**, vyberte

možnost Nastavení a stiskněte tlačítko OK. 2. Vyberte možnost Nastavení kanálů > Instalace kanálů > Analogový: ruční instalace a stiskněte tlačítko OK.

#### - Systém

Chcete-li nastavit TV systém, vyberte možnost Systém a stiskněte tlačítko OK.

Vyberte zemi nebo region, ve kterém se právě nacházíte.

– Vyhledat kanál

Chcete-li najít kanál, vyberte možnost Vyhledat kanál a stiskněte tlačítko OK. Vyberte možnost Hledání a stiskněte tlačítko OK. Frekvenci můžete rovněž zadat sami. Je-li příjem nekvalitní, znovu stiskněte tlačítko Hledání. Chcete-li kanál uložit, vyberte možnost Hotovo a stiskněte tlačítko OK. - Vyladění

Chcete-li vyladit kanál, vyberte možnost Vyladit a stiskněte tlačítko OK. Kanál můžete vyladit tlačítkem ▲ nebo ▼.

Chcete-li nalezený kanál uložit, vyberte možnost Hotovo a stiskněte tlačítko OK.

- Uložení

Můžete uložit kanál pod aktuálním číslem kanálu nebo pod novým číslem kanálu.

Vyberte možnost Uložit aktuální kanál nebo Uložit jako nový kanál.

Tyto kroky lze opakovat, dokud nenajdete všechny dostupné analogové televizní kanály.

# <span id="page-24-0"></span>7 Satelitní kanály (pro modely PxK)

#### <span id="page-24-1"></span>7.1

# Sledování satelitních kanálů

- Pouze pro televizory s vestavěným satelitním tunerem.

Postup sledování satelitních kanálů . . . Stiskněte tlačítko  $\bigwedge$ , vyberte možnost Satelitní a stiskněte tlačítko OK. Televizor naladí naposledy sledovaný satelitní kanál.

#### Přepnutí kanálu

Chcete-li přepnout kanály, stiskněte tlačítko **:::** + nebo **:::** - Televizor naladí další kanál ve vybraném seznamu kanálů. Pokud znáte číslo kanálu, můžete jej zadat pomocí číselných tlačítek na dálkovém ovladači. Chcete-li přepnout zpět na předchozí naladěný kanál, stiskněte tlačítko  $\leftarrow$ .

Kanál můžete naladit také přímo, ze seznamu satelitních kanálů.

# <span id="page-24-2"></span>7.2 Seznam satelitních kanálů

### Informace o seznamu kanálů

Po dokončení instalace satelitů jsou všechny satelitní kanály zaneseny do seznamu kanálů. Můžete zobrazit seznam všech kanálů nebo seznam filtrovat a zobrazit pouze oblíbené kanály nebo rádiové stanice. Případně, po provedení aktualizace kanálů, můžete nalézt nově přidané kanály do seznamu nových kanálů.

Kanál můžete přímo naladit z libovolného seznamu. Kanály, které naladíte pomocí tlačítek  $\mathbf{H}$  + a  $\mathbf{H}$  -, určuje seznam vybraný v seznamu kanálů. Pořadí kanálů lze změnit pouze v seznamu oblíbených kanálů.

#### Nastavení filtru pro seznam

<span id="page-24-3"></span>Kanály, které naladíte pomocí tlačítek  $=$  $+$ a $=$  $-$ , určuje seznam vybraný v seznamu kanálů.

Postup výběru seznamu kanálů . . .

1. Stiskněte tlačítko  $\bigwedge$ , vyberte možnost Satelitní a stiskněte tlačítko OK.

2. Stisknutím tlačítka = LIST otevřete seznam kanálů. Seznam se zobrazuje s aktuálně vybraným kanálem.

3. Procházejte nahoru a vyberte možnost Všechny nebo a použijte filtr seznamů Oblíbené, Rádio, TV nebo Nové.

# Možnosti seznamu kanálů

Postup zobrazení možností seznamu kanálů na aktuálním kanálu . . .

1. Se zobrazeným seznamem Všechny kanály na obrazovce vyberte a kanál a stiskněte tlačítko  $\equiv$ OPTIONS.

2. Vyberte požadovanou možnost a stiskněte tlačítko OK.

Dostupné možnosti pro satelitní kanály . . .

#### – Satelitní

Filtr seznamu kanálů. Slouží k zobrazení kanálů pouze pro konkrétní satelit nebo k zobrazení kanálů všech satelitů.

#### - Volně dostupné kódované

Filtr seznamu kanálů. Slouží k zobrazení pouze nekódovaných kanálů, pouze kódovaných kanálů nebo obojích. Kódované kanály jsou označeny klíčem

#### **o**-

#### - Zamknutí

Kanál je možné zamknout. Nejprve vyberte kanál v seznamu, stiskněte tlačítko  $\equiv$  OPTIONS a vyberte možnost Zamknout. Bude třeba zadat čtyřciferný kód rodičovského zámku. Zamknutý kanál je označen zámkem **A**.

#### - Odemknutí

Zamknutý kanál je možné odemknout. Vyberte kanál v seznamu, stiskněte tlačítko  $\equiv$  OPTIONS a vyberte možnost Odemknout. Bude třeba zadat čtyřciferný kód rodičovského zámku.

#### Kopírování seznamu kanálů

Možnost Kopírování seznamu kanálů je určena prodejcům a odborným uživatelům. Pomocí kopie seznamu kanálů lze zkopírovat kanály nainstalované v jednom televizoru do jiného televizoru Philips téže řady. Možnost Kopírování seznamu kanálů zkopíruje pozemní i satelitní kanály.

# $\overline{73}$ Oblíbené satelitní kanály

# Oblíbené kanály

Kanály můžete označovat jako oblíbené kanály. Vaše oblíbené satelitní kanály se shromažďují v seznamu Oblíbené programy v rámci seznamu satelitních kanálů.

#### Sledování oblíbených kanálů

Nastavte seznam oblíbených kanálů a můžete snadno přepínat mezi kanály, které chcete sledovat. Pouze v tomto seznamu lze měnit pořadí kanálů podle vašich preferencí.

<span id="page-25-0"></span>Chcete-li pouze přepínat mezi svými oblíbenými kanály pomocí tlačítek  $= 4$  + a  $= 4$  vyberte seznam Oblíbené v rámci seznamu kanálů a seznam kanálů znovu zavřete.

Existují dva seznamy oblíbených, jeden pro televizní kanály a druhý pro satelitní kanály.

### Nastavení seznamu oblíbených

Postup sestavení seznamu oblíbených kanálů ...

1. Během sledování kanálu stiskněte tlačítko = LIST a otevřete seznamy kanálů.

2. Vyberte seznam Oblíbené programy.

3. Televizor vás požádá o okamžité zahájení přidávání kanálů. Stiskněte tlačítko OK. Abyste později nemuseli mnohokrát měnit pořadí, vyberte kanály v tom pořadí, v němž je chcete v seznamu zobrazovat.

4. Chcete-li přidat kanál do seznamu Oblíbené programy, vyberte kanál a stiskněte tlačítko OK. Poté můžete vybrat další kanál a přidat jej jako oblíbený. 5. Chcete-li postup dokončit, stiskněte tlačítko  $\rightarrow$ .

### Přidání nebo odebrání oblíbených kanálů

Postup přidání nebo odebrání oblíbených kanálů . . .

1. Během sledování televizního kanálu stiskněte tlačítko LIST a otevřete seznam kanálů. 2. Vyberte kanál, který chcete označit jako oblíbený, a stiskněte tlačítko  $\equiv$  OPTIONS.

3. Vyberte možnost Přidat oblíbené a stiskněte tlačítko OK. Vybraný kanál bude označen ●. 4. Po dokončení výběru stiskněte tlačítko  $\rightarrow$ . Kanály budou přidány na seznam oblíbených.

Chcete-li některý kanál ze seznamu oblíbených odstranit, vyberte možnost Odebrat oblíbené a stiskněte tlačítko OK.

# Změna pořadí oblíbených kanálů

Měnit pořadí kanálů lze pouze v seznamu Oblíbené.

**1 -** V seznamu kanálů Oblíbené označte kanál, jehož umístění chcete změnit.

- **2** Stiskněte tlačítko .
- **3** Vyberte kanál, jehož pořadí chcete změnit,
- a stiskněte tlačítko OK.

**4 -** Pomocí navigačních tlačítek posuňte zvýrazněný kanál na požadované místo a stiskněte tlačítko OK. 5 - Po dokončení stisknutím tlačítka **EXIT** ukončete seznam oblíbených kanálů.

# 7.4 Zámek satelitních kanálů

### Uzamknutí kanálu

Máte možnost zamknout kanál, a tím zabránit dětem v jeho sledování. Pro sledování zamknutého kanálu je nutné zadat kód rodičovského zámku. Programy z připojeného zařízení nelze uzamknout.

Postup uzamknutí kanálu . . .

1. Během sledování televizního kanálu stiskněte tlačítko LIST a otevřete Seznam kanálů. 2. Vyberte kanál pro uzamknutí v libovolném seznamu.

3. Stiskněte tlačítko **=** OPTIONS a vyberte možnost Zamknout kanál. Zamknutý kanál se v seznamu kanálů zobrazuje se značkou zámku  $\mathbf{A}$ .

Chcete-li kanál odemknout, vyberte zamknutý kanál v seznamu kanálů a vyberte možnost Odemknout kanál. Bude nutné zadat kód rodičovského zámku.

# Požití vhodnosti podle věku

Chcete-li zabránit dětem ve sledování pořadu nevhodného pro jejich věk, můžete použít vhodnost podle věku.

Některé digitální vysílací společnosti své pořady hodnotí. Pokud je vhodnost pořadu podle věku rovna nebo převyšuje věk, jenž jste nastavili jako vhodnost podle věku pro své dítě, pořad se zablokuje. Chcete-li sledovat zamknutý program, musíte zadat kód rodičovského zámku. Rodičovský zámek se nastaví pro všechny kanály.

Postup nastavení vhodnosti podle věku . . .

1. Stiskněte tlačítko  $\bigwedge$ , vyberte možnost Nastavení a stiskněte tlačítko OK.

2. Vyberte možnost Nastavení satelitu > Rodičovský zámek > Rodičovské hodnocení a stiskněte tlačítko OK.

3. Zadejte čtyřciferný kód rodičovského zámku. Pokud

jste kód ještě nenastavili, vyberte možnost Zadat kód a stiskněte tlačítko OK. Zadejte čtyřciferný kód rodičovského zámku a potvrďte jej. Nyní můžete nastavit vhodnost podle věku.

4. Nastavte věk a stiskněte tlačítko OK. 5. Stisknutím tlačítka (v případě potřeby opakovaným) nabídku zavřete.

6. Chcete-li vypnout rodičovskou vhodnost podle věku, vyberte jako nastavení věku hodnotu Žádný.

Televizor vás požádá o kód zámku pro odemknutí programu. Někteří provozovatelé zamknou pouze programy s vyšším hodnocením podle věku.

### Kód rodičovského zámku

Kód dětského zámku můžete nastavit nebo změnit.

Postup zadání kódu nebo změny aktuálního kódu . . .

1. Stiskněte tlačítko  $\bigwedge$ , vyberte možnost Nastavení a stiskněte tlačítko OK.

2. Vyberte možnost Nastavení satelitu > Rodičovský zámek > Zadat kód nebo Změnit kód a stiskněte tlačítko OK.

3. Pokud je kód již nastaven, zadejte aktuální kód rodičovského zámku a poté dvakrát zadejte nový kód.

Nový kód je nastaven.

#### Zapomněli jste svůj kód dětského zámku?

Pokud svůj kód zapomenete, můžete aktuální kód přepsat a zadat nový kód.

1. Stiskněte tlačítko  $\bigwedge$ , vyberte možnost Nastavení a stiskněte tlačítko OK.

2. Vyberte možnost Nastavení satelitu > Rodičovský zámek > Změnit kód a stiskněte tlačítko OK.

3. Zadejte hlavní kód 8888.

4. Nyní zadejte nový kód rodičovského zámku a zadejte jej ještě jednou pro potvrzení.

#### <span id="page-26-0"></span>7.5

# Instalace satelitu

#### Instalace satelitu

#### Informace o instalaci satelitu

Tento televizor je vybaven vestavěným satelitním přijímačem DVB-S/DVB-S2. Připojte kabel satelitní antény přímo k televizoru. Použijte koaxiální kabel vhodný pro připojení satelitní antény. Před spuštěním instalace zkontrolujte, zda je satelitní anténa dokonale zarovnaná.

#### Až 4 satelity

V tomto televizoru můžete nainstalovat až 4 satelity (4 LNB). Na počátku instalace vyberte přesný počet satelitů, které chcete instalovat. Tím se instalace urychlí.

#### Unicable

Pro připojení antény k televizoru můžete použít systém Unicable. Tuto možnost vyberte na začátku instalace, pokud instalujete satelity pro systém Unicable, pro 1 nebo pro 2 satelity.

#### Instalování

Satelity můžete nainstalovat během počátečního nastavení televizoru. Pokud můžete sledovat pouze satelitní kanály, můžete instalaci televizních kanálů vynechat.

Vždy můžete spustit novou instalaci satelitů z nabídky Nastavení.

Postup instalace satelitních kanálů . . .

1. Stiskněte tlačítko  $\bigwedge$ , vyberte možnost Nastavení a stiskněte tlačítko OK.

2. Vyberte možnost Vyhledávání satelitů a stiskněte tlačítko OK.

3. Vyberte možnost Instalace satelitů a stiskněte tlačítko OK.

4. Televizor zobrazí aktuální nastavení instalace. Pokud aktuální nastavení odpovídá požadované instalaci satelitů, můžete zahájit vyhledávání satelitů. Vyberte možnost Hledání a stiskněte tlačítko OK. Přejděte ke kroku 5. Pokud aktuální nastavení neodpovídá vašim požadavkům, vyberte možnost Nastavení a stiskněte tlačítko OK. Přejděte ke kroku 4b.

4b – V nabídce Nastavení vyberte přesný počet satelitů, které chcete instalovat. Nebo, pokud použijete nastavení Unicable, vyberte možnost Unicable pro 1 satelit nebo Unicable pro 2 satelity podle počtu satelitů, které chcete nainstalovat pro systém Unicable. Vyberte požadované nastavení a stiskněte tlačítko OK.

4c – Je-li nastaven přesný počet satelitů nebo jste provedli nastavení Unicable, vyberte možnost Vyhledat a stiskněte tlačítko OK.

5. Televizor vyhledá satelity dostupné na zarovnání vaší antény. To může trvat několik minut. Je-li nalezen satelit, na obrazovce se zobrazí jeho název a síla příjmu. Je-li pro jakýkoli nalezený satelit k dispozici balíček kanálů, můžete vybrat požadovaný balíček.

6. Chcete-li nainstalovat kanály nalezených satelitů, vyberte možnost Instalovat a stiskněte tlačítko OK. Televizor zobrazí počet nalezených kanálů a rádiových stanic.

7. Chcete-li uložit nastavení satelitu, všechny satelitní kanály a satelitní rádiové stanice, vyberte možnost Dokončit a stiskněte tlačítko OK.

# Balíčky kanálů

#### Informace o balíčcích kanálů

Satelitního vysílání mohou nabízet balíčky kanálů, které zahrnují bezplatné kanály (nekódované) a nabízejí výběr vhodný pro danou zemi. Některé satelity nabízejí předplacené balíčky – soubor kanálů, za které platíte.

Pokud si zvolíte předplacený balíček, televizor vás může požádat o výběr Rychlé nebo Úplné instalace. Vyberte možnost Pouze kanály satelitních operátorů, pokud chcete instalovat pouze kanály z balíčku, nebo vyberte možnost Všechny satelitní kanály pro instalaci balíčku i všech ostatních dostupných kanálů. Pro předplacené balíčky doporučujeme Rychlou instalaci. Máte-li další satelity, které nejsou součástí vašeho předplaceného balíčku, doporučujeme Úplnou instalaci. Všechny nainstalované kanály se uloží do seznamu kanálů Všechny.

# Nastavení Unicable

#### Systém Unicable

Pro připojení antény k televizoru můžete použít systém Unicable. Systém Unicable využívá jeden kabel k připojení satelitní antény ke všem satelitním přijímačům ve svém systému. Systém Unicable se obvykle používá v bytových domech. Pokud používáte systém Unicable, televizor vás během instalace požádá o přiřazení čísla uživatelského pásma a příslušné frekvence. V tomto televizoru lze pomocí systému Unicable nainstalovat 1 nebo 2 satelity.

Pokud po instalaci systému Unicable zaznamenáte, že chybějí nějaké kanály, mohla ve stejnou chvíli v systému Unicable probíhat jiná instalace. Zopakujte instalaci a chybějící kanály se znovu objeví.

#### Číslo uživatelského pásma

V systému Unicable musí být každý připojený satelitní přijímač očíslován (např. 0, 1, 2 nebo 3 atd.).

Dostupná uživatelská pásma a jejich čísla naleznete v přepínači systému Unicable. Pro termín Uživatelské pásmo se někdy používá zkratka UB (User band). Existují přepínače systému Unicable, které nabízejí 4 nebo 8 uživatelských pásem. Pokud v nastavení vyberete možnost Unicable, televizor vás požádá o přiřazení jedinečného čísla uživatelského pásma pro svůj vestavěný satelitní přijímač. Satelitní přijímač nesmí mít stejné číslo uživatelského pásma jako jiný satelitní přijímač v systému Unicable.

#### Uživatelská pásmová frekvence

Kromě čísla uživatelského pásma potřebuje vestavěný satelitní přijímač frekvenci vybraného čísla uživatelského pásma. Tyto frekvence se většinou zobrazují vedle čísla uživatelského pásma v přepínači systému Unicable.

### Přidání satelitu

K aktuální satelitní instalaci můžete přidat další satelit. Nainstalované satelity a jejich kanály zůstanou nezměněny. Avšak někteří poskytovatelé satelitních služeb neumožňují přidání satelitu.

Na další satelit je třeba pohlížet jako na doplněk. Nejde o vaše hlavní předplatné satelitu ani o hlavní satelit, z něhož používáte balíček kanálů. Typicky byste přidali 4. satelit, pokud již máte nainstalovány 3 satelity. Pokud již máte nainstalovány 4 satelity, mohli byste zvážit nejprve odebrání jednoho satelitu, aby bylo možné přidat nový satelit.

#### Nastavení

Pokud máte aktuálně nainstalován pouze 1 nebo 2 satelity, nemusí vám aktuální nastavení instalace umožnit přidání doplňkového satelitu. Pokud potřebujete změnit nastavení instalace, je nutné znovu provést kompletní instalaci satelitů. Je-li nutná změna nastavení, nelze použít možnost Přidat satelit.

Postup přidání satelitu . . .

1. Stiskněte tlačítko **A**, vyberte možnost Nastavení a stiskněte tlačítko OK. 2. Vyberte možnost Vyhledávání satelitů a stiskněte tlačítko OK. 3. Vyberte možnost Přidat satelit a stiskněte tlačítko OK. Zobrazí se aktuální satelity. 4. Vyberte možnost Přidat a stiskněte tlačítko OK. Televizor vyhledá nové satelity. 5. Pokud televizor nalezl jeden nebo více satelitů, vyberte možnost Instalovat a stiskněte tlačítko OK. Televizor nainstaluje kanály nalezených satelitů.

6. Chcete-li uložit kanály a rádiové stanice, vyberte možnost Dokončit a stiskněte tlačítko OK.

### Odebrání satelitu

Ze své aktuální instalace satelitů můžete odebrat jeden nebo více satelitů. Odeberete satelit i jeho kanály. Někteří poskytovatelé satelitních služeb však odebrání satelitu neumožňují.

Postup odebrání satelitů . . .

1. Stiskněte tlačítko **A** vyberte

možnost Nastavení a stiskněte tlačítko OK. 2. Vyberte možnost Vyhledávání satelitů a stiskněte tlačítko OK.

3. Vyberte možnost Odebrání satelitu a stiskněte

tlačítko OK. Zobrazí se aktuální satelity.

4. Pomocí kurzorových kláves vyberte satelit, který chcete odebrat.

5. Stisknutím tlačítka OK označte satelit pro odebrání. Opětovným stisknutím tlačítka OK označení zrušíte. 6. Vyberte možnost Odebrat, stiskněte tlačítko OK a

potvrďte akci. Satelity jsou odebrány. 7. Vyberte možnost Konec a stisknutím tlačítka OK zavřete možnost Odebrání satelitu.

# Aktualizace satelitních kanálů

Každý den v 6:00 televizor automaticky aktualizuje satelitní kanály. Aktualizace kanálů hledá nové kanály a přidává je do seznamu kanálů. Kanály, které již nejsou dostupné, jsou odebrány a pokud poskytovatel změní pořadí kanálů v balíčku, bude seznam kanálů v televizoru aktualizován. Aby mohl televizor provádět automatickou aktualizaci satelitních kanálů, musí být v pohotovostním režimu. Aktualizaci kanálů můžete kdykoli provést i sami.

Nové kanály nalezené během aktualizace kanálů se označí písmenem N a shromažďují se v seznamu kanálů Nové. Nové kanály se také přidávají do seznamu kanálů Všechny. Nové kanály zůstávají v seznamu kanálů Nové, dokud je nenaladíte nebo neoznačíte jako oblíbené.

#### Vypnutí automatické aktualizace kanálů

Pokud chcete předejít aktualizaci kanálů, můžete úplně vypnout televizor. Případně můžete vypnout automatickou aktualizaci v nabídce Nastavení.

1. Stiskněte tlačítko  $\bigwedge$ , vyberte možnost Nastavení a stiskněte tlačítko OK.

2. Vyberte možnost Nastavení satelitu > Instalace kanálu > Automatická aktualizace kanálů a vyberte možnost Vypnuto.

#### Vypnutí aktualizace pro konkrétní satelit

1. Stiskněte tlačítko  $\bigwedge$  vyberte možnost Nastavení a stiskněte tlačítko OK.

2. Vyberte možnost Nastavení satelitu > Instalace kanálu > Možnost automatické aktualizace.

3. Pomocí kurzorových kláves vyberte satelit,

u něhož nechcete provádět aktualizaci. Stisknutím tlačítka OK označení satelitu zrušíte.

4. Vyberte možnost Dokončeno a stisknutím tlačítka OK zavřete nabídku.

Televizor nebude aktualizovat kanály z označeného satelitu

#### Ruční spuštění aktualizace

1. Stiskněte tlačítko , vyberte možnost Nastavení a stiskněte tlačítko OK.

2. Vyberte možnost Vyhledávání satelitů a stiskněte tlačítko OK.

3. Vyberte možnost Aktualizace kanálů a stiskněte

#### tlačítko OK.

4. Chcete-li zkontrolovat, které satelity jsou nastaveny pro aktualizaci, vyberte možnost Nastavení a stiskněte tlačítko OK.

5. Pomocí kurzorových kláves označte satelity pro aktualizaci nebo toto označení zrušte. Vyberte možnost Dokončeno a stiskněte tlačítko OK. 6. Vyberte možnost Aktualizovat a stiskněte tlačítko OK. Aktualizace může trvat několik minut.

7. Vyberte možnost Dokončit a stiskněte tlačítko OK.

### Jazyky a zvuk

#### Preferované jazyky a titulky

Satelitní kanály mohou obsahovat více jazyků zvuku, jazyků titulků nebo jazyků teletextu. Můžete televizor nastavit tak, aby automaticky přepínal na váš preferovaný jazyk, jazyk titulků nebo jazyk teletextu, pokud je tento jazyk dostupný na daném kanálu nebo stránkách teletextu.

Postup nastavení preferovaného jazyka . . .

1. Stiskněte tlačítko  $\bigwedge$ , vyberte možnost Nastavení a stiskněte tlačítko OK.

2. Vyberte možnost Nastavení satelitu a stiskněte tlačítko OK.

3. Vyberte možnost Jazyky a stiskněte tlačítko OK. Vyberte požadované nastavení.

4. Stisknutím tlačítka  $\leftrightarrow$  (v případě potřeby opakovaným) nabídku zavřete.

#### Zvukový komentář

#### Reproduktory / Sluchátka

Je možné zvolit, odkud chcete zvukový komentář poslouchat: zda má být slyšet pouze z reproduktorů televizoru, pouze ve sluchátkách nebo v obou zařízeních.

Nastavení možnosti Reproduktory / Sluchátka . . . 1. Stiskněte tlačítko **A**, vyberte

možnost Nastavení a stiskněte tlačítko OK. 2. Vyberte možnost Nastavení satelitu > Jazyky >

Popis zvuku > Reproduktory / Sluchátka a stiskněte tlačítko OK.

3. Vyberte možnost Reproduktory, Sluchátka nebo Reproduktory + sluchátka a stiskněte tlačítko OK. 4. Stisknutím tlačítka  $\leftrightarrow$  (v případě potřeby opakovaným) nabídku zavřete.

#### Zvukový efekt

Některé zvukové komentáře mohou obsahovat zvláštní zvukové efekty, například stereo nebo postupné vytrácení zvuku.

Přepnutí na zvukové efekty (jsou-li k dispozici) . . .

1. Stiskněte tlačítko **A**, vyberte

možnost Nastavení a stiskněte tlačítko OK. 2. Vyberte možnost Nastavení satelitu > Jazyky > Popis zvuku > Zvukové efekty a stiskněte tlačítko OK. 3. Vyberte možnost Zapnuto nebo Vypnuto a stiskněte OK.

4. Stisknutím tlačítka  $\leftrightarrow$  (v případě potřeby opakovaným) nabídku zavřete.

#### Řeč

Zvukový komentář může obsahovat také titulky pro vyslovovaná slova.

Přepnutí na tyto titulky (jsou-li k dispozici) . . .

1. Stiskněte tlačítko , vyberte

možnost Nastavení a stiskněte tlačítko OK.

2. Vyberte možnost Nastavení kanálů > Jazyky >

Popis zvuku > Řeč a stiskněte tlačítko OK.

3. Vyberte možnost Popisný (zvuk) nebo Titulky a stiskněte tlačítko OK.

4. Stisknutím tlačítka  $\leftarrow$  (v případě potřeby opakovaným) nabídku zavřete.

# Ruční instalace

Ruční instalace je určena pro odborné uživatele. Ruční instalaci můžete použít k rychlému přidání nových kanálů ze satelitního transpondéru. Musíte znát frekvenci a polarizaci transpondéru. Televizor nainstaluje všechny kanály daného transpondéru. Pokud byl transpondér nainstalován již dříve, všechny jeho kanály – bývalé i nové – se přesunou na konec seznamu kanálů Všechny.

Ruční instalaci lze použít v případě, že je třeba změnit počet satelitů. Pokud je třeba tento úkon, je nutné provést kompletní instalaci pomocí možnosti Instalovat satelity.

Postup instalace transpondéru . . .

1. Stiskněte tlačítko **A**, vyberte

možnost Nastavení a stiskněte tlačítko OK. 2. Vyberte možnost Nastavení satelitu > Instalace kanálů > Ruční instalace a stiskněte tlačítko OK. 3. Máte-li nainstalován více než 1 satelit, vyberte satelit/LNB, pro který chcete přidat kanály.

4. Nastavte potřebnou hodnotu Polarizace. Pokud nastavíte možnost Režim přenosové rychlosti na hodnotu Ruční, můžete zadat přenosovou rychlost pod položkou Přenosová rychlost ručně. Zadejte Frekvenci a spusťte vyhledávání transpondéru.

5. Pokud je nalezen transpondér, vyberte možnost Uložit a stisknutím tlačítka OK uložte nový transpondér na vybraný LNB.

<span id="page-29-0"></span>6. Výběrem možnosti Konec ukončete ruční instalaci.

# 7.6 Problémy se satelity

Televizor nemůže najít požadované satelity nebo instaluje stejné satelity dvakrát

- Zkontrolujte, zda je na počátku instalace nastaven správný počet satelitů. Můžete televizor nastavit tak, aby vyhledal jeden, dva nebo 3/4 satelity.

#### LNB s duální hlavou nedokáže nalézt druhý satelit

- Pokud televizor nalezne jeden satelit, ale nemůže nalézt druhý, otočte o několik stupňů anténu. Zarovnejte anténu tak, aby přijímala nejsilnější signál z prvního satelitu. Na obrazovce zkontrolujte ukazatel síly signálu prvního satelitu. Když je první satelit nastaven na nejsilnější signál, vyberte možnost Hledat znovu a vyhledejte druhý satelit. • Ujistěte se, že jsou v možnostech nastaveny Dva satelity.

#### Změna nastavení instalace můj problém nevyřešila

- Všechna nastavení, satelity a kanály se ukládají teprve na konci instalace, když dokončujete postup.

#### Všechny satelitní kanály zmizely

- Pokud používáte systém Unicable, ujistěte se, že jste v nastavení systému Unicable nastavili jedinečné číslo uživatelského pásma pro satelitní přijímač. Mohlo by se stát, že stejné číslo uživatelského pásma používá jiný satelitní přijímač.

#### Některé satelitní kanály zřejmě zmizely ze seznamu kanálů

- Pokud se zdá, že některé kanály zmizely nebo nejsou na svém místě, vysílací společnost mohla změnit umístění těchto kanálů v transpondéru. Chcete-li obnovit pozice kanálů v seznamu kanálů, zkuste aktualizovat balíček kanálů.

#### Nelze odebrat satelit

- Předplacené balíčky neumožňují odebrání satelitu. Chcete-li odebrat satelit, je nutné znovu provést kompletní instalaci a vybrat jiný balíček.

#### Někdy je příjem nekvalitní

- Zkontrolujte, zda je satelitní anténa řádně
- připevněna. Silný vítr s ní může pohybovat.
- Příjem může být zhoršen sněhem a deštěm.

# <span id="page-30-0"></span> $\overline{8}$ TV průvodce

#### <span id="page-30-1"></span> $\overline{8.1}$

# Používání TV průvodce

# Co je potřeba

TV průvodce umožňuje zobrazit seznam aktuálních a naplánovaných televizních pořadů pro vaše kanály. V závislosti na tom, odkud pocházejí informace (data) TV průvodce se zobrazí analogové a digitální kanály nebo pouze digitální kanály. Informace TV průvodce nejsou nabízeny všemi kanály.

Televizor může shromažďovat informace TV průvodce pro kanály, které jsou v televizoru nainstalovány (např. kanály, které sledujete pomocí funkce Watch TV (Sledování televize)). Televizor nemůže shromažďovat informace TV průvodce pro kanály sledované z digitálního přijímače.

# Otevření TV průvodce

Chcete-li otevřít TV průvodce, stiskněte tlačítko **:= TV GUIDE** 

<span id="page-30-2"></span>Opětovným stisknutím tlačítka := TV GUIDE průvodce zavřete.

Když TV průvodce otevřete poprvé, televizor prohledá všechny TV kanály a získá informace o pořadech. To může několik minut trvat. Data TV průvodce se uloží do televizoru.

# Naladění programu

#### <span id="page-30-3"></span>Přepnutí na pořad

Z TV průvodce můžete přepnout na aktuální pořad. Chcete-li vybrat pořad, označte název pořadu pomocí kurzorových kláves.

Přejděte doprava a zobrazte pořady naplánované na další část daného dne.

Chcete-li přepnout na pořad (kanál), vyberte pořad a stiskněte tlačítko OK.

#### Zobrazení podrobných informací o pořadu

Chcete-li zobrazit podrobnosti o vybraném pořadu, stiskněte tlačítko **1NFO**.

# Změnit den

TV průvodce může zobrazit naplánované pořady pro nadcházející dny (maximálně až na 8 dní).

Pokud informace TV průvodce pocházejí od vysílací společnosti, můžete stisknutím tlačítka **::** + zobrazit plán pro jeden z následujících dní. Stisknutím tlačítka **EE** - přejdete na předchozí den.

Případně můžete stisknout tlačítko **=** OPTIONS a vybrat možnost Změnit den.

Vyberte možnost Předchozí den, Dnes nebo Další den a stiskněte tlačítko OK a vyberte den programu.

# Vyhledání podle žánru

Jsou-li k dispozici informace, můžete vyhledat naplánované pořady podle žánru, podobně jako filmy, sport apod.

Chcete-li vyhledat pořady podle žánru, stiskněte tlačítko **=** OPTIONS a vyberte možnost Vyhledat podle žánru.

Vyberte žánr a stiskněte tlačítko OK. Zobrazí se seznam nalezených pořadů.

# $\overline{82}$ Nahrávky

Z TV průvodce lze okamžitě nahrávat nebo naplánovat nahrávání televizního pořadu. Chcete-li uložit nahrávky, připojte k televizoru pevný disk USB.

# $\overline{R}$ Příjem dat TV průvodce

V některých regionech a u některých kanálů nemusejí být informace pro TV průvodce dostupné. Televizor může shromažďovat informace TV průvodce pro kanály, které jsou v televizoru nainstalovány (např. kanály, které sledujete pomocí funkce Watch TV (Sledování televize)). Televizor nemůže shromažďovat informace TV průvodce pro kanály sledované z digitálního přijímače nebo dekodéru.

Televizor se dodává s položkou informace nastavenou na možnost Z vysílače .

#### Nastavení informací TV průvodce

Nastavení informací TV průvodce . . .

1. Stiskněte tlačítko **a** a vyberte možnost TV průvodce.

2. Stiskněte tlačítko .

3. Vyberte možnost Od vysílací společnosti. 4. Stisknutím tlačítka (v případě potřeby

opakovaným) nabídku zavřete.

# <span id="page-32-0"></span> $\overline{9}$ Zdroje

<span id="page-32-3"></span><span id="page-32-1"></span> $\overline{91}$ 

# Seznam zdrojů

V seznamu připojení (v nabídce Zdroj) najdete zařízení, která jsou připojena k televizoru. V nabídce Zdroj můžete na zařízení přepínat.

#### Nabídka Zdroj

Nabídku Zdroj otevřete tlačítkem **SOURCES**. Chcete-li přepnout na připojené zařízení, vyberte zařízení pomocí šipek (doleva) nebo (doprava) a stiskněte tlačítko OK.

Chcete-li nabídku Zdroj zavřít bez přepnutí na jiné zařízení, znovu stiskněte tlačítko **zebilo SOURCES**.

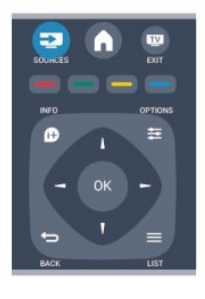

#### tlačítko **za SOURCES** na dálkovém ovladači televizoru.

# $\overline{93}$ EasyLink (digitální sběrnice mezi audio video zařízeními)

Funkce EasyLink umožňuje ovládat připojená zařízení pomocí dálkového ovladače televizoru. Funkce EasyLink využívá ke komunikaci s připojenými zařízeními funkci HDMI CEC. Zařízení musejí podporovat funkci HDMI CEC a musí být připojena prostřednictvím konektoru HDMI

# <span id="page-32-2"></span> $\overline{92}$ Z pohotovostního režimu

Když je televizor v pohotovostním režimu, můžete přepnout na připojené zařízení dálkovým ovladačem televizoru.

### Přehrávání

Chcete-li zapnout přehrávač disků i televizor z pohotovostního režimu a ihned spustit přehrávání disku nebo sledování pořadu, stiskněte tlačítko (přehrát) na dálkovém ovladači televizoru. Zařízení by mělo být připojeno kabelem HDMI a jak v televizoru, tak v zařízení musí být zapnuta funkce HDMI CEC.

Systém domácího kina (HTS)

Můžete zapnout systém domácího kina a poslouchat zvukový disk nebo rádiový kanál a ponechat televizor v pohotovostním režimu. Chcete-li přepnout pouze na zařízení HTS, když je televizor v pohotovostním režimu, stiskněte

# <span id="page-33-0"></span> $\overline{10}$ Časovače a hodiny

# <span id="page-33-1"></span> $\overline{10.1}$ Časovač

Funkci automatického vypnutí lze nastavit tak, aby se televizor po určité době automaticky přepnul do pohotovostního režimu.

Postup nastavení časovače vypnutí . . .

1. Stiskněte tlačítko , vyberte možnost Nastavení a stiskněte tlačítko OK.

2. Vyberte možnost Nastavení televizoru > Obecná nastavení > Auto vypnutí.

Pomocí posuvníku můžete nastavit čas až 180 minut v krocích po 5 minutách. Je-li čas nastaven na 0 minut, funkce automatického vypnutí se vypne. Televizor můžete vždy vypnout dříve nebo dobu během jejího odpočítávání resetovat.

3. Stisknutím tlačítka  $\leftrightarrow$  (v případě potřeby opakovaným) nabídku zavřete.

# <span id="page-33-2"></span> $10.2$ **Hodiny**

Pokud chcete zjistit, kolik je hodin, stisknutím tlačítka **E** TV GUIDE najdete čas v TV průvodci.

V některých zemích digitální vysílání nevysílá informace o koordinovaném světovém čase (UTC). Změna letního času může být ignorována a televizor může zobrazovat nesprávný čas.

Úprava nastavení hodin v televizoru . . .

1. Stiskněte tlačítko 
<sub>.</sub> vyberte možnost Nastavení a stiskněte tlačítko OK.

2. Vyberte možnost Nastavení TV > Obecná nastavení > Hodiny > Režim automatických hodin a vyberte možnost Podle země.

3. Vyberte možnost Letní čas a zvolte příslušné nastavení.

# <span id="page-33-3"></span>10.3 Automatické vypnutí

Pokud během 4 hodin nestisknete žádné tlačítko na dálkovém ovladači nebo pokud televizor nepřijímá žádný vstupní signál a po dobu 10 minut nepřijme žádný příkaz z dálkového ovladače, automaticky se vypne kvůli úspoře energie.

Používáte-li televizor jako monitor nebo ke sledování televize používáte digitální přijímač (set top box – STB) a nepoužíváte dálkový ovladač

televizoru, deaktivujte funkci automatického vypnutí.

Postup deaktivace funkce Automatické vypnutí . . .

1. Stiskněte tlačítko  $\bigwedge$ , vyberte možnost Nastavení a stiskněte tlačítko OK.

2. Vyberte možnost Nastavení televizoru > Obecná nastavení > Automatické vypnutí a přesuňte posuvník do polohy 0 (Vypnuto).

3. Stisknutím tlačítka (v případě potřeby opakovaným) nabídku zavřete.

# <span id="page-34-0"></span>Fotografie, videa a hudba

#### <span id="page-34-1"></span>11.1

# Z připojení USB

# Co je potřeba

Můžete zobrazit fotografie nebo přehrávat hudbu z připojené jednotky USB Flash nebo pevného disku USB.

#### Z paměťového zařízení USB

Když je televizor zapnutý, připojte jednotku USB Flash nebo pevný disk USB k jednomu z konektorů USB. Televizor rozpozná zařízení a zobrazí seznam souborů.

Pokud se seznam nezobrazí automaticky, stiskněte tlačítko SOURCES, vyberte možnost Procházet USB a stiskněte tlačítko OK.

# Lišta nabídek

Když je připojeno zařízení USB, televizor třídí soubory podle typu. Přejděte na lištu nabídek a vyberte typ souboru, který hledáte.

Pokud procházíte soubory z počítače, je možné je procházet pouze tak, jak jsou uspořádány v počítači.

#### Lišta nabídek

Přejděte na lištu nabídek a vyberte typ souboru, který chcete sledovat nebo přehrát.

Vyberte možnost Obraz, Hudba nebo Film. Případně můžete otevřít zobrazení Složky a procházet složky s hledanými soubory.

# Zobrazení fotografií

V prohlížeči USB vyberte možnost Obraz a stiskněte tlačítko OK.

#### Možnosti

Stiskněte tlačítko = OPTIONS .

- Spuštění prezentace, zastavení prezentace Spuštění nebo zastavení prezentace.

- Přechod prezentace Nastavení přechodu z jednoho snímku na další.

- Frekvence prezentace

Výběr doby zobrazení každé fotografie.

- Opakování, jednorázové přehrání Zobrazení obrázků opakovaně nebo pouze jednou.

- Náhodné přehrávání vypnuto nebo zapnuto Postupné nebo náhodné sledování obrázků.

#### - Otočení obrázku

Otočení fotografie.

#### - Zobrazit informace

Zobrazení názvu obrázku, data, velikosti a dalšího obrázku v prezentaci.

Chcete-li ukončit funkci Procházet USB, stiskněte tlačítko ▲ a vyberte jinou aktivitu.

# Přehrávání hudby

V prohlížeči USB vyberte možnost Hudba a stiskněte tlačítko OK.

Možnosti

Stiskněte tlačítko **=** OPTIONS .

- Zastavení přehrávání Zastavení přehrávání hudby.

- Opakování, jednorázové přehrání Přehrávání skladeb opakovaně nebo jednou.

- Náhodné přehrávání zapnuto nebo vypnuto Postupné nebo náhodné přehrávání skladeb.

- Zobrazit informace

Zobrazení názvu souboru.

Chcete-li ukončit funkci Procházet USB, stiskněte tlačítko **a** a vyberte jinou aktivitu.

# Přehrávání videozáznamů

V prohlížeči USB vyberte možnost Film a stiskněte tlačítko OK.

#### Možnosti

Stiskněte tlačítko  $\equiv$  OPTIONS.

- Titulky Zobrazení titulek, pokud je to možné.

- Jazyk zvuku Přehrávání jazyku zvuku, pokud je to možné.

- Opakování, jednorázové přehrání Přehrávání videí opakovaně nebo jednou.

- Náhodné přehrávání zapnuto nebo vypnuto

Postupné nebo náhodné přehrávání videí.

- Zobrazit informace Zobrazení názvu souboru.

Chcete-li ukončit funkci Procházet USB, stiskněte tlačítko **A** a vyberte jinou aktivitu.

#### <span id="page-36-0"></span> $\overline{12}$

# Pozastavení televizního vysílání

<span id="page-36-1"></span> $12.1$ 

# Pozastavení televizního vysílání

Televizní vysílání můžete pozastavit a obnovit jeho sledování později. Pozastavení lze provést pouze u digitálních kanálů. Pro zajištění vyrovnávací paměti pro vysílání je nutné připojit pevný disk USB. Vysílání lze pozastavit maximálně na 90 minut.

#### Pozastavení nebo obnovení vysílání

Chcete-li pozastavit televizní vysílání, stiskněte tlačítko II (Pozastavit). Na obrazovce se krátce zobrazí indikátor průběhu.

Indikátor průběhu lze opět zobrazit dalším stisknutím tlačítka **II** (Pozastavit).

Chcete-li obnovit sledování, stiskněte tlačítko (Přehrát). Ikona na obrazovce informuje, že sledujete pozastavené vysílání.

Návrat k aktuálnímu televiznímu vysílání

Chcete-li přepnout zpět na aktuální televizní vysílání, stiskněte tlačítko (Zastavit).

V okamžiku, kdy přepnete na digitální kanál, pevný disk USB začne ukládat vysílání. Když přepnete na další digitální kanál, vysílání nového kanálu se uloží do vyrovnávací paměti a vysílání předešlého kanálu se vymaže. Když přepnete na připojené zařízení (přehrávač Blu-ray disků nebo digitální přijímač), pevný disk USB zastaví ukládání do vyrovnávací paměti a vysílání se vymaže. Vysílání se vymaže také v případě přepnutí televizoru do pohotovostního režimu.

Během nahrávání pořadu na pevný disk USB nelze televizní vysílání pozastavit.

#### Okamžité přehrávání

Při sledování televizního vysílání z digitálního TV kanálu můžete snadno spustit okamžité přehrávání vysílání.

Chcete-li přehrát posledních 10 sekund televizního vysílání, stiskněte tlačítko **II** (Pozastavit) a poté tlačítko (Doleva).

Tlačítko můžete stisknout opakovaně, dokud nedojdete na začátek nahrávky vysílání ve vyrovnávací paměti nebo nevyčerpáte maximální časový rozsah.

#### Indikátor průběhu

Po zobrazení indikátoru průběhu na obrazovce

stisknutím tlačítka </a> (Posun vzad) nebo tlačítka (Posun vpřed) vyberte místo, odkud chcete začít sledovat pozastavené vysílání. Opakovaným stisknutím těchto tlačítek změníte rychlost posunu.

# <span id="page-37-0"></span>13 Nahrávání

# <span id="page-37-1"></span> $13.1$

# Co je potřeba

Pro nahrávání televizního programu potřebujete . . .

- připojený pevný disk USB naformátovaný na tomto televizoru,

- digitální televizní kanály nainstalované na tomto televizoru (kanály sledované pomocí funkce Watch TV (Sledování televize)),

- příjem informací o kanálu pro vestavěného TV průvodce

# <span id="page-37-2"></span> $\overline{132}$ Nahrávání programu

# Spuštění nahrávání

Chcete-li nahrát sledovaný pořad, stiskněte tlačítko

(Nahrávání) na dálkovém ovladači.

Pokud přijímáte informace TV průvodce od vysílací společnosti, nahrávání začne okamžitě. Čas konce nahrávání můžete upravit v seznamu záznamů. Nahrávání ukončíte okamžitě stisknutím tlačítka (Zastavit).

# Plánování nahrávání

Nahrávání připravovaného programu můžete naprogramovat na dnešek nebo na několik dní později (maximálně za 8 dní).

1. Chcete-li naplánovat nahrávání, stiskněte možnost **E**TV průvodce.

Na stránce TV průvodce vyberte kanál a pořad, který chcete nahrát.

<span id="page-37-3"></span>Na kanál v seznamu můžete rychle přejít zadáním jeho čísla.

Stisknutím tlačítka 
stisknutím tlačítka (doprava) nebo (doleva) můžete procházet pořady kanálu.

Pokud chcete změnit datum v seznamu, stiskněte tlačítko **± OPTIONS** a vyberte možnost Změnit den. V seznamu vyberte požadovaný den a stiskněte tlačítko OK.

2. Po zvýraznění programu stiskněte tlačítko  $\rightarrow$  a vyberte možnost Nahrát. Televizor přidá na konci programu určitou časovou rezervu. V případě potřeby můžete časovou rezervu zvýšit.

# Naplánujete-li nahrávání

pořadu během vaší nepřítomnosti, nezapomeňte nechat televizor v pohotovostním režimu a pevný disk USB zapnutý.

### Seznam nahrávek

Chcete-li zobrazit seznam nahrávek a naplánovaných nahrávek, stiskněte tlačítko  $\bigwedge$ , vyberte možnost  $\bigcup$ Záznamy a stiskněte tlačítko OK.

V seznamu můžete vybrat nahrávku ke sledování, odebrat nahrané programy, upravit koncový aktuální čas nahrávky nebo zkontrolovat volné místo na disku.

#### Odstranění naplánovaného nahrávání z TV průvodce nebo seznamu nahrávek

- Stisknutím tlačítka **- Seznam** otevřete seznam, poté stiskněte tlačítko .

- V TV průvodci vyberte plánované nahrávání a stiskněte tlačítko Zrušit nahrávání.

# Specifické vlastnosti

- Během nahrávání programu lze sledovat dříve nahraný program.

- Během nahrávání nelze přepínat televizní kanály.
- Během nahrávání nelze pozastavit televizní vysílání.

- Pro nahrávání je potřeba spolehlivé nastavení hodin. Pokud hodiny televizoru ručně přenastavíte, nemusí se nahrávání podařit.

# 13.3 Sledování nahrávky

Sledování nahrávky . . .

1. Stiskněte tlačítko  $\bigwedge$ , vyberte možnost  $\bigcup$  Nahrávky a stiskněte tlačítko OK.

2. V seznamu vyberte nahrávku a stisknutím tlačítka

(Přehrát) spusťte přehrávání. Můžete používat

tlačítka  $\rightarrow$  (Vpřed), « (Zpět),  $\parallel$  (Pozastavit) nebo (Zastavit) na dálkovém ovladači.

#### Nezdařené nahrávání

Pokud vysílací společnost neumožní vytvoření naplánované nahrávky nebo došlo k přerušení stahování, je nahrávka označena jako Nezdařilo se.

# <span id="page-38-0"></span> $\overline{14}$ Nastavení

# <span id="page-38-1"></span> $\frac{1}{14.1}$

# Obraz

# Styl obrazu

Chcete-li snadno upravit obraz, můžete vybrat předvolbu nastavení v nabídce Obrazový styl.

1. Během sledování televizního kanálu stiskněte tlačítko  $\equiv$  OPTIONS a otevřete nabídku Možnosti. 2. Na liště nabídek vyberte možnost Obraz a zvuk a vyberte položku Obrazový styl.

3. Vyberte styl a stiskněte tlačítko OK.

Zde jsou dostupné styly obrazu . . .

– Vlastní – vaše předvolby zvolené v Rychlém nastavení obrazu

– Jasné – ideální pro sledování za denního světla

- Přirozené nastavení přirozeného obrazu
- Film ideální pro sledování filmů

– Úspora energie – nastavení zaměřená na úsporu energie

– Standardní – standardní výrobní nastavení.

– Fotografické – ideální pro prohlížení fotografií

#### Úprava stylu obrazu

Styl obrazu je možné upravit . . .

1. Vyberte styl a stiskněte tlačítko OK.

2. Stiskněte tlačítko A, vyberte možnost Nastavení a stiskněte tlačítko OK.

3. Vyberte možnost Nastavení televizoru, přejděte na jednotlivou položku nastavení a upravte ji. 4. Stisknutím tlačítka → (v případě potřeby opakovaným) nabídku zavřete.

Obnovení původních hodnot nastavení stylu obrazu . .

. 1. Stiskněte tlačítko , vyberte možnost Nastavení a stiskněte tlačítko OK.

2. Vyberte možnosti Nastavení televizoru > Obraz > Obrazový styl a zvolte styl obrazu, který chcete obnovit.

3. Vyberte možnost Obnovit styl a stiskněte tlačítko OK. Styl se resetuje.

#### Živý

Je-li možnost Styl obrazu přepnuta zpět na hodnotu Živý pokaždé, když zapnete televizor, znamená to, že je umístění televizoru nastaveno na hodnotu Obchod. Jde o nastavení určené k propagaci v obchodě. Postup nastavení televizoru pro domácí použití . . . 1. Stiskněte tlačítko  $\bigwedge$ , vyberte možnost Nastavení a stiskněte tlačítko OK.

2. Vyberte možnost Nastavení televizoru > Obecná nastavení > Umístění a stiskněte tlačítko OK.

3. Vyberte možnost Doma a stiskněte tlačítko OK.

4. Stisknutím tlačítka  $\rightarrow$  (v případě potřeby opakovaným) nabídku zavřete.

# Nastavení obrazu

#### Kontrast podsvícení

Pomocí funkce Kontrast podsvícení můžete upravovat jas podsvícení displeje.

Postup nastavení úrovně . . .

1. Stiskněte tlačítko **A**, vyberte možnost Nastavení a stiskněte tlačítko OK. 2. Vyberte možnost Nastavení televizoru > Obraz > Kontrast podsvícení. 3. Stiskněte tlačítko ▶ (doprava) a upravte hodnotu

tlačítkem ▲ (nahoru) nebo ▼ (dolů). 4. Stisknutím tlačítka  $\leftrightarrow$  (v případě potřeby opakovaným) nabídku zavřete.

#### Barva

Možnost Barva umožňuje upravit sytost barvy obrazu.

Postup úpravy barvy ...

1. Stiskněte tlačítko **A**, vyberte

možnost Nastavení a stiskněte tlačítko OK.

2. Vyberte možnost Nastavení televizoru > Obraz > Barva.

3. Stiskněte tlačítko ▶ (doprava) a upravte hodnotu tlačítkem ▲ (nahoru) nebo ▼ (dolů).

4. Stisknutím tlačítka  $\rightarrow$  (v případě potřeby opakovaným) nabídku zavřete.

#### **Ostrost**

Možnost Ostrost umožňuje upravit úroveň ostrosti jemných detailů obrazu.

Postup nastavení ostrosti . . .

1. Stiskněte tlačítko **A**, vyberte

možnost Nastavení a stiskněte tlačítko OK.

2. Vyberte možnost Nastavení televizoru > Obraz > Ostrost.

3. Stiskněte tlačítko ▶ (doprava) a upravte hodnotu tlačítkem ▲ (nahoru) nebo ▼ (dolů).

4. Stisknutím tlačítka  $\rightarrow$  (v případě potřeby opakovaným) nabídku zavřete.

#### Redukce šumu

Možnost Redukce šumu umožňuje vybrat míru redukce šumu obrazu.

Postup nastavení redukce šumu. . .

1. Stiskněte tlačítko **A**. vyberte

možnost Nastavení a stiskněte tlačítko OK.

2. Vyberte možnost Nastavení televizoru > Obraz >

#### Redukce šumu.

3. Stiskněte tlačítko (doprava) a vyberte možnostVypnuto, Minimální, Střední nebo Maximální. 4. Stisknutím tlačítka  $\leftarrow$  (v případě potřeby opakovaným) nabídku zavřete.

#### Redukce MPEG artefaktů

Možnost Redukce MPEG artefaktů umožňuje vyhladit digitální přechody v obrazu. Artefakty MPEG se většinou zobrazují jako malé bloky nebo zubaté okraje v obrazech.

Postup redukce artefaktu MPEG . . .

1. Stiskněte tlačítko **A**, vyberte

možnost Nastavení a stiskněte tlačítko OK. 2. Vyberte možnost Nastavení televizoru > Obraz >

Redukce MPEG artefaktů.

3. Stiskněte tlačítko ▶ (doprava) a vyberte možnost Zapnuto nebo Vypnuto.

4. Stisknutím tlačítka  $\leftrightarrow$  (v případě potřeby opakovaným) nabídku zavřete.

#### Technologie Digital Crystal Clear

Pomocí technologie Digital Crystal Clear můžete jemně vyladit každý pixel tak, aby odpovídal okolním pixelům, a vytvořit skvělý obraz s vysokým rozlišením.

1. Stiskněte tlačítko **A**, vyberte

- možnost Nastavení a stiskněte tlačítko OK.
- 2. Vyberte možnost Nastavení

televizoru > Obraz > Digital Crystal Clear.

- 3. Stiskněte tlačítko (doprava) a vyberte nastavení.
- 4. Stisknutím tlačítka  $\leftrightarrow$  (v případě potřeby opakovaným) nabídku zavřete.

#### Jiná nastavení jsou . . .

- Vylepšená ostrost – Povolení mimořádné ostrosti, zejména v liniích a konturách obrazu.

- Dynamický kontrast – dynamické vylepšení detailů ve tmavých, středních a světlých oblastech obrazu.

- Dynamické podsvícení – umožňuje výběr úrovně podsvícení pro optimalizaci dynamické spotřeby energie a kontrastu obrazu.

- Vylepšení barev – Umožňuje dynamicky vylepšit živost a detaily barev.

#### Pokročilá nastavení obrazu

#### Gama

Pomocí nastavení Gamma lze upravit nelineární nastavení svítivosti a kontrastu obrazu.

Postup nastavení úrovně . . .

1. Stiskněte tlačítko **A**, vyberte

možnost Nastavení a stiskněte tlačítko OK. 2. Vyberte možnost Nastavení televizoru > Obraz > Pokročilé > Gamma. 3. Stiskněte tlačítko (doprava) a upravte hodnotu tlačítkem ▲ (nahoru) nebo ▼ (dolů). 4. Stisknutím tlačítka  $\bigoplus$  (v případě potřeby opakovaným) nabídku zavřete.

#### Odstín

Pomocí funkce Odstín můžete měnit rovnováhu barev.

Postup výběru předvolby . . .

1. Stiskněte tlačítko **A**, vyberte

možnost Nastavení a stiskněte tlačítko OK.

2. Vyberte možnost Nastavení

TV > Obraz > Pokročilé > Odstín.

3. Stiskněte tlačítko ▶ (doprava) a vyberte možnost Normální, Teplá nebo Studená. Chcete-li nastavit teplotu barev sami, vyberte možnost Vlastní. 4. Stisknutím tlačítka  $\leftrightarrow$  (v případě potřeby opakovaným) nabídku zavřete.

#### Vlastní odstín

Díky možnosti Vlastní odstín si můžete nastavit barvu sami. Chcete-li nastavit vlastní odstín, nejdříve vyberte možnost Vlastní v nastavení Odstín, abyste zpřístupnili nabídku vlastních odstínů. Vlastní odstín je nastavení pro pokročilé uživatele.

Postup nastavení vlastní teploty barev . . .

- 1. Stiskněte tlačítko , vyberte
- možnost Nastavení a stiskněte tlačítko OK.
- 2. Vyberte možnost Nastavení
- TV > Obraz > Pokročilé > Vlastní Odstín.
- 3. Stiskněte tlačítko ▶ (doprava).

4. Vyberte nastavení pomocí kurzorových kláves.

(Zkratka WP označuje bílý bod a zkratka BL označuje úroveň černé.)

5. Stisknutím tlačítka OK potvrďte nastavení. Můžete také vybrat jednu z předvoleb v této nabídce.

6. Stisknutím tlačítka  $\leftrightarrow$  (v případě potřeby opakovaným) nabídku zavřete.

#### Kontrast videa

Funkce Kontrast videa umožňuje snížit rozsah kontrastu videa.

Postup nastavení úrovně . . .

1. Stiskněte tlačítko A, vyberte možnost Nastavení a stiskněte tlačítko OK.

2. Vyberte možnost Nastavení

televizoru > Obraz > Pokročilé > Kontrast videa. 3. Stiskněte tlačítko  $\rightarrow$  (doprava) a upravte hodnotu tlačítkem (nahoru) nebo (dolů).

#### Jas

Možnost Jas umožňuje nastavit úroveň jasu obrazového signálu. Jas je nastavení určené pro odborné uživatele. Uživatelům, kteří nepatří mezi odborníky, doporučujeme upravovat jas pomocí nastavení Kontrast podsvícení.

<span id="page-40-2"></span>Postup nastavení úrovně . . . 1. Stiskněte tlačítko **A**, vyberte možnost Nastavení a stiskněte tlačítko OK. 2. Vyberte možnost Nastavení TV > Obraz > Pokročilé > Jas. 3. Stiskněte tlačítko ▶ (doprava) a upravte hodnotu tlačítkem ▲ (nahoru) nebo ▼ (dolů). 4. Stisknutím tlačítka  $\rightarrow$  (v případě potřeby opakovaným) nabídku zavřete.

### <span id="page-40-0"></span> $\overline{14.2}$ Hra nebo počítač

Televizor lze přepnout na ideální nastavení obrazu pro hraní nebo pro použití televizoru jako počítačového monitoru. Nastavení pro Hru a Počítač se liší. Pokud je v nabídce Zdroj nastaven správný typ zařízení (herní konzola nebo počítač), televizor při přepnutí na toto zařízení automaticky přepne na ideální nastavení. Pokud nastavení přepnete ručně, nezapomeňte je vypnout, až budete přepínat na sledování televize nebo jiného připojeného zařízení.

Postup ručního přepnutí nastavení . . .

1. Stiskněte tlačítko , vyberte možnost Nastavení a stiskněte tlačítko OK.

2. Vyberte možnost Nastavení

televizoru > Obraz > Upřesnit > Styl aktivity. 3. Vyberte možnost Hra, Počítač nebo TV. Možnost TV vrátí nastavení zpět na sledování televize. 4. Stisknutím tlačítka  $\rightarrow$  (v případě potřeby opakovaným) nabídku zavřete.

# <span id="page-40-1"></span> $\frac{1}{4}$ Formát a okraje

# Formát obrazu

Pokud se na obou stranách obrazu nahoře i dole objeví černé pruhy, můžete upravit formát obrazu tak, aby vyplnil celou obrazovku.

Postup změny formátu obrazu . . .

- 1. Během sledování TV kanálu stiskněte tlačítko
- a otevřete nabídku Formát obrazu.
- 2. Vyberte formát ze seznamu a stiskněte tlačítko OK.

# Okraje obrazovky

Možnost Okraje obrazovky umožňuje mírně zvětšit obraz tak, aby se skryly zkreslené okraje.

Postup úpravy okrajů . . .

1. Stiskněte tlačítko **A**, vyberte

možnost Nastavení a stiskněte tlačítko OK.

2. Vyberte možnost Nastavení televizoru > Obraz > Formát a okraje > Okraje obrazovky.

3. Stiskněte tlačítko ▶ (doprava) a upravte hodnotu tlačítkem (nahoru) nebo (dolů).

4. Stisknutím tlačítka  $\rightarrow$  (v případě potřeby opakovaným) nabídku zavřete.

# $\overline{111}$ Sluch

# Zvukový styl

Chcete-li snadno upravit zvuk, můžete vybrat předvolbu nastavení v nabídce Zvukový styl.

1. Během sledování televizního kanálu stiskněte tlačítko **=** OPTIONS a otevřete nabídku Možnosti. 2. Na liště nabídek vyberte možnost Obraz a zvuk a vyberte položku Zvukový styl.

3. Vyberte zvukový styl a stiskněte tlačítko OK.

Zde jsou různé styly zvuku . . .

- Osobní vaše volby provedené pod položkou Nastavit vlastní obraz a zvuk
- Originál standardní nastavení z výroby
- Film ideální pro sledování filmů
- Zprávy ideální pro řeč
- Hudba ideální pro poslech hudby
- Hra ideální pro hraní her

#### Úprava stylu zvuku

Styl zvuku je možné upravit . . .

- 1. Vyberte styl a stiskněte tlačítko OK.
- 2. Stiskněte tlačítko ▲ vyberte

možnost Nastavení a stiskněte tlačítko OK.

3. Vyberte možnost Nastavení televizoru, přejděte na jednotlivou položku nastavení a upravte ji.

4. Stisknutím tlačítka  $\rightarrow$  ukončete nabídku a uložte nastavení.

Obnovení původních hodnot stylu zvuku . . .

1. Stiskněte tlačítko **A**, vyberte

možnost Nastavení a stiskněte tlačítko OK.

2. Vyberte možnost Nastavení televizoru > Zvuk > Obnovit styl.

### Nastavení zvuku

#### Basový

Možnost Basy umožňuje upravit úroveň nízkých tónů zvuku.

Postup nastavení úrovně . . .

1. Stiskněte tlačítko **A**, vyberte

možnost Nastavení a stiskněte tlačítko OK.

2. Vyberte možnost Nastavení televizoru > Zvuk > Basy.

3. Stiskněte tlačítko ▶ (doprava) a upravte hodnotu tlačítkem ▲ (nahoru) nebo ▼ (dolů). 4. Stisknutím tlačítka  $\leftarrow$  (v případě potřeby

opakovaným) nabídku zavřete.

#### Výšky

Možnost Výšky umožňuje upravit úroveň vysokých tónů zvuku.

Postup nastavení úrovně . . . 1. Stiskněte tlačítko **A**, vyberte možnost Nastavení a stiskněte tlačítko OK. 2. Vyberte možnost Nastavení televizoru > Zvuk > Výšky. 3. Stiskněte tlačítko ▶ (doprava) a upravte hodnotu tlačítkem ▲ (nahoru) nebo ▼ (dolů). 4. Stisknutím tlačítka → (v případě potřeby opakovaným) nabídku zavřete.

#### Režim prostorového zvuku

Pomocí režimu Surroundmůžete nastavit zvukový efekt reproduktorů televizoru.

Postup nastavení režimu Surround . . . 1. Stiskněte tlačítko **e**, vyberte možnost Nastavení a stiskněte tlačítko OK. 2. Vyberte možnost Nastavení televizoru > Zvuk > Režim Surround. 3. Stiskněte tlačítko ▶ (doprava) a vyberte možnost Stereo, Incredible Surround . 4. Stisknutím tlačítka  $\leftrightarrow$  (v případě potřeby opakovaným) nabídku zavřete.

#### Hlasitost sluchátek

Možnost Hlasitost sluchátek umožňuje samostatně nastavit hlasitost pro připojená sluchátka.

Postup nastavení rychlosti . . .

1. Stiskněte tlačítko **= OPTIONS** a na liště nabídek vyberte možnost Obraz a zvuk.

2. Stiskněte tlačítko (doprava), vyberte možnost Hlasitost sluchátek a stiskněte tlačítko OK.

3. Pomocí tlačítek  $\triangle$  (nahoru) nebo  $\nabla$  (dolů) upravte hlasitost.

4. Stisknutím tlačítka  $\leftrightarrow$  (v případě potřeby opakovaným) nabídku zavřete.

#### Pokročilá nastavení zvuku

#### Automatická úprava hlasitosti

Možnost Automatická úprava hlasitosti umožňuje nastavit televizor tak, aby automaticky vyrovnával náhlé rozdíly hlasitosti. Obvykle k nim dochází na počátku vysílání reklam nebo v případě přepínání kanálů.

Postup zapnutí a vypnutí funkce . . .

1. Stiskněte tlačítko **A**, vyberte

možnost Nastavení a stiskněte tlačítko OK. 2. Vyberte možnost Nastavení televizoru > Zvuk >

Pokročilé > Automatická úprava hlasitosti.

3. Stiskněte tlačítko ▶ (doprava) a vyberte možnost Zapnuto nebo Vypnuto.

4. Stisknutím tlačítka  $\leftrightarrow$  (v případě potřeby opakovaným) nabídku zavřete.

#### Reproduktory TV

Televizor můžete nastavit tak, aby odesílal zvuk do připojeného audiozařízení – do systému domácího kina nebo audiosystému. Možnost Reproduktory TV umožňuje vybrat, kde chcete slyšet zvuk televizoru a způsob, jak jej chcete ovládat.

- Pokud vyberete možnost Vypnuto, budou reproduktory televizoru trvale vypnuty.

- Pokud vyberete možnost Zapnuto, reproduktory televizoru budou vždy zapnuty.

Je-li audio zařízení připojeno pomocí konektoru HDMI CEC, můžete použít jedno z nastavení funkce EasyLink.

- Pokud vyberete možnost EasyLink, televizor odesílá zvuk do audiozařízení. Když zařízení přehrává zvuk, televizor vypne reproduktory televizoru.

- Pokud vyberete možnost Autom. start EasyLink, televizor přepne na audiozařízení, odešle zvuk televizoru do zařízení a vypne reproduktory televizoru.

Je-li vybrána možnost EasyLink nebo Automatické spuštění EasyLink, můžete přepnout na reproduktory televizoru nebo reproduktory zařízení v nabídce Obraz a zvuk.

Postup nastavení reproduktorů televizoru . . .

1. Stiskněte tlačítko  $\bigwedge$ , vyberte možnost Nastavení a stiskněte tlačítko OK.

2. Vyberte možnost Nastavení televizoru > Zvuk > Pokročilé > Reproduktory TV.

3. Stiskněte tlačítko ▶ (doprava) a vyberte možnost Vypnuto, Zapnuto, EasyLink nebo Automatické spuštění EasyLink.

4. Stisknutím tlačítka  $\rightarrow$  (v případě potřeby

opakovaným) nabídku zavřete.

Postup přímého přepnutí reproduktorů . . .

1. Během sledování televize stiskněte tlačítko  $\equiv$  OPTIONS a vyberte možnost Obraz a zvuk. 2. Vyberte položku Reproduktory a vyberte možnost TV nebo Zesilovač (audiozařízení). 3. Stisknutím tlačítka  $\rightarrow$  (v případě potřeby opakovaným) nabídku zavřete.

#### Čistý zvuk

Možnost Clear sound slouží k vylepšení zvuku řeči. Je ideální pro zpravodajské pořady. Vylepšení řeči lze zapnout nebo vypnout.

Postup zapnutí a vypnutí funkce . . .

1. Stiskněte tlačítko **A**, vyberte

možnost Nastavení a stiskněte tlačítko OK.

2. Vyberte možnost Nastavení televizoru > Zvuk >

Pokročilé > Clear sound.

3. Stiskněte tlačítko  $\blacktriangleright$  (doprava) a vyberte možnost Zapnuto nebo Vypnuto.

4. Stisknutím tlačítka  $\leftrightarrow$  (v případě potřeby opakovaným) nabídku zavřete.

#### HDMI1-ARC

Pokud pro žádné připojení HDMI nepotřebujete zpětný zvukový kanál (ARC neboli Audio Return Channel), můžete signál ARC vypnout.

#### Formát výstupu zvuku

Formát výstupu zvuku umožňuje nastavit výstupní zvukový signál televizoru tak, aby odpovídal možnostem zpracování zvuku vašeho systému domácího kina.

#### Vyrovnání výstupu zvuku

Možnost Vyrovnání výstupu zvuku umožňuje vyrovnat úroveň hlasitosti zvuku systému domácího kina podle hlasitosti televizoru, když mezi těmito zařízeními přepínáte.

#### Zpoždění zvukového výstupu

Nastavíte-li ve svém systému domácího kina možnost Zpoždění zvukového výstupu za účelem synchronizace zvuku a obrazu, je nutné vypnout možnost Zpoždění zvukového výstupu na televizoru.

#### Synchronizace audio výstupu

Pokud nelze nastavit zpoždění v systému domácího kina, můžete nastavit zpoždění na televizoru pomocí možnosti Posun zvukového výstupu.

#### Reproduktory

#### Systém domácího kina (HTS)

Zvuk televizoru můžete odesílat do připojeného zvukového zařízení – systému domácího kina nebo audiosystému.

Můžete si vybrat, kde chcete zvuk televizoru slyšet a způsob, jak jej chcete ovládat.

- Pokud vyberete možnost Vypnuto, budou reproduktory televizoru trvale vypnuty.

- Pokud vyberete možnost Reproduktory TV, reproduktory televizoru zůstanou trvale zapnuté.

Je-li audio zařízení připojeno pomocí konektoru HDMI CEC, můžete použít jedno z nastavení funkce EasyLink.

- Pokud vyberete možnost EasyLink, televizor odesílá zvuk do audiozařízení. Když zařízení přehrává zvuk, televizor vypne reproduktory televizoru.

- Pokud vyberete možnost Autom. start EasyLink, televizor přepne na audiozařízení, odešle zvuk televizoru do zařízení a vypne reproduktory televizoru.

Pokud vyberete možnost EasyLink nebo Automatické spuštění EasyLink, můžete v případě potřeby přepnout na reproduktory televizoru.

Postup nastavení reproduktorů televizoru . . .

1. Stiskněte tlačítko  $\bigwedge$ , vyberte možnost Nastavení a stiskněte tlačítko OK.

2. Vyberte možnost Nastavení televizoru > Zvuk > Zvukový výstup.

3. Stiskněte tlačítko (doprava) a vyberte možnost Vypnuto, Reproduktory TV, EasyLink nebo Automatické spuštění EasyLink.

4. Stisknutím tlačítka  $\rightarrow$  (v případě potřeby opakovaným) nabídku zavřete.

Postup přímého přepnutí reproduktorů . . .

1. Při sledování televizoru stiskněte tlačítko  $\bullet$ 

2. Vyberte možnost Reproduktory a vyberte položku TV nebo Zesilovač (audiosystém).

3. Stisknutím tlačítka (v případě potřeby opakovaným) nabídku zavřete.

# Umístění televizoru

Toto nastavení je součástí úvodní instalace a je zvolena buď hodnota Na TV stojanu nebo Upevnění na zeď. Pokud jste od té doby umístění televizoru změnili, upravte příslušným způsobem toto nastavení pro dosažení co nejlepší reprodukce zvuku.

1. Stiskněte tlačítko , vyberte

možnost Nastavení a stiskněte tlačítko OK. 2. Vyberte možnost Nastavení televizoru > Obecná nastavení > Umístění televize a stiskněte tlačítko OK. 3. Vyberte možnost Na TV stojanu nebo Upevnění na zeď a stiskněte tlačítko OK.

4. Stisknutím tlačítka  $\leftrightarrow$  (v případě potřeby opakovaným) nabídku zavřete.

#### <span id="page-43-0"></span> $\frac{1}{4.5}$

# Ambilight (pro modely televizorů 6300)

# Styl funkce Ambilight

Funkce Ambilight může pracovat v dynamickém nebo statickém režimu.

V dynamickém režimu televizor sleduje barvy obrazu na obrazovce.

Je-li zvolena možnost Statický, má funkce Ambilight stálou, statickou barvu. Statickou barvu funkce Ambilight můžete vytvořit sami.

Postup výběru režimu Ambilight . . .

1. Stiskněte tlačítko A, vyberte možnost Nastavení a stiskněte tlačítko OK.

- 2. Vyberte možnost Nastavení televizoru > Ambilight > Režim funkce Ambilight.
- 3. Vyberte možnost Dynamická nebo Statická.
- 4. Stisknutím tlačítka  $\rightarrow$  (v případě potřeby opakovaným) nabídku zavřete.

Postup výběru statické barvy . . .

1. Stiskněte tlačítko  $\bigwedge$ , vyberte možnost Nastavení a stiskněte tlačítko OK.

2. Vyberte možnost Nastavení televizoru > Ambilight > Režim funkce Ambilight > Statická a stiskněte tlačítko OK.

3. Na barevné paletě vyberte požadovanou barvu. Potvrďte stisknutím tlačítka OK.

4. Stisknutím tlačítka  $\rightarrow$  (v případě potřeby opakovaným) nabídku zavřete.

# Jas funkce Ambilight

Možnost Jas umožňuje nastavit úroveň jasu funkce Ambilight.

Postup nastavení úrovně . . .

1. Stiskněte tlačítko  $\bigwedge$ , vyberte možnost Nastavení a stiskněte tlačítko OK.

- 2. Vyberte možnost Nastavení televizoru > Ambilight > Jas.
- 3. Stiskněte tlačítko OK a pomocí tlačítek (nahoru)
- $a \blacktriangledown$  (dolů) upravte hodnotu.

4. Stisknutím tlačítka  $\rightarrow$  (v případě potřeby opakovaným) nabídku zavřete.

# Sytost funkce Ambilight

Možnost Sytost umožňuje nastavit úroveň sytosti barev funkce Ambilight.

Postup nastavení úrovně . . .

1. Stiskněte tlačítko  $\bigwedge$ , vyberte možnost Nastavení a stiskněte tlačítko OK.

2. Vyberte možnost Nastavení televizoru > Ambilight > Sytost.

- 3. Stiskněte tlačítko OK a pomocí tlačítek ▲ (nahoru)
- a  $\blacktriangledown$  (dolů) upravte hodnotu.

4. Stisknutím tlačítka → (v případě potřeby opakovaným) nabídku zavřete.

### Dynamická rychlost

Možnost Dynamický umožňuje nastavit rychlost, kterou funkce Ambilight reaguje na obraz na obrazovce. Rychlost můžete upravit na Odpočinkovou nebo Dynamickou. Než budete moci upravit Dynamickou rychlost, musí být režim Ambilight nastaven na hodnotu Dynamický.

Postup nastavení rychlosti . . .

1. Stiskněte tlačítko , vyberte

možnost Nastavení a stiskněte tlačítko OK.

- 2. Vyberte možnost Nastavení televizoru > Ambilight > Dynamický.
- 3. Stiskněte tlačítko ▶ (doprava) a upravte hodnotu
- tlačítkem ▲ (nahoru) nebo ▼ (dolů).
- 4. Stisknutím tlačítka  $\rightarrow$  (v případě potřeby opakovaným) nabídku zavřete.

# Pokročilá nastavení funkce Ambilight

#### Barva stěny

Možnost Barva stěny umožňuje neutralizovat vliv barevné stěny na barvy Ambilight. Vyberte barvu stěny za televizorem a televizor přizpůsobí barvy funkce Ambilight tak, aby se zobrazovaly podle původního záměru.

Postu volby barvy stěny . . .

1 – Stiskněte tlačítko 
<sub>.</sub> vyberte možnost Nastavení a stiskněte tlačítko OK.

2 – Vyberte možnost Nastavení televizoru > Ambilight > Pokročilé > Barva stěny. 3 – Vyberte vzorek barvy, který se shoduje s barvou stěny za televizorem, a stiskněte tlačítko OK. 4 – Stisknutím tlačítka (v případě potřeby opakovaně) nabídku zavřete.

#### Vypnutí TV

Možnost Vypnutí TV umožňuje nastavit funkci Ambilight tak, aby se při vypnutí televizoru ihned vypnula nebo pomalu odezněla. Pomalé odeznění vám poskytne trochu času na přechod k běžnému osvětlení místnosti.

Postup volby možnosti Vypnutí TV . . .

1 – Stiskněte tlačítko  $\bigcap$ , vyberte možnost Nastavení a stiskněte tlačítko OK.

2 – Vyberte možnost Nastavení televizoru >

Ambilight > Pokročilé > Vypnutí TV.

3 – Vyberte možnost Zeslabení až vypnutí nebo

Okamžitě vypnout.

4 – Stisknutím tlačítka (v případě potřeby opakovaně) nabídku zavřete.

# <span id="page-45-0"></span>15 Specifikace

#### <span id="page-45-1"></span> $15.1$

# Ochrana životního prostředí

# Úspora energie

Položka Nastavení Eco sdružuje nastavení, která pomáhají chránit životní prostředí.

Během sledování televizního kanálu stiskněte

tlačítko a otevřete nabídku Nastavení Eco. Aktivní nastavení jsou označena ikonou  $\blacksquare$ . Jednotliví nastavení můžete označit nebo jejich označení odstranit tlačítkem OK.

Opětovným stisknutím tlačítka nabídku Nastavení Eco zavřete.

#### Úspora energie

Tento obrazový styl nastavuje obraz tak, aby byla spotřeba elektrické energie co nejmenší.

#### Obrazovka vypnuta

Pokud pouze posloucháte hudbu, můžete vypnout obrazovku televizoru, a šetřit tak energii. Vyberte možnost Obrazovka vypnuta a stiskněte tlačítko OK. Obrazovku znovu zapnete libovolným tlačítkem na dálkovém ovladači.

#### Automatické vypnutí

Pokud během 4 hodin nestisknete žádné tlačítko na dálkovém ovladači nebo pokud televizor po dobu 10 minut nepřijímá žádný vstupní signál, automaticky se vypne, aby šetřil energii.

Používáte-li televizor jako monitor nebo ke sledování televize používáte digitální přijímač (set top box – STB) a nepoužíváte dálkový ovladač televizoru, deaktivujte funkci automatického vypnutí.

Kromě těchto ekologických nastavení nabízí televizor také technologie šetrné k životnímu prostředí (snižující spotřebu energie).

#### Neaktivní zařízení vypnutá

Vypnutí připojených neaktivních zařízení s technologií EasyLink HDMI-CEC (Consumer Electronic Control).

#### Řízení napájení

Pokročilé řízení spotřeby televizoru zaručuje nejefektivnější využití energie. Je možné ověřit, jak vaše osobní nastavení televizoru, úroveň jasu u aktuálně zobrazovaných snímků a podmínky okolního světla určují relativní spotřebu energie. Postup kontroly relativní spotřeby energie . . .

<span id="page-45-2"></span>1. Stiskněte tlačítko  $\bigwedge$ , vyberte možnost Nastavení a stiskněte tlačítko OK.

2. Vyberte možnost Sledovat demo > Demo Active

#### control a stiskněte tlačítko OK.

3. Vyberte nastavení, u kterého chcete zkontrolovat hodnoty.

# Energetický štítek EU

Energetický štítek EU vás informuje o třídě úspory energie tohoto výrobku. Čím je třída úspory energie výrobku ekologičtější, tím méně energie spotřebuje. Na štítku naleznete informace o třídě úspory energie, průměrné spotřebě energie výrobku a průměrné spotřebě energie za 1 rok. Hodnoty o spotřebě energie výrobku najdete také na webových stránkách společnosti Philips pro vaši zemi na adrese www.philips.com/TV

### Likvidace produktu

#### Likvidace starého výrobku a baterií

Tento výrobek je navržen a vyroben z materiálů a komponentů nejvyšší kvality, které je možné recyklovat a opětovně použít.

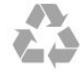

Pokud je výrobek označen tímto symbolem přeškrtnutého kontejneru, znamená to, že podléhá směrnici EU 2002/96/ES.

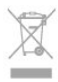

Zjistěte si informace o místním systému sběru tříděného odpadu elektrických a elektronických výrobků.

Dodržujte místní směrnice a staré výrobky nelikvidujte spolu s běžným odpadem domácnosti. Správnou likvidací starého výrobku předcházíte případným nepříznivým důsledkům na životní prostředí a lidské zdraví.

Výrobek obsahuje baterie podléhající směrnici EU 2006/66/ES, které nelze odkládat do běžného komunálního odpadu.

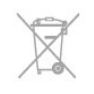

Informujte se o místních směrnicích týkajících se sběru baterií, protože správnou likvidací starého výrobku předcházíte případným nepříznivým důsledkům na životní prostředí a lidské zdraví.

# $15.2$ Příjem modelů PxK

- Anténní vstup: 75 ohmů, koaxiální (IEC75)

- Pásma tuneru: Hyperband, S-Channel, UHF, VHF

- DVB: DVB-T (pozemní, anténa) COFDM 2K/8K, DVB-T2: pouze pro typy televizorů '. . . T/12', DVB-C (kabel) QAM

- Přehrávání analogového videa: NTSC, SECAM, PAL - Přehrávání digitálního videa: MPEG2 SD/HD (ISO/IEC 13818-2), MPEG4 SD/HD (ISO/IEC 14496-10)

- Přehrávání digitálního zvuku (ISO/IEC 13818-3)

- Vstup satelitní antény: 75 ohmů, typ F

- Rozsah vstupní frekvence: 950 až 2 150 MHz
- Rozsah úrovně vstupu: 25 až 65 dBm

- DVB-S/S2 QPSK, přenosová rychlost 2 až 45 M symbolů, SCPC a MCPC

- Podporované satelity: Astra 19.2°E, Astra 23.5°E, Astra 28.2°E, Hotbird 13.0°E, TürkSat 42.0°E, Eutelsat 7°W, Thor 1°W

- Podpora Astra HD+

- LNB: DiSEqC 1.0, podpora 1 až 4 LNB, volba polarity 14/18 V, volba pásma 22 kHz, režim Tone Burst, el. proud LNB max. 300 mA

# <span id="page-46-0"></span>15.3 Displej

# Typ

Úhlopříčka obrazovky:

- 22Pxx4000: 51 cm / 20 palců
- 24Pxx4000: 56 cm / 22 palců
- <span id="page-46-1"></span>- 24Pxx5210: 56 cm / 22 palců
- 32Pxx4100: 81 cm / 32 palců
- 40Pxx4100: 102 cm / 40 palců
- 48Pxx4100: 122 cm / 48 palců
- 32Pxx4200: 81 cm / 32 palců
- 40Pxx4200: 102 cm / 40 palců
- 40Pxx6300: 102 cm / 40 palců
- 48Pxx6300: 122 cm / 48 palců
- 55Pxx6300: 140 cm / 55 palců

Rozlišení displeje:

- PFxxxxx: 1920x1080p
- <span id="page-46-2"></span>- PHxxxxx: 1366x768p

# Rozlišení displeje

Počítačové formáty – HDMI (rozlišení – obnovovací frekvence) 640 x 480 – 60 Hz 800 x 600 – 60 Hz 1024 x 768 – 60 Hz 1280 x 720 – 60 Hz 1280 x 768 – 60 Hz 1280 x 1024 – 60 Hz 1360 x 768 – 60 Hz  $1680 \times 1050 - 60$  Hz<sup>\*</sup> 1920 x 1080 – 60 Hz\* Počítačové formáty – VGA (rozlišení – obnovovací frekvence) 640 x 480 – 60 Hz

800 x 600 – 60 Hz 1024 x 768 – 60 Hz 1280 x 1024 – 60 Hz 1360 x 768 – 60 Hz 1920 x 1080 – 60 Hz\*

Videoformáty (rozlišení – obnovovací frekvence) 480i – 60 Hz 480p – 60 Hz 576i – 50 Hz 576p – 50 Hz 720p – 50 Hz, 60 Hz 1080i – 50 Hz, 60 Hz 1080p – 24 Hz, 25 Hz, 30 Hz, 50 Hz, 60 Hz

\* Pouze některé modely.

### 15.4 Spotřeba

Technické údaje výrobku se mohou bez předchozího upozornění změnit. Další podrobnosti o technických údajích výrobku naleznete na webové stránce [www.philips.com/support](http://www.philips.com/support)

#### Spotřeba

- Síťové napájení: 220–240 V stříd., +/-10 %
- Okolní teplota: 5 °C až 35 °C

- Spotřeba energie v pohotovostním režimu: méně než 0,3 W

- Funkce úspory energie: Režim Eco, Vypnutí obrazu (pro rádio), Časovač automatického vypnutí, nabídka Nastavení Eco.

Příkon uvedený na typovém štítku výrobku udává spotřebu energie výrobku při normálním použití v domácnosti (IEC 62087 Ed.2). Maximální příkon uvedený v závorce slouží pro stanovení elektrické bezpečnosti (IEC 60065 Ed. 7.2).

# 15.5 Rozměry a hmotnost

#### 22Pxx4000

- bez stojanu: Šířka 445,1 mm – výška 269,7 mm – hloubka 45,7 mm  $-$  hmotnost  $\pm$  2,67 kg

- se stojanem: Šířka 445,1 mm – výška 279,3 mm – hloubka 112 mm – hmotnost  $\pm$  2,7 kg

#### 24Pxx4000

- bez stojanu: Šířka 559 mm – výška 335,8 mm – hloubka 54,1 mm  $-$  hmotnost  $\pm$  3,2 kg

- se stojanem: Šířka 559 mm – výška 344 mm – hloubka 112 mm – hmotnost  $\pm$  3.23 kg

#### 24Pxx5210

- bez stojanu: Šířka 548,7 mm – výška 323,1 mm – hloubka  $37.1$  mm – hmotnost  $\pm$  3.1 kg

- se stojanem: Šířka 548,7 mm – výška 336 mm – hloubka 99,8 mm – hmotnost  $\pm$  3,15 kg

32PFx4100, 32PHx4100/12, 32PHx4100/88, 32Pxx4200

<span id="page-47-0"></span>- bez stojanu: Šířka 726,5 mm – výška 425,4 mm – hloubka 76,8 mm – hmotnost  $\pm$  4,82 kg

- se stojanem: Šířka 726,5 mm – výška 464,4 mm – hloubka 181 mm – hmotnost  $\pm$  5,06 kg

#### 32PHT4100/60

- bez stojanu: Šířka 732,5 mm – výška 428,1 mm – hloubka 76,8 mm  $-$  hmotnost  $\pm$  5,2 kg

- se stojanem: Šířka 732,5 mm – výška 461,9 mm – hloubka 180,9 mm – hmotnost  $\pm$  5,5 kg

#### 40Pxx4100, 40Pxx4200

- bez stojanu: Šířka 918 mm – výška 531,5 mm – hloubka 76,8 mm – hmotnost  $\pm$  8,3 kg

- se stojanem: Šířka 918 mm – výška 570,4 mm – hloubka 255,9 mm – hmotnost  $\pm$  8,87 kg

#### 48Pxx4100

- bez stojanu: Šířka 1081,8 mm – výška 623,4 mm – hloubka

#### 77,8 mm – hmotnost  $\pm$  12,2 kg

- se stojanem: Šířka 1081,8 mm – výška 662,7 mm – hloubka 255,96 mm – hmotnost ± 12,8 kg

#### 40Pxx6300

- bez stojanu: Šířka 911 mm – výška 528,3 mm – hloubka 47,7 mm – hmotnost ± 9,26 kg

- se stojanem: Šířka 911 mm – výška 591,6 mm – hloubka  $241,5$  mm – hmotnost  $\pm$  12 kg

#### 48Pxx6300

- bez stojanu: Šířka 1 079,4 mm – výška 623,1 mm – hloubka 48,3 mm – hmotnost  $\pm$  12,3 kg

- se stojanem: Šířka 1 079,4 mm – výška 686,2 mm – hloubka  $263.6$  mm – hmotnost  $\pm$  16 kg

#### 55Pxx6300

- bez stojanu: Šířka 1 235 mm – výška 710,6 mm – hloubka 48 mm – hmotnost  $\pm$  17 kg

- se stojanem: Šířka 1 235 mm – výška 776,7 mm – hloubka 279 mm – hmotnost  $\pm$  20,5 kg

### 15.6 Připojení modelů Pxx5210

Pro modely PxK5210

Zadní část televizoru

- HDMI 1 ARC: HDMI Audio Return Channel
- SERV. U: Servisní port
- VGA: Počítačový vstup
- SCART (RGB/CVBS): Adaptér SCART
- AUDIO IN (DVI/VGA): Stereofonní minikonektor 3,5 mm
- DIGITAL AUDIO OUT: SPDIF
- Sluchátka: Stereofonní minikonektor 3,5 mm
- TV ANTENNA: Koaxiální, 75 ohmů (IEC)
- Satelitní

#### Boční strana televizoru

- CI: Common Interface
- $-$  USB

Pro modely PxH5210/PxT5210

#### Zadní část televizoru

- HDMI 1 ARC: HDMI Audio Return Channel

- SERV. U: Servisní port
- VGA: Počítačový vstup
- SCART (RGB/CVBS): Adaptér SCART
- AUDIO IN (DVI/VGA): Stereofonní minikonektor 3,5 mm
- DIGITAL AUDIO OUT: SPDIF
- Sluchátka: Stereofonní minikonektor 3,5 mm
- TV ANTENNA: Koaxiální, 75 ohmů (IEC)

#### Boční strana televizoru

- CI: Common Interface
- $-$  USB

# <span id="page-48-0"></span>15.7 Sluch

- Mono/Stereo

- Vylepšení zvuku: Incredible Surround, Clear Sound

- Výstupní výkon: Pxx4000: 6 W (RMS, 10% THD) Pxx5210: 10 W (RMS, 10% THD) Pxx4100/60: 10 W (RMS, 10% THD) Pxx4100/12: 16 W (RMS, 10% THD) Pxx4100/88: 16 W (RMS, 10% THD) Pxx4200: 16 W (RMS, 10% THD) Pxx6300: 20 W (RMS, 15% THD)

# <span id="page-48-1"></span>15.8 Multimédia

Upozornění: Názvy multimediálních souborů nesmí být delší než 128 znaků.

#### Podporovaná multimediální připojení

- USB 2.0 (FAT / FAT 32 / NTFS): Připojujte pouze taková zařízení USB, která spotřebovávají maximálně 500 mA.

Podporované formáty obrazových souborů

- JPEG: \*.jpg, \*.jpeg
- PNG: \*.png.jpg

Podporované formáty zvukových souborů - MPEG1: \*.mp3

Podporované formáty videosouborů - \*.avi, \*.mp4, \*.mov, \*.mkv, \*.mpg, \*.mpeg

#### Podporované formáty titulků

- SRT: Podpora více jazyků

# <span id="page-49-0"></span> $\overline{16}$ Software

<span id="page-49-1"></span> $16.1$ 

# Aktualizace softwaru

# Aktualizace ze zařízení USB

Aktualizace softwaru televizoru může být nutná. Chcete-li nahrát software do televizoru, potřebujete počítač a paměťové zařízení USB. Použijte paměťové zařízení USB s volným místem 256 MB. Zkontrolujte, zda je vypnuta ochrana proti kopírování.

#### <span id="page-49-3"></span>1. Spuštění aktualizace v televizoru

Postup spuštění aktualizace softwaru . . . Stiskněte tlačítko  $\bigwedge$ , vyberte možnost Nastavení a stiskněte tlačítko OK. Vyberte možnost Aktualizace softwaru > USB a stiskněte tlačítko OK.

2. Identifikace televizoru

Zasuňte paměťové zařízení USB do jednoho

z konektorů USB na televizoru.

Vyberte možnost Spustit a stiskněte tlačítko OK. Na paměťové zařízení USB se zapíše identifikační soubor.

#### 3. Stažení softwaru televizoru

Zasuňte paměťové zařízení USB do počítače. Na paměťovém zařízení USB najděte soubor update.htm a dvakrát na něj klikněte. Klikněte na možnost Odeslat ID. Je-li k dispozici nový software, stáhněte soubor .zip. Po stažení soubor rozbalte a zkopírujte soubor autorun.upg do paměťového zařízení USB. Tento soubor neumisťujte do složky.

#### 4. Aktualizace softwaru televizoru

Znovu zasuňte paměťové zařízení USB do televizoru. Aktualizace se spustí automaticky. Televizor se na 10 sekund vypne a poté znovu zapne. Prosím vyčkejte.

#### Přitom . . .

- nepoužívejte dálkový ovladač,
- neodpojujte paměťové zařízení USB od televizoru.

<span id="page-49-2"></span>Dojde-li během aktualizace k výpadku proudu, neodpojujte paměťové zařízení USB od televizoru. Po obnovení napájení bude aktualizace pokračovat.

# $\frac{1}{16}$ Verze softwaru

Postup zobrazení aktuální verze softwaru televizoru . .

1. Stiskněte tlačítko  $\bigwedge$  vyberte možnost Nastavení a stiskněte tlačítko OK.

2. Vyberte možnost Nastavení softwaru a stiskněte tlačítko OK.

3. Vyberte možnost Informace o současném softwaru a zobrazte si informaci Verze vydání. 4. Stisknutím tlačítka  $\rightarrow$  (v případě potřeby opakovaným) nabídku zavřete.

#### $\overline{16.3}$

.

# Software s otevřeným zdrojovým kódem

Tento televizor obsahuje software s otevřeným zdrojovým kódem. Společnost TP Vision Europe B.V. tímto nabízí, že na vyžádání poskytne úplnou kopii odpovídajícího zdrojového kódu pro autorskými právy chráněné balíčky softwaru s otevřeným zdrojovým kódem, které jsou použity v tomto výrobku a u kterých takovou nabídku vyžadují příslušné licence.

Tato nabídka platí až tři roky po nákupu výrobku a vztahuje se na kohokoli, kdo obdrží toto sdělení. Chcete-li získat zdrojový kód, kontaktujte nás prosím (anglicky) na adrese . . .

Intellectual Property Dept. TP Vision Europe B.V. Prins Bernhardplein 200 1097 JB Amsterdam The Netherlands

# <span id="page-50-0"></span> $\overline{17}$ Odstraňování problémů a podpora

#### <span id="page-50-1"></span> $\frac{1}{17.1}$

# Odstraňování problémů

# Videokanály

Během instalace nebyly nalezeny žádné digitální kanály

Zkontrolujte technické údaje a ověřte, zda váš televizor podporuje standard DVB-T nebo DVB-C ve vaší zemi.

Zkontrolujte, zda jsou správně zapojeny všechny kabely a zda je vybrána správná síť.

#### V seznamu nejsou zobrazeny dříve nainstalované kanály

Zkontrolujte, zda jste vybrali správný seznam kanálů.

# Všeobecné údaje

#### Televizor se nezapne

- Odpojte napájecí kabel ze zásuvky. Před opětovným zapojením minutu vyčkejte.

- Zkontrolujte, zda je napájecí kabel správně zapojen.

#### Vrzání při spuštění nebo vypnutí

Když televizor zapnete, vypnete nebo přepnete do pohotovostního režimu, můžete z jeho těla slyšet vrzavý zvuk. Jedná se o normální zvuk, který je způsobem přirozeným rozpínáním a smršťováním těla přístroje při zahřívání a ochlazování. Výkon televizoru není žádným způsobem ovlivněn.

#### Televizor nereaguje na dálkový ovladač

Po spuštění se televizor chvíli aktivuje. Během této doby nereaguje na dálkový ovladač ani na tlačítka na přístroji. Jedná se o normální chování. Pokud televizor nereaguje na dálkový ovladač ani později, můžete funkci dálkového ovladače zkontrolovat pomocí fotoaparátu mobilního telefonu. Zapněte fotoaparát telefonu a namiřte dálkový ovladač do objektivu. Při stisknutí libovolného tlačítka dálkového ovladače byste ve fotoaparátu měli vidět bliknutí infračervené diody. Pokud tomu tak je, ovladač funguje a je třeba zkontrolovat televizor. Jestliže bliknutí nezaznamenáte, dálkový ovladač

může být rozbitý nebo může mít slabé baterie. Tato metoda kontroly nefunguje u dálkových ovladačů, které jsou s televizorem bezdrátově spárovány.

#### Po zobrazení úvodní obrazovky Philips se televizor přepne zpět do pohotovostního režimu

Když je televizor v pohotovostním režimu, zobrazí se úvodní obrazovka Philips a televizor se vrátí zpět do pohotovostního režimu. Jedná se o normální chování. Pokud televizor odpojíte od napájení a znovu jej připojíte, při dalším spuštění se zobrazí úvodní obrazovka. Chcete-li ukončit pohotovostní režim televizoru, stiskněte tlačítko na dálkovém ovladači nebo na televizoru.

#### Kontrolka pohotovostního režimu bliká

Odpojte napájecí kabel ze zásuvky. Před opětovným zapojením 5 minut vyčkejte. Pokud blikání neustává, kontaktujte TV oddělení péče o zákazníky společnosti Philips.

#### Nesprávný jazyk nabídky

Změňte jazyk zpět na preferovaný jazyk.

1. Stiskněte tlačítko , vyberte možnost Nastavení a stiskněte tlačítko OK.

2. Vyberte možnost Nastavení televizoru > Obecná nastavení > Jazyk menu a stiskněte tlačítko OK. 3. Vyberte požadovaný jazyk a stiskněte tlačítko OK. 4. Stisknutím tlačítka  $\rightarrow$  (v případě potřeby opakovaným) nabídku zavřete.

#### Obraz

#### Obraz chybí nebo je zkreslený

- Zkontrolujte, zda je k televizoru správně připojena anténa.

- Zkontrolujte, zda je jako zdroj vybráno správné zařízení.

- Zkontrolujte připojení externího zařízení nebo zdroje.

#### Je slyšet zvuk, ale obraz chybí

- Zkontrolujte, zda je obraz správně nastaven.

#### Nekvalitní příjem antény

- Zkontrolujte, zda je k televizoru správně připojena anténa.

- Kvalitu příjmu mohou ovlivnit reproduktory,

neuzemněná zvuková zařízení, neonové osvětlení nebo vysoké budovy a jiné velké objekty. Pokuste se zlepšit kvalitu obrazu přesměrováním antény nebo umístěním zařízení z dosahu televizoru.

- Je-li špatný příjem pouze u některého kanálu, zkuste jej doladit.

#### Nekvalitní obraz ze zařízení

- Zkontrolujte, zda je zařízení správně připojeno.
- Zkontrolujte, zda je obraz správně nastaven.

#### Nastavení obrazu se po chvíli změní

Zkontrolujte, zda je možnost Umístění nastavena na hodnotu Doma . Nastavení v tomto režimu je možné upravovat a ukládat.

#### Zobrazuje se komerční reklama

Zkontrolujte, zda je možnost Umístění nastavena na hodnotu Doma.

#### Obraz neodpovídá obrazovce

Přejděte na jiný formát obrazu. Stiskněte tlačítko **.** 

#### Formát obrazů se u jednotlivých kanálů mění

Vyberte jiný formát obrazu než Automatický.

#### Obraz je ve špatné pozici

Signál obrazu z některých zařízení nemusí přesně odpovídat obrazovce. Zkontrolujte výstupní signál z připojeného zařízení.

#### Obraz z počítače není stabilní

Zkontrolujte, zda počítač používá podporované rozlišení a obnovovací frekvenci.

### Sluch

#### Zvuk chybí nebo je špatné kvality

Pokud televizor nezaznamená žádný zvukový signál, automaticky vypne výstup zvuku. Nejedná se o závadu.

<span id="page-51-0"></span>- Zkontrolujte, zda je zvuk správně nastaven.

- Zkontrolujte, zda jsou všechny kabely řádně připojeny.

- Zkontrolujte, zda není hlasitost ztlumena.

- Zkontrolujte, zda je výstup zvuku televizoru připojen na výstup zvuku systému domácího kina. - Zvuk by měl být slyšet z reproduktorů systému

HTS.

- U některých zařízení je třeba ručně aktivovat výstup zvuku HDMI. Pokud je zvuk HDMI aktivován, ale stále nic neslyšíte, zkuste změnit digitální formát zvuku zařízení na PCM (Pulse Code Modulation). Pokyny naleznete v příručce k danému zařízení.

### <span id="page-51-1"></span>Připojení

#### Rozhraní HDMI

- Upozorňujeme, že podpora připojení HDCP (Highbandwidth Digital Content Protection) může způsobit, že při zobrazování obsahu ze zařízení HDMI může dojít k prodlevě.

- Pokud televizor nerozpozná zařízení HDMI a

nezobrazí žádný obraz, přepněte zdroj na jiné zařízení a poté zpět na požadované zařízení.

- Pokud dochází k přerušovaným poruchám zvuku, zkontrolujte výstupní nastavení zařízení HDMI. - Používáte-li adaptér HDMI na DVI nebo kabel HDMI na DVI, připojte další audiokabel ke vstupu zvuku (pouze mini jack), je-li k dispozici.

#### EasyLink nefunguje

- Zkontrolujte, zda jsou vaše zařízení HDMI kompatibilní s funkcí HDMI-CEC. Funkce EasyLink je možné použít pouze u zařízení, která podporují funkci HDMI-CEC.

#### Nezobrazuje se ikona zvuku

- Je-li připojeno zvukové zařízení HDMI-CEC, jedná se o normální stav.

#### Nezobrazují se fotografie, videa a hudba ze zařízení USB

- Zkontrolujte, zda je úložné zařízení USB nastaveno jako kompatibilní s normou pro velkokapacitní paměťová zařízení (informace jsou uvedeny v dokumentaci k danému zařízení).

- Zkontrolujte, zda je úložné zařízení USB kompatibilní s televizorem.

- Zkontrolujte, zda televizor podporuje příslušný formát obrazu a zvuku.

#### Trhané přehrávání souborů ze zařízení USB

- Přenos z úložného zařízení USB může být omezen přenosovou rychlostí do televizoru. Důsledkem může být nízká kvalita přehrávání.

# $\overline{172}$

# Registrace

Zaregistrujte si svůj televizor a využijte celou řadu výhod zahrnujících plnou podporu (včetně stahování), privilegovaného přístupu k informacím o nových výrobcích, exkluzivních nabídek a slev, možnosti vyhrát ceny i účasti ve zvláštních průzkumech týkajících se nových výrobků na trhu.

Přejděte na webové stránky www.philips.com/welcome

# 17.3 Nápověda

Tento televizor nabízí nápovědu na obrazovce.

#### Otevření nápovědy

1. Stisknutím tlačítka 
n otevřete nabídku Doma. 2. Vyberte možnost Nápověda a stiskněte tlačítko OK.

# <span id="page-52-0"></span>17.4 Nápověda online

Chcete-li vyřešit jakýkoli problém související s televizorem Philips, můžete se obrátit na naši online podporu. Můžete si přitom vybrat svůj jazyk a zadat číslo modelu výrobku.

Přejděte na webové stránky www.philips.com/support.

Na webových stránkách podpory naleznete telefonní číslo pro kontaktování podpory ve vaší zemi a také odpovědi na časté otázky (FAQ). V některých zemích můžete chatovat s našimi spolupracovníky a položit otázku přímo nebo prostřednictvím e-mailu. Nový software nebo příručku televizoru můžete stáhnout pro přečtení k počítači.

<span id="page-52-1"></span>17.5

# Péče o zákazníky / Opravy

Podporu nebo informace ohledně opravy můžete získat na telefonní lince střediska péče o zákazníky ve vaší zemi. Telefonní číslo naleznete v tištěné dokumentaci dodané s televizorem. Nebo navštivte naše webové stránky www.philips.com/support

Číslo modelu televizoru a sériové číslo

Pravděpodobně budete požádáni o zadání čísla modelu výrobku a sériového čísla. Tato čísla naleznete na štítku na obalu nebo na zadní či spodní části televizoru.

#### Varování

Nesnažte se televizor opravovat sami. Mohlo by dojít k vážnému zranění, nevratnému poškození televizoru a ke ztrátě záruky.

# Bezpečnost a péče

<span id="page-53-1"></span> $\overline{18.1}$ 

<span id="page-53-0"></span> $\overline{18}$ 

# Bezpečnost

# Důležité

Před použitím televizoru si pečlivě přečtěte všechny bezpečnostní pokyny. Je-li škoda způsobena nedodržováním pokynů, záruka se stává neplatnou.

# Zajistěte televizor před přepadnutím

Televizor vždy zajistěte dodávaným držákem na stěnu, aby nepřepadl. Držák namontujte a televizor k němu připojte i v případě, že televizor umístíte na podlahu.

Pokyny pro montáž naleznete ve Stručném návodu k rychlému použití, jenž byl dodán spolu s televizorem. Pokud jste tento návod ztratili, můžete si jej stáhnout z webových stránek [www.philips.com.](http://www.philips.com) Při hledání Stručného návodu k rychlému použití ke stažení použijte typové číslo výrobku.

### Nebezpečí požáru nebo úrazu elektrickým proudem

- Televizor nikdy nevystavujte působení deště nebo vody. Do blízkosti televizoru nikdy neumisťujte nádoby s kapalinami, například vázy. Pokud se kapaliny rozlijí na televizor nebo do něho vniknou, televizor ihned odpojte od síťové zásuvky. Před použitím požádejte o kontrolu televizoru středisko péče o zákazníky společnosti Philips.

- Nikdy televizor, dálkový ovladač ani baterie nevystavujte nadměrnému teplu. Nikdy je neumísťujte do blízkosti hořících svíček, otevřeného ohně či jiných tepelných zdrojů, a to včetně přímého slunečního světla.

- Nikdy nevkládejte žádné předměty do ventilačních otvorů nebo jiných otvorů na televizoru.

- Nikdy nepokládejte těžké předměty na napájecí kabel.

- Při zapojování do zástrček nepoužívejte sílu. Uvolněné zástrčky mohou způsobit jiskření nebo požár. Zajistěte, aby nedocházelo k napínání napájecího kabelu při otáčení televizní obrazovky.

- Chcete-li televizor odpojit od síťového napájení, je nutné vytáhnout zástrčku televizoru. Při odpojování napájení vždy tahejte za zástrčku, nikdy ne za kabel. Zajistěte, aby zástrčka, napájecí kabel i zásuvka byla neustále zcela přístupná.

# Nebezpečí zranění nebo poškození televizoru

- Ke zvedání a přenášení televizoru s hmotností převyšující 25 kg jsou třeba dvě osoby.

- Pokud chcete televizor umístit na podstavec, použijte pouze dodaný podstavec. Podstavec pevně připevněte k televizoru.

Televizor umístěte na hladký rovný povrch, který udrží hmotnost televizoru a podstavce.

- Při připevňování na zeď zkontrolujte, zda držák bezpečně udrží hmotnost televizoru. Společnost TP Vision nenese žádnou odpovědnost za nesprávné připevnění na zeď, které se stane příčinou nehody, zranění nebo škod.

- Části tohoto výrobku jsou vyrobeny ze skla. Při manipulaci postupujte opatrně, aby nedošlo ke zranění nebo škodám.

#### Nebezpečí poškození televizoru!

Před připojením televizoru k síťové zásuvce se ujistěte, že napájecí napětí odpovídá hodnotě vytištěné na zadní straně televizoru. Jestliže je napětí odlišné, nikdy televizor nepřipojujte k síťové zásuvce.

# Nebezpečí zranění

Postupujte podle těchto opatření, abyste zabránili převrhnutí televizoru a případnému následnému poranění:

- Nikdy televizor neumísťujte na povrch pokrytý látkou nebo jiným materiálem, který lze stáhnout.

- Ujistěte se, že žádná část televizoru nepřesahuje přes okraj montážního povrchu.

- Nikdy televizor neumisťujte na vysoký nábytek, např. na knihovnu, bez ukotvení nábytku a televizoru ke zdi nebo vhodné opoře.

- Poučte děti o nebezpečí hrozícím při pokusu vylézt na nábytek k televizoru.

#### Nebezpečí spolknutí baterií!

Dálkový ovladač může obsahovat knoflíkové baterie, který by malé děti mohly snadno spolknout. Dbejte, aby tyto baterie byly vždy mimo dosah dětí.

# Nebezpečí přehřívání

Televizor nikdy neinstalujte do uzavřeného prostoru. Po všech stranách televizoru ponechejte vždy volný prostor nejméně 10 cm (z důvodu zajištění proudění vzduchu). Zkontrolujte, zda ventilační otvory na televizoru nezakrývají závěsy nebo jiné předměty.

### Bouřky

Před bouřkou odpojte televizor ze zásuvky a antény. Během bouřky se nedotýkejte žádné části televizoru, napájecího kabelu ani anténního kabelu.

### Nebezpečí poškození sluchu

Nepoužívejte sluchátka při vysoké hlasitosti po delší dobu.

### Nízké teploty

Při převozu televizoru při teplotě nižší než 5 stupňů Celsia jej před připojením k síťové zásuvce rozbalte a počkejte, dokud nedosáhne pokojové teploty.

# Vlhkost

Jen zřídka může vlivem působení teploty a vlhkosti dojít k nepatrné kondenzaci uvnitř skleněné přední části televizoru (u některých modelů). Abyste tomu zabránili, nevystavujte televizor přímému slunečnímu záření, horku nebo extrémní vlhkosti. Jestliže dojde ke kondenzaci, sama zmizí po spuštění televizoru na několik hodin.

Vlhkost způsobená kondenzací nenaruší příjem televizoru ani nezpůsobí žádnou poruchu.

# <span id="page-54-0"></span> $\overline{18.2}$ Péče o obrazovku

- Nikdy se obrazovky nedotýkejte a dbejte, abyste ji nepromáčkli, neodřeli či do ní nenarazili žádným předmětem.

- Před čištěním odpojte televizor od elektrické sítě.

- Televizor a rám očistěte měkkým navlhčeným hadříkem a jemně setřete. K čištění televizoru nepoužívejte alkohol, chemikálie ani čisticí prostředky pro domácnost.

- Abyste zabránili deformacím a vyblednutí barev, otřete kapky vody co nejdříve.

Vyhýbejte se pokud možno statickým obrazům.

Statické obrazy jsou obrazy, které zůstávají na obrazovce delší dobu. Statické obrazy jsou nabídky na obrazovce, černé pruhy, zobrazení času apod. Musíte-li statické obrazy používat, snižte kontrast a jas obrazovky, abyste ji chránili před poškozením.

# <span id="page-55-0"></span>Podmínky použití, autorská práva a licence

# <span id="page-55-1"></span> $191$ Zásady použití

2015 © TP Vision Europe B.V. Všechna práva vyhrazena.

Tento produkt byla uveden na trh společností TP Vision Europe B.V. nebo některou z jejích přidružených společností, dále souhrnně nazývaných TP Vision, která je výrobcem tohoto výrobku. Společnost TP Vision je poskytovatelem záruky na televizor, k němuž byla přibalena tato příručka. Philips a emblém štítu Philips jsou registrované ochranné známky společnosti Koninklijke Philips N.V.

Technické údaje se mohou změnit bez předchozího upozornění. Ochranné známky jsou majetkem společnosti Koninklijke Philips N.V nebo příslušných vlastníků. Společnost TP Vision si vyhrazuje právo kdykoli výrobky měnit, aniž by vznikla povinnost odpovídajícím způsobem upravit dříve dodané zboží.

Tištěné materiály dodávané společně s televizorem a příručka uložená v paměti televizoru nebo stažená z webových stránek Philips jsou považovány za dostatečný návod k používání systému.

<span id="page-55-2"></span>Jsme přesvědčeni o přiměřenosti materiálu v této příručce s ohledem na zamyšlené použití systému. Pokud dojde k použití výrobku nebo jeho jednotlivých modulů či procesů k jiným než zde uvedeným účelům, je třeba získat potvrzení o jejich platnosti a vhodnosti. Společnost TP Vision Europe B.V. se zaručuje, že samotný materiál neporušuje žádné patenty registrované v USA. Žádná jiná záruka není poskytována, ani ji nelze vyvozovat. Společnost TP Vision Europe B.V. neodpovídá za žádné chyby v obsahu tohoto dokumentu ani za problémy vzniklé v důsledku obsahu v tomto dokumentu. Chyby ohlášené společnosti Philips budou co nejdříve opraveny a publikovány na jejích webových stránkách podpory. Podmínky záruky: Nebezpečí zranění, poškození televizoru nebo zneplatnění záruky! Nikdy se nepokoušejte opravit televizor sami. Televizor i příslušenství používejte vždy v souladu se záměrem výrobce. Varovný symbol na zadní straně televizoru upozorňuje na riziko úrazu elektrickým proudem. Nikdy nesundávejte kryt televizoru. V případě potřeby servisu nebo oprav vždy kontaktujte TV podporu zákazníků společnosti Philips. Jakékoli operace, které jsou v této příručce výslovně zakázány, a úpravy nebo montážní postupy, které

v této příručce nejsou doporučeny nebo schváleny, budou mít za následek zneplatnění záruky. Pixelová charakteristika: Tento LCD/LED výrobek obsahuje vysoký počet barevných pixelů. Ačkoli míra efektivních pixelů dosahuje hodnoty 99,999 % nebo více, mohou se na obrazovce neustále objevovat černé tečky nebo jasné světelné body (červené, zelené nebo modré). Jedná se o strukturální vlastnost displeje (nevybočující z průmyslových standardů), nikoli o závadu. Prohlášení o shodě CE: Tento výrobek splňuje základní požadavky a další příslušná ustanovení směrnice 2006/95/ES (nízké napětí), 2004/108/ES (EMC) a 2011/65/EU (ROHS). Prohlášení o shodě EMF: Společnost TP Vision Europe B.V. vyrábí a prodává mnoho výrobků určených pro spotřebitele. Tyto výrobky mají obecnou vlastnost vysílat a přijímat elektromagnetické signály, stejně jako veškerá elektronická zařízení. Jedním z hlavních obchodních principů společnosti Philips je přijímat u výrobků veškerá nezbytná opatření na ochranu zdraví a bezpečnosti v souladu se všemi příslušnými právními požadavky a standardy EMF (elektrická, magnetická a elektromagnetická pole) platnými v době výroby výrobku. Společnost Philips se zavázala vyvíjet, vyrábět a prodávat výrobky, které nemají nepříznivé účinky na zdravotní stav. Společnost TP Vision potvrzuje, že pokud jsou její výrobky řádně používány k účelu, k jakému byly vyrobeny, je jejich používání podle nejnovějších vědeckých důkazů bezpečné. Společnost Philips se aktivně podílí na vývoji mezinárodních standardů EMP a bezpečnostních norem. Tato činnost společnosti Philips umožňuje předvídat další vývoj v oblasti standardizace, který tak dokáže rychle zapracovat do svých výrobků.

# $\overline{192}$ Autorská práva a licence

# Rozhraní HDMI

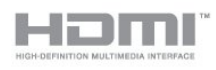

#### HDMI®

Označení HDMI a HDMI High-Definition Multimedia Interface a logo HDMI jsou ochranné známky nebo registrované ochranné známky společnosti HDMI Licensing LLC v USA a dalších zemích.

# Dolby

**DOLBY.**<br>DIGITAL PLUS

#### Dolby®

Vyrobeno na základě licence od společnosti Dolby Laboratories. Dolby a symbol dvojitého D jsou ochranné známky společnosti Dolby Laboratories.

# Software MHEG

Autorská práva v softwaru MHEG (dále označován jako "Software") obsaženém v tomto televizoru (dále označován jako "tento výrobek") vám umožňují využívat interaktivní funkce televizoru, které vlastní společnost S&T CLIENT SYSTEMS LIMITED (dále označována jako "Vlastník"). Máte povoleno používat Software pouze ve spojení s tímto výrobkem.

### Kensington

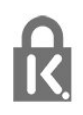

Kensington a Micro Saver jsou registrované obchodní známky společnosti ACCO World Corporation v USA. Žádost o registraci je podána i v dalších zemích světa.

### Jiné ochranné známky

Všechny další registrované a neregistrované ochranné známky jsou vlastnictvím náležitých vlastníků.

# <span id="page-57-0"></span>Rejstřík

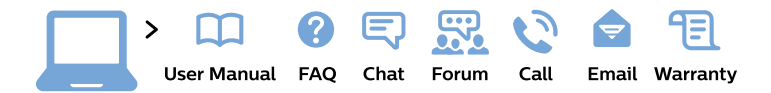

#### www.philips.com/support

България Грижа за клиента 02 4916 273 (Национапен номер)

België/Belgique Klantenservice/ **Service Consommateurs** 02 700 72 62  $(0.15 \in \text{/min.})$ 

Bosna i Hercegovina Potpora potrošačima 033 941 251 (Lokalni poziv)

Republika Srbija Potpora potrošačima 011 321 6840 (Lokalni poziv)

Česká republika Zákaznická podpora 228 880 895 (Mistni tarif)

**Danmark** Kundeservice 3525 8314

**Deutschland** Kundendienst 069 66 80 10 10 (Zum Festnetztarif ihres Anbieters)

Ελλάδα Τμήμα καταναλωτών 2111983028 (Διεθνής κλήση)

Eesti Klienditugi 668 30 61 (Kohalikud kõned)

España Atencion al consumidor 913 496 582  $(0,10€ + 0,08€/min.)$ 

**France** Service Consommateurs 01 57 32 40 50 (coût d'un appel local sauf surcoût éventuel selon opérateur réseau)

Hrvatska Potpora potrošačima 01777 66 01 (Lokalni poziv)

**Indonesia** Consumer Care 0800 133 3000

**Ireland Consumer Care** 015 24 54 45 (National Call)

Italia Servizio Consumatori 0245 28 70 14 (Chiamata nazionale)

Қазақстан Республикасы байланыс орталығы 810 800 2000 00 04 (стационарлық нөмірлерден Қазақстан Республикасы бойынша қоңырау шалу тегін)

Latvija Klientu atbalsts 6616 32 63 (Vietěiais tarifs)

Lietuva Klientu palaikymo tarnyba 8 521 402 93 (Vietinais tarifais)

Luxembourg Service Consommateurs 24871100 (Appel nat./Nationale Ruf)

Magyarország Ügyfélszolgálat  $(061) 700 81 51$ (Belföldi hívás)

Malaysia Consumer Care 1800 220 180

**Nederland** Klantenservice 0900 202 08 71 (1€/gesprek)

Norge Forbrukerstøtte 22 97 19 14

Österreich Kundendienst 0150 284 21 40  $(0,05€/Min.)$ 

Республика Беларусь Контакт Пентр 8 10 (800) 2000 00 04 (бесплатный звонок по Республике Беларусь со стационарных номеров)

Российская Федерация **Контакт Пентр** 8 (800) 220 00 04 (бесплатный звонок по России)

Polska Wsparcie Klienta 22 397 15 04 (Połączenie lokalne)

Portugal Assistência a clientes 800 780 068 (0.03€/min. - Móvel  $0,28€/min.)$ 

România Serviciul Clienti 031 630 00 42 (Tarif local)

Schweiz/Suisse/Svizzera Kundendienst/ Service Consommateurs/Servizio Consumatori 0848 000 291 (0,04 CHF/Min)

Slovenija Skrb za potrošnike 01 88 88 312 (Lokalni klic)

Slovensko Zákaznícka podpora 02 332 154 93 (vnútroštátny hovor)

Suomi Finland Kuluttajapalvelu 09 88 62 50 40

**Sverige** Kundtjänst 08 57 92 90 96

Türkiye Tüketici Hizmetleri 0 850 222 44 66

Україна Служба підтримки споживачів 0-800-500-480 (дзвінки зі стаціонарних телефонів безкоштовні)

**United Kingdom** Consumer Care 020 79 49 03 19 (5p/min BT landline)

Argentina **Consumer Care** 0800 444 77 49 - Buenos Aires 0810 444 7782

**Brasil** Suporte ao Consumidor 0800 701 02 45 - São Paulo 29 38 02 45

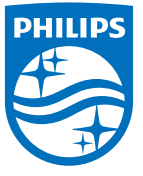

All registered and unregistered trademarks are property of their respective owners. Specifications are subject to change without notice. Philips and the Philips' shield emblem are trademarks of Koninklijke Philips N.V. and are used under license from Koninklijke Philips N.V. 2015 © TP Vision Europe B.V. All rights reserved. philips.com